Ръководство на потреδителя

© Copyright 2019 HP Development Company, L.P.

Bluetooth е търговска марка, соδственост на своя притежател и използвана от HP Inc. с лиценз. Intel, Celeron и Pentium са търговски марки на Intel Corporation в САЩ и в други държави. Windows е или регистрирана търговска марка, или търговска марка на Microsoft Corporation в Съединените щати и/или други държави.

Информацията, която се съдържа тук, подлежи на промяна δез предизвестие. Единствените гаранции за продуктите и услугите на HP са изрично изложени в гаранционните карти, придружаващи въпросните продукти и услуги. Нищо от споменатото тук не следва да се тълкува и приема като допълнителна гаранция. HP не носи отговорност за технически или редакторски грешки или пропуски в настоящия документ.

Първо издание: март 2019 г.

Номенклатурен номер на документа: L51952-261

#### **Декларация за продукта**

Това ръководство описва функции, които са оδщи за повечето продукти. Вашият компютър може да не разполага с някои от функциите.

Не всички функции са налични във всички издания или версии на Windows. Възможно е системите да изискват надстроен и/или отделно закупен хардуер, драйвери, софтуер или актуализация на BIOS, за да се възползвате изцяло от функционалността на Windows. Windows 10 се актуализира автоматично, което е винаги активирано. Може да бъдат начислявани такси от интернет доставчика, а също така може да бъдат приложени допълнителни изисквания с течение на времето по отношение на актуализациите. Отидете на <http://www.microsoft.com> за подробности.

За достъп до най-новите ръководства за потреδителя отидете на [http://www.hp.com/](http://www.hp.com/support) [support,](http://www.hp.com/support) след което изпълнете инструкциите, за да намерите своя продукт. След това изδерете **User Guides**  (Ръководства на потреδителя).

#### **Условия за ползване на софтуера**

Като инсталирате, копирате, изтегляте или използвате по друг начин предварително инсталиран на компютъра софтуерен продукт, се съгласявате да се оδвържете с условията на Лицензионното споразумение с крайния потреδител (ЛСКП) на HP. Ако не приемете тези лицензионни условия, единствената компенсация е да върнете целия неизползван продукт (хардуер и софтуер) в рамките на 14 дни срещу пълно възстановяване на сумата, което зависи от съответните правила за възстановяване на вашия търговец.

За допълнителна информация или за заявка за пълно възстановяване на стойността на компютъра се свържете със своя търговец.

### Предупреждение за безопасност

**ПРЕДУПРЕЖДЕНИЕ!** За да изδегнете опасността от изгаряния или прегряване на компютъра, не поставяйте компютъра направо в скута си и не блокирайте достъпа до вентилационните отвори на компютъра. Използвайте компютъра само на твърда, равна повърхност. Не позволявайте друга твърда повърхност, например поставен в δлизост до компютъра допълнителен принтер, или меки повърхности като възглавница или дрехи да пречат на въздушния поток. Не позволявайте също така по време на работа променливотоковият адаптер да опира в кожата или меки повърхности, като възглавници, килими или дрехи. Компютърът и променливотоковият адаптер отговарят на ограниченията за температура на повърхността, достъпна за потреδителя, определени от Международния стандарт за безопасност на изчислителна техника (IEC 60950-1).

### **Процесорна конфигурация на компютъра (само при някои продукти)**

**ВАЖНО:** Някои продукти са конфигурирани с процесор Intel® Pentium® серия N35xx/N37xx или Celeron® серия N28xx/N29xx/N30xx/N31xx и операционна система Windows®. **Ако компютърът е конфигуриран според посоченото, не променяйте конфигурационната настройка на процесора в**  msconfig.exe от 4 или 2 процесора на 1 процесор. Ако направите това, компютърът няма да се рестартира. Ще трябва да върнете фабричните настройки, за да възстановите оригиналните настройки.

# Съдържание

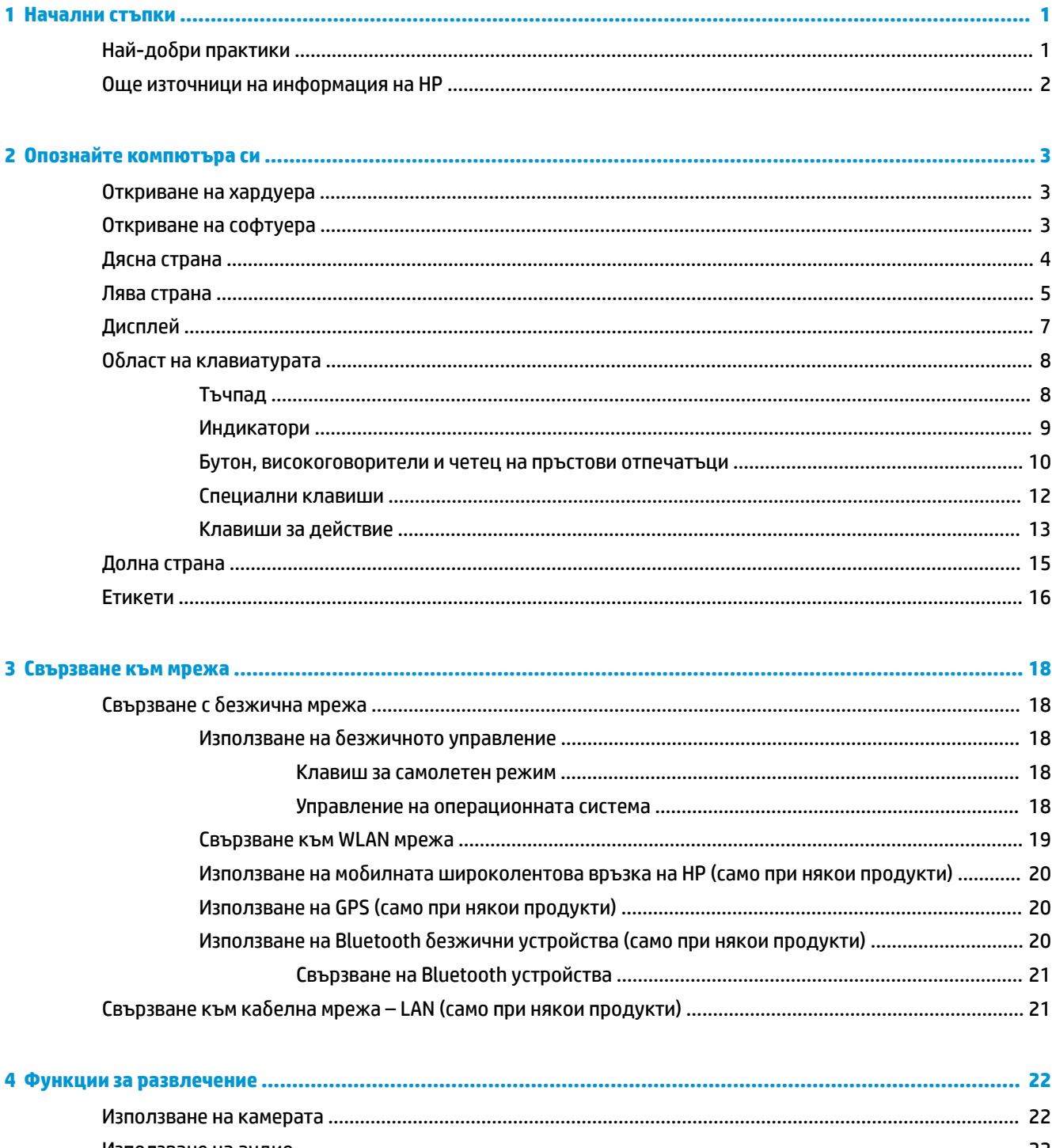

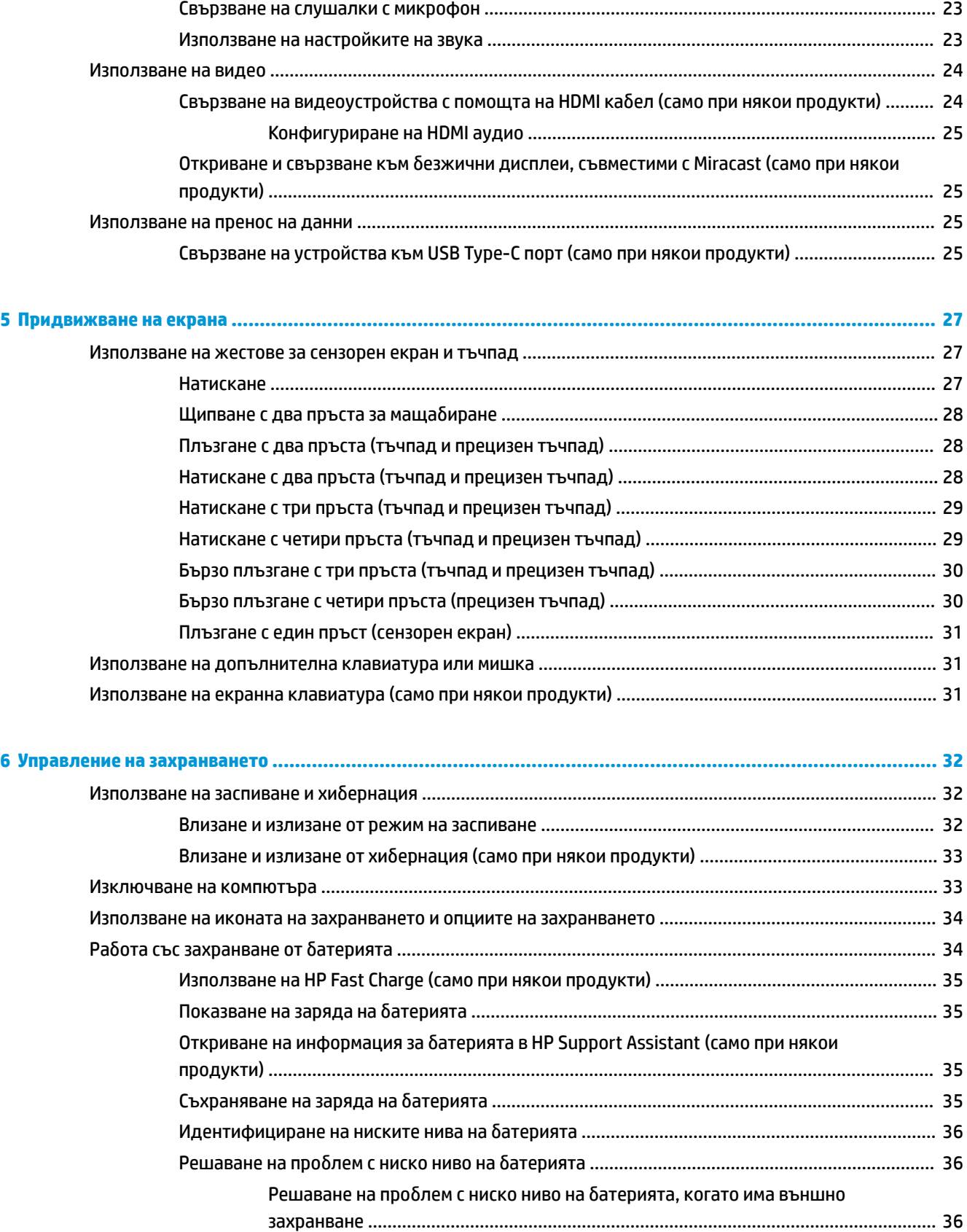

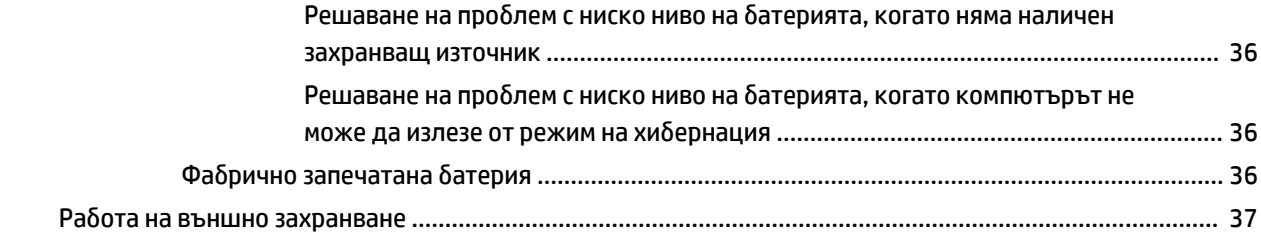

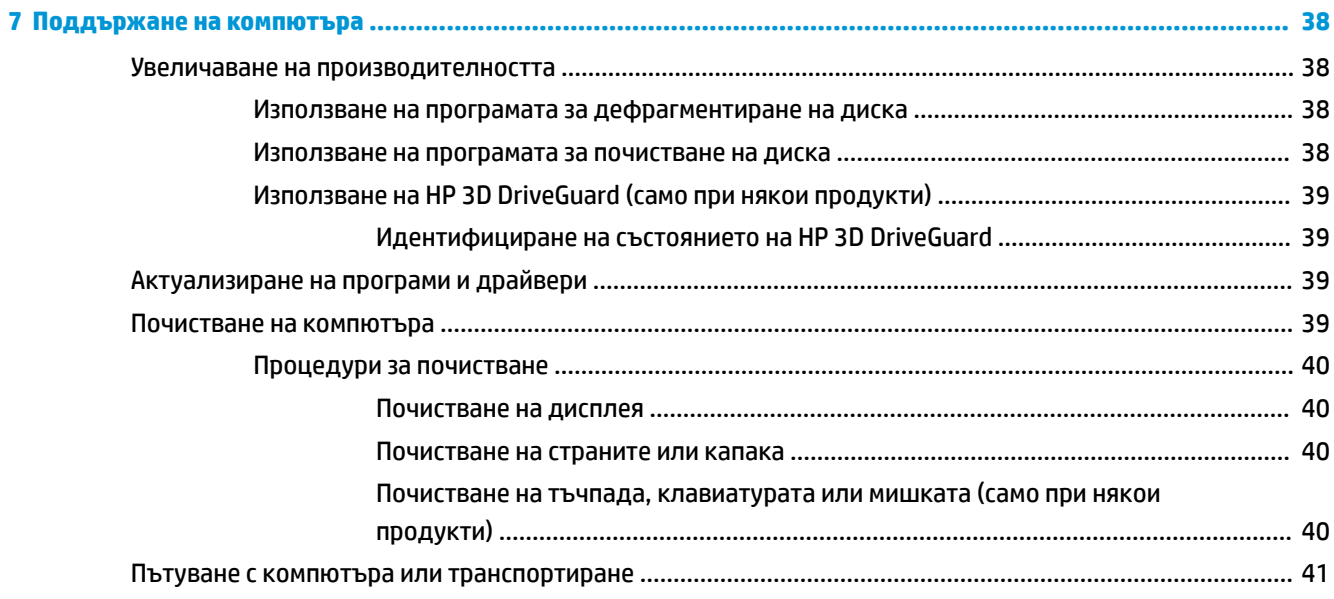

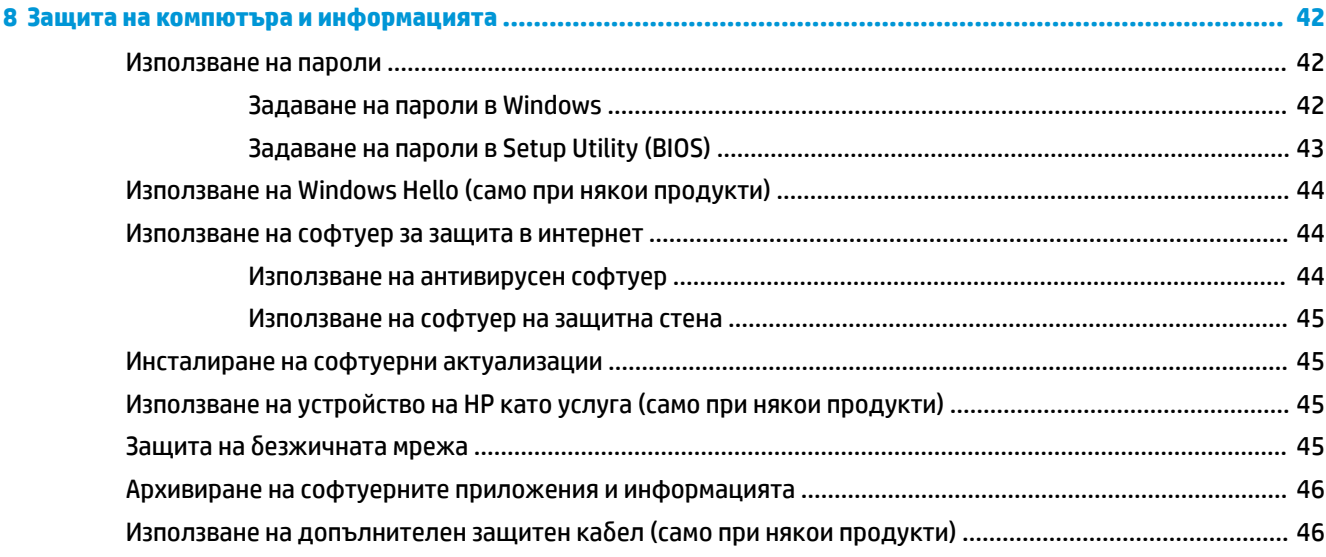

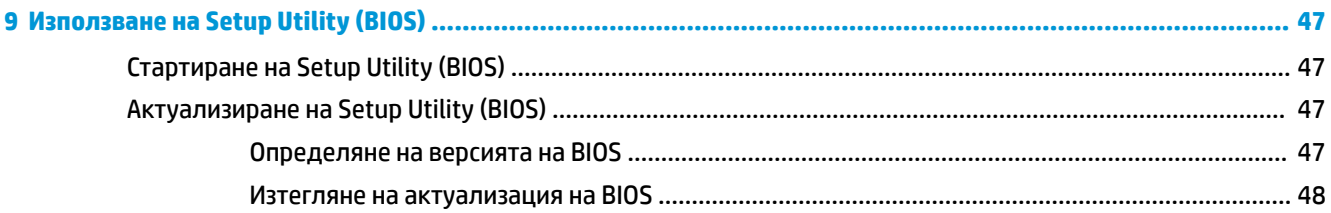

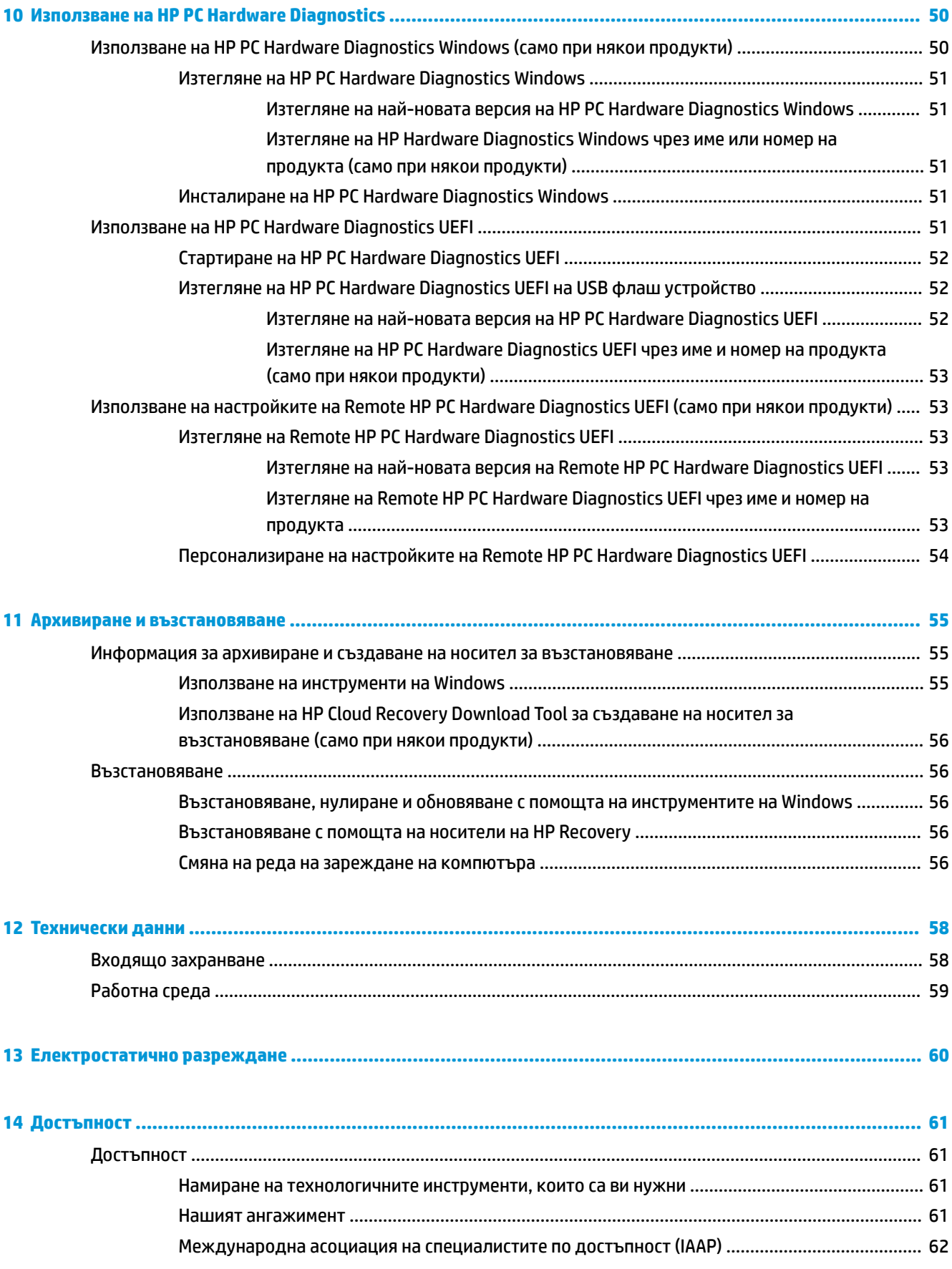

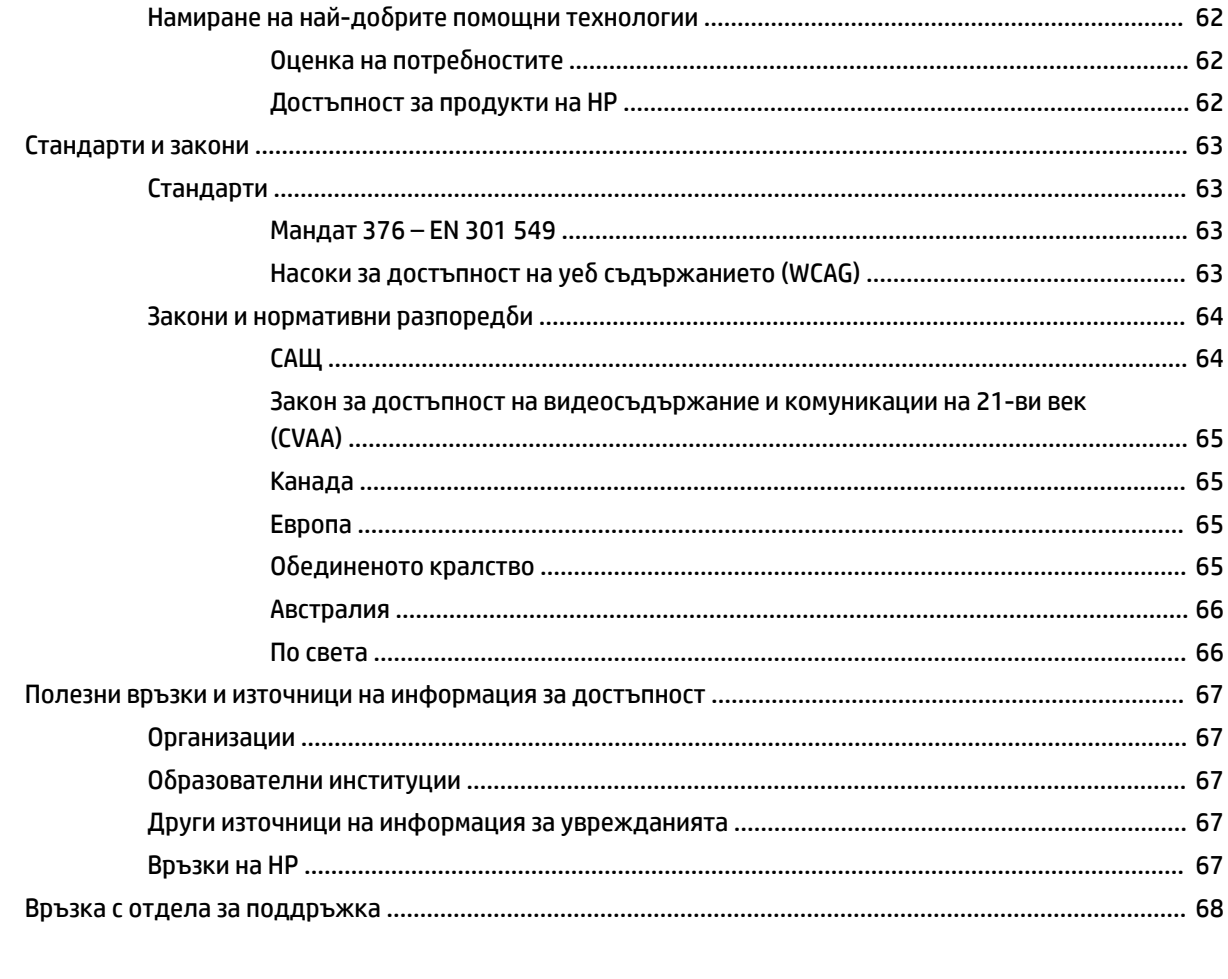

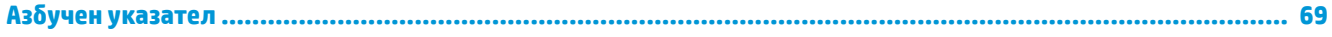

# <span id="page-12-0"></span>**1 Начални стъпки**

Този компютър е мощен инструмент, създаден да подобри работата и забавленията ви. Прочетете тази глава, за да научите за най-добрите практики след настройване на компютъра, забавни неща, които можете да правите с компютъра, и къде да намерите допълнителни източници на информация на HP.

# **Най-доδри практики**

След като настроите и регистрирате компютъра, препоръчваме следните стъпки, за да извлечете максимума от своята интелигентна инвестиция:

- Архивирайте твърдия си диск чрез създаване на носител за възстановяване. Вижте [Архивиране и](#page-66-0) [възстановяване на страница 55.](#page-66-0)
- Ако все още не сте го направили, свържете се към кабелна или безжична мрежа. Вижте подроδности в [Свързване към мрежа на страница 18.](#page-29-0)
- Запознайте се с хардуера и софтуера на компютъра. За повече информация вижте [Опознайте](#page-14-0) [компютъра си на страница 3](#page-14-0) и [Функции за развлечение на страница 22](#page-33-0).
- Актуализирайте или закупете антивирусен софтуер. Вижте [Използване на антивирусен софтуер](#page-55-0) [на страница 44.](#page-55-0)

# <span id="page-13-0"></span>**Още източници на информация на HP**

За да намерите източници на информация, предоставящи подроδности за продукта, помощна информация и т.н., използвайте тази таблица.

#### **Ͷ΄δлиц΄ 1-1 Допълнителна информация**

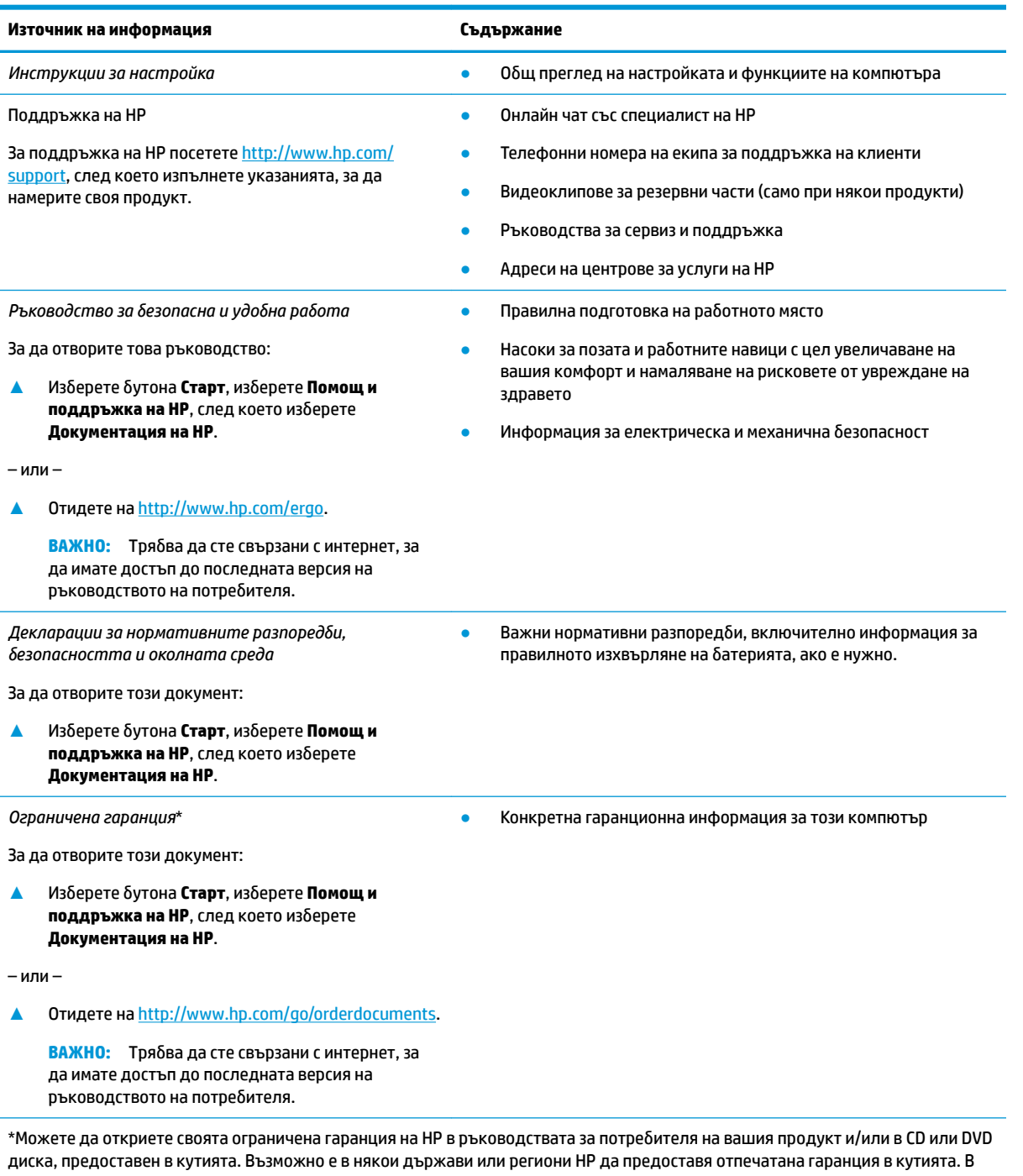

държави или региони, където не се предоставя отпечатана гаранция, можете да направите заявка за копие на [http://www.hp.com/go/orderdocuments.](http://www.hp.com/go/orderdocuments) За продукти, закупени в Азиатско-тихоокеанския регион, можете да пишете на HP на POD, PO Box 161, Kitchener Road Post Office, Singapore 912006. Посочете името на продукта, своето име, телефонен номер и пощенски адрес.

# <span id="page-14-0"></span>**2 Опознайте компютъра си**

Вашият компютър разполага с компоненти от най-висок клас. Тази глава предоставя информация за компонентите, тяхното местоположение и тяхното функциониране.

## **Откриване на хардуера**

За да разберете какъв хардуер е инсталиран на компютъра:

**▲** Въведете диспечер на устройствата в полето за търсене на лентата на задачите, след което изδерете приложението **Диспечер на устройствата**.

В списък ще се покажат всички устройства, инсталирани на вашия компютър.

За информация относно системните хардуерни компоненти и номера на версията на системната BIOS натиснете fn+esc (само при някои продукти).

## **Откриване на софтуера**

За да разберете какъв софтуер е инсталиран на компютъра:

**▲** Щракнете с десен δутон върху δутон΄ **Старт**, след което изδерете **Приложения и функции**.

# <span id="page-15-0"></span>**Дясна страна**

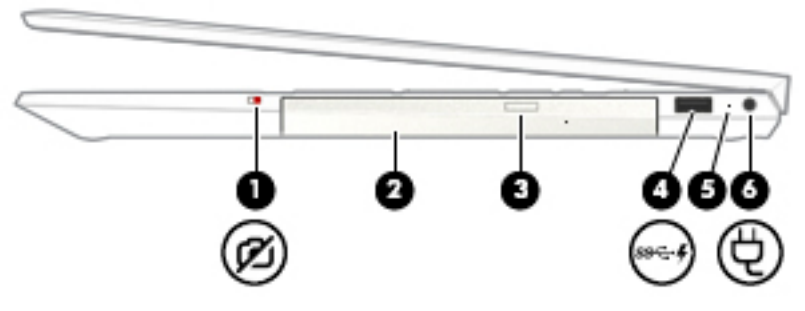

**Ͷ΄δлиц΄ 2-1 Компоненти от дясната страна и техните описания**

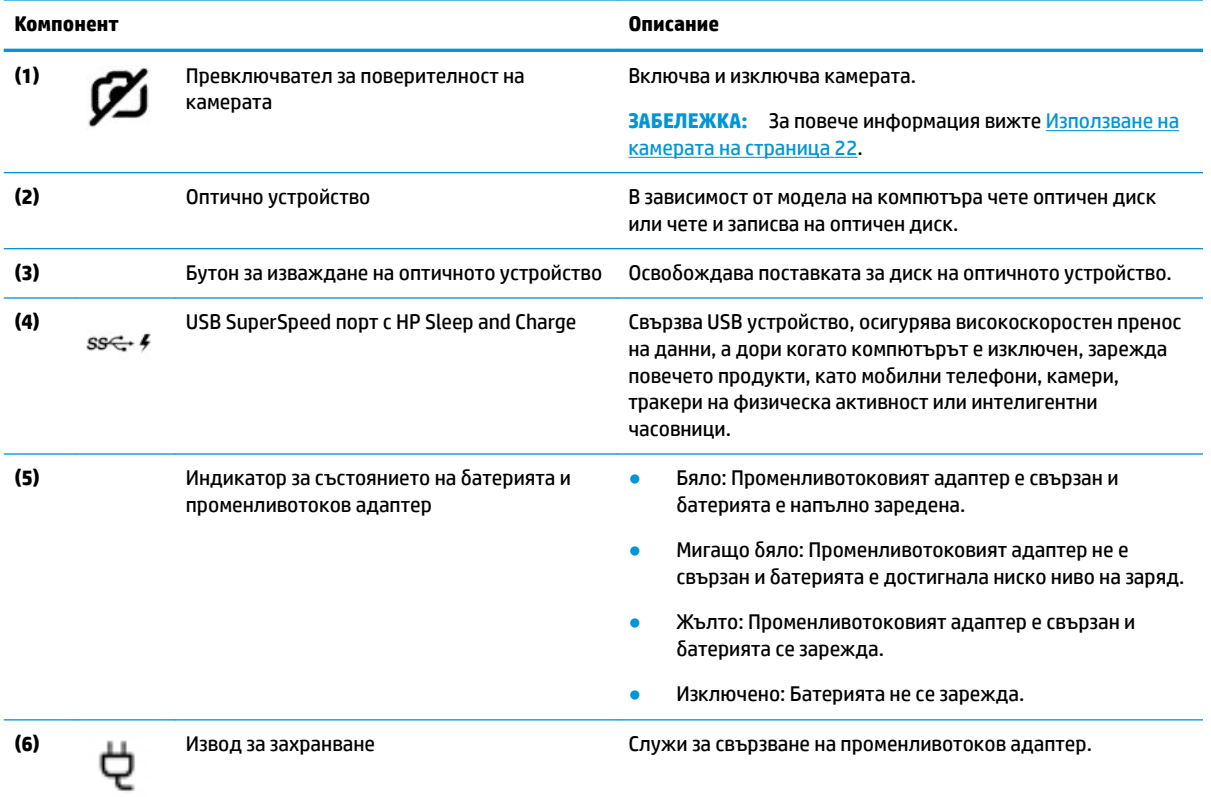

# <span id="page-16-0"></span>**Лява страна**

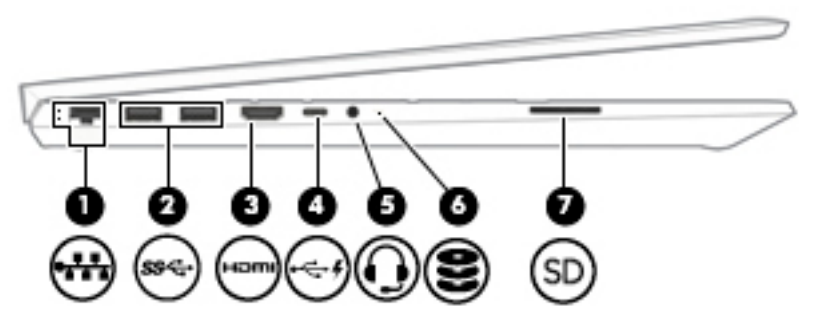

### **Ͷ΄δлиц΄ 2-2 Компоненти от лявата страна и техните описания**

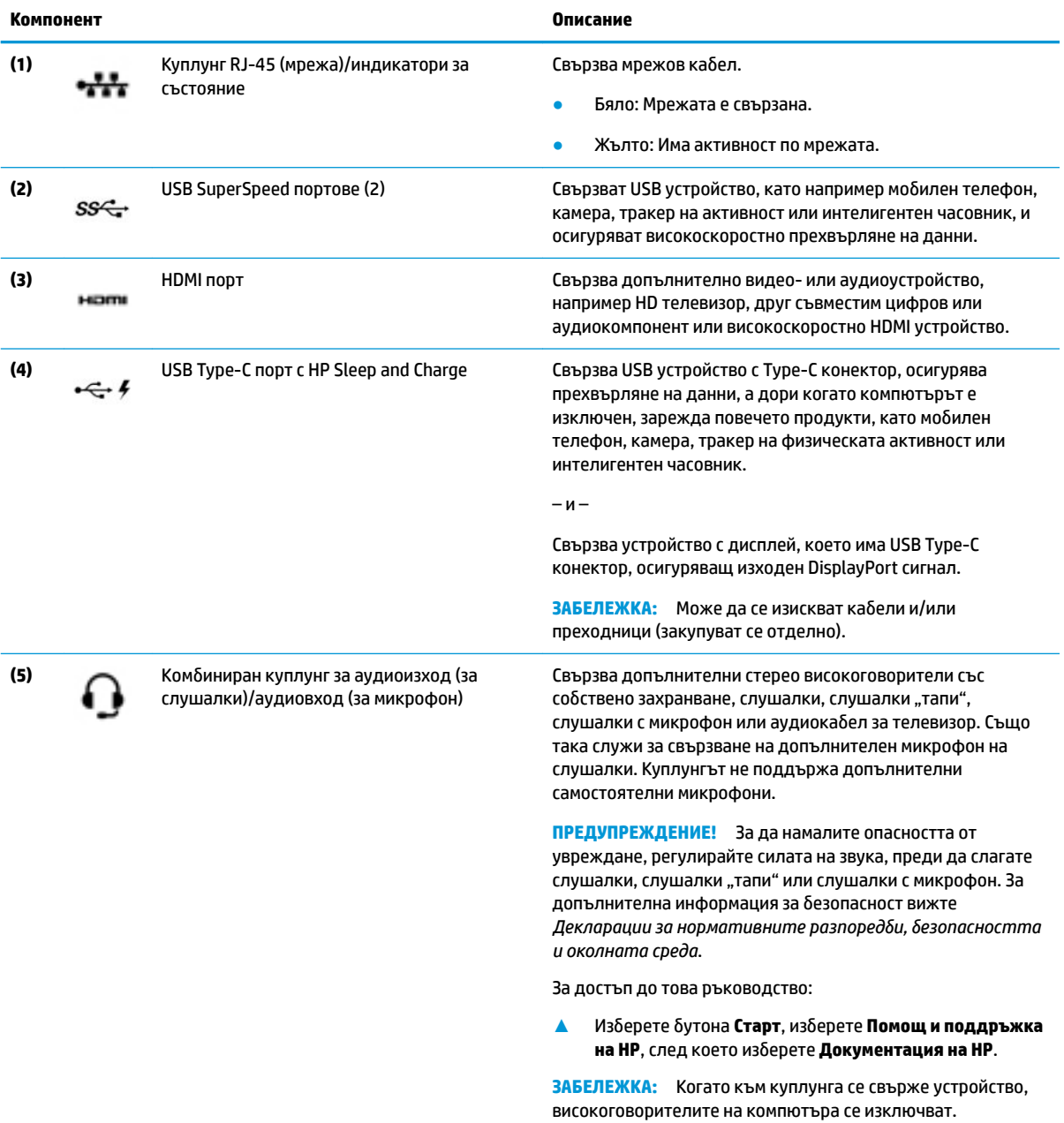

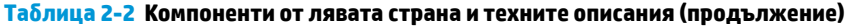

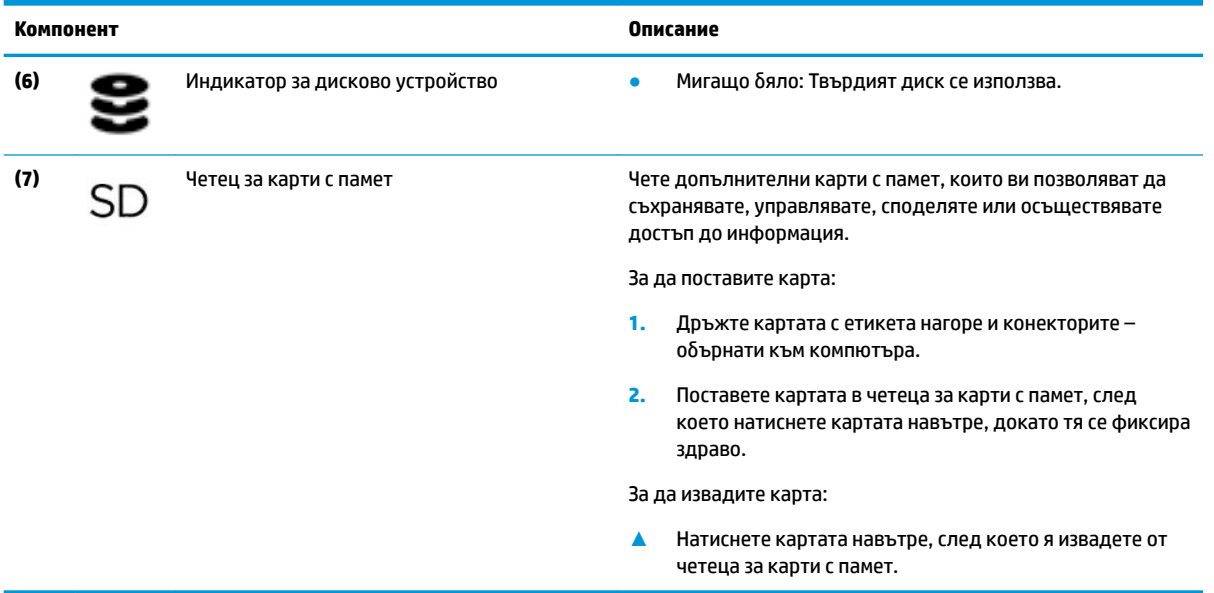

# <span id="page-18-0"></span>**Дисплей**

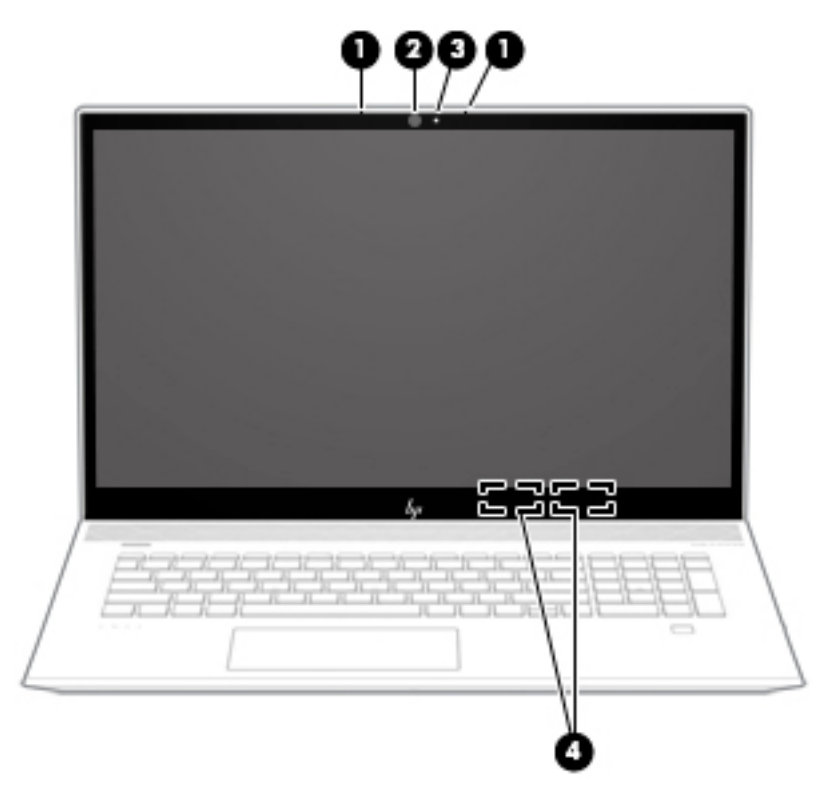

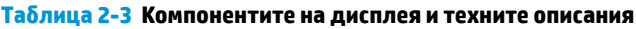

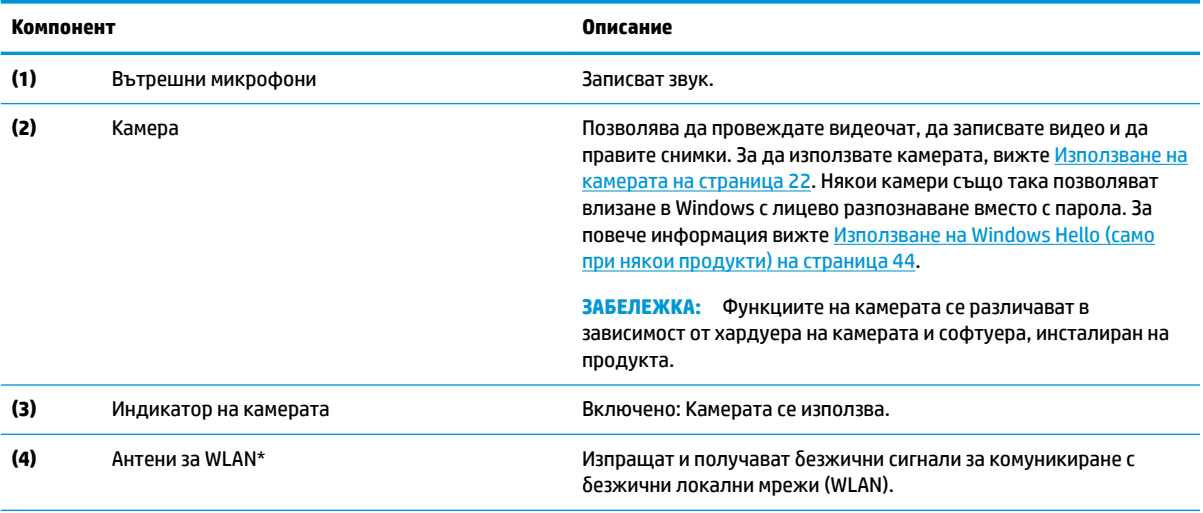

\*Антените не се виждат от външната страна на компютъра. За оптимална връзка не трябва да има препятствия в непосредствена δлизост до антените.

За декларациите за нормативните разпоредби относно безжичните връзки вижте раздела *Декларации за нормативните* разпоредби, безопасността и околната среда, който се отнася за вашата държава или регион.

За достъп до това ръководство:

**▲** ͬзδерете δутон΄ **Старт**, изδерете **Помощ и поддръжка на HP**, след което изδерете **Документация на HP**.

# <span id="page-19-0"></span>Област на клавиатурата

### **Тъчпад**

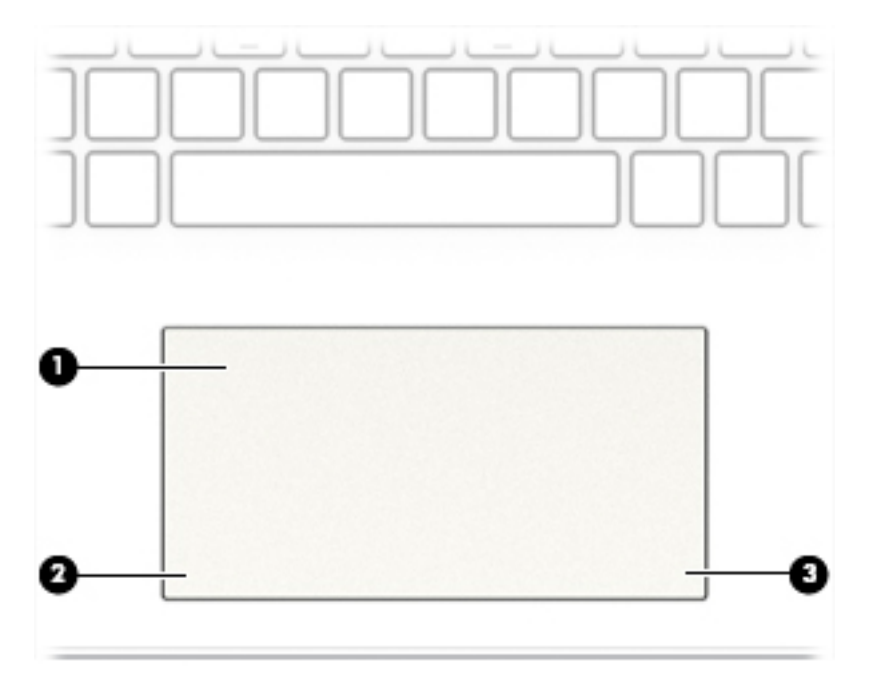

### **Ͷ΄δлиц΄ 2-4 Компонентите на тъчпада и техните описания**

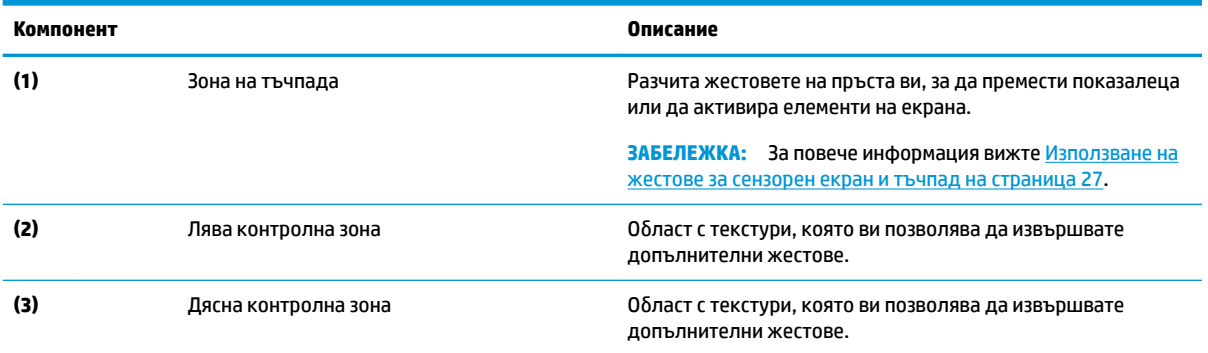

# <span id="page-20-0"></span>**Индикатори**

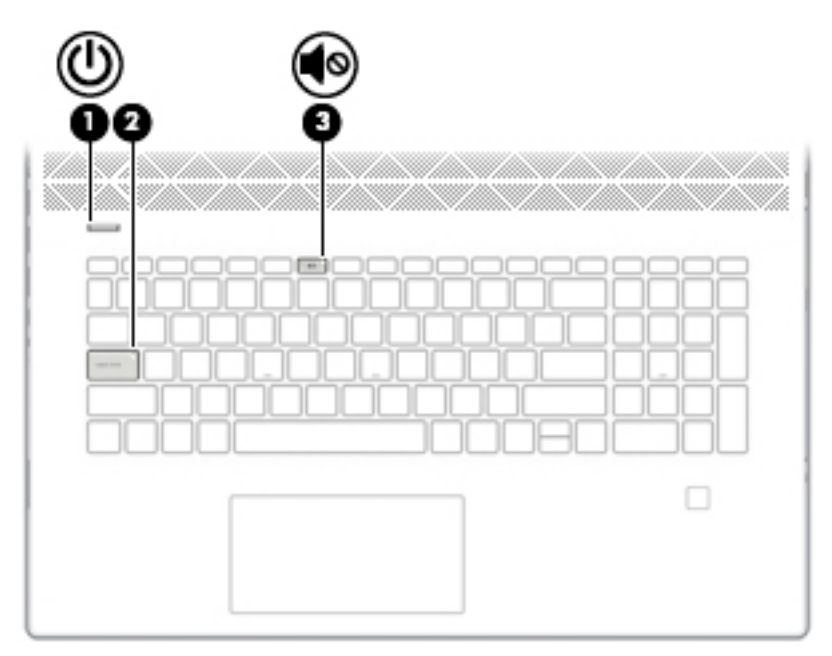

**Ͷ΄δлиц΄ 2-5 Индикатори и техните описания**

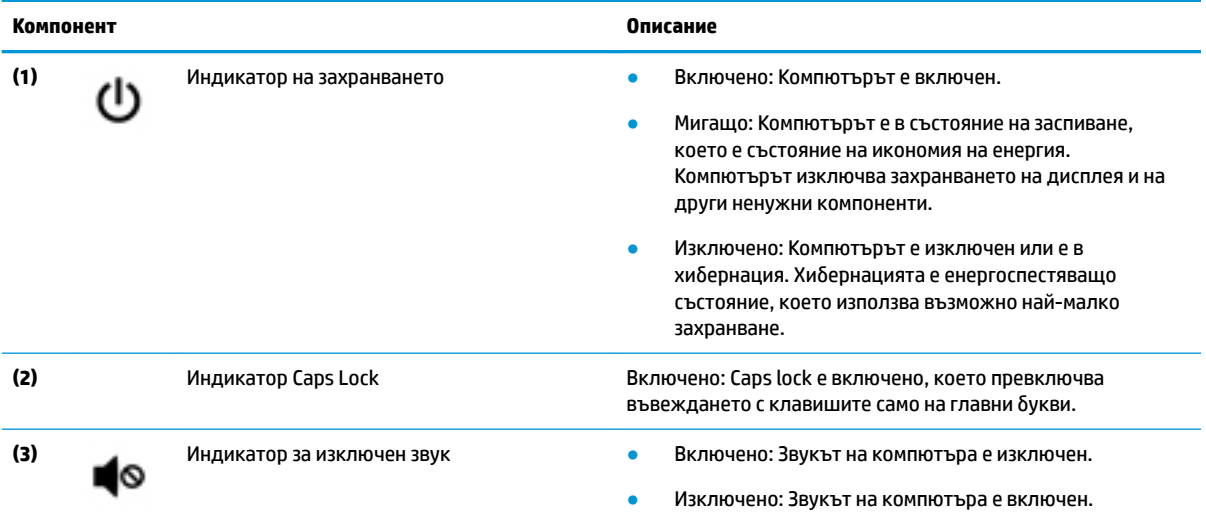

# <span id="page-21-0"></span>**Бутон, високоговорители и четец на пръстови отпечатъци**

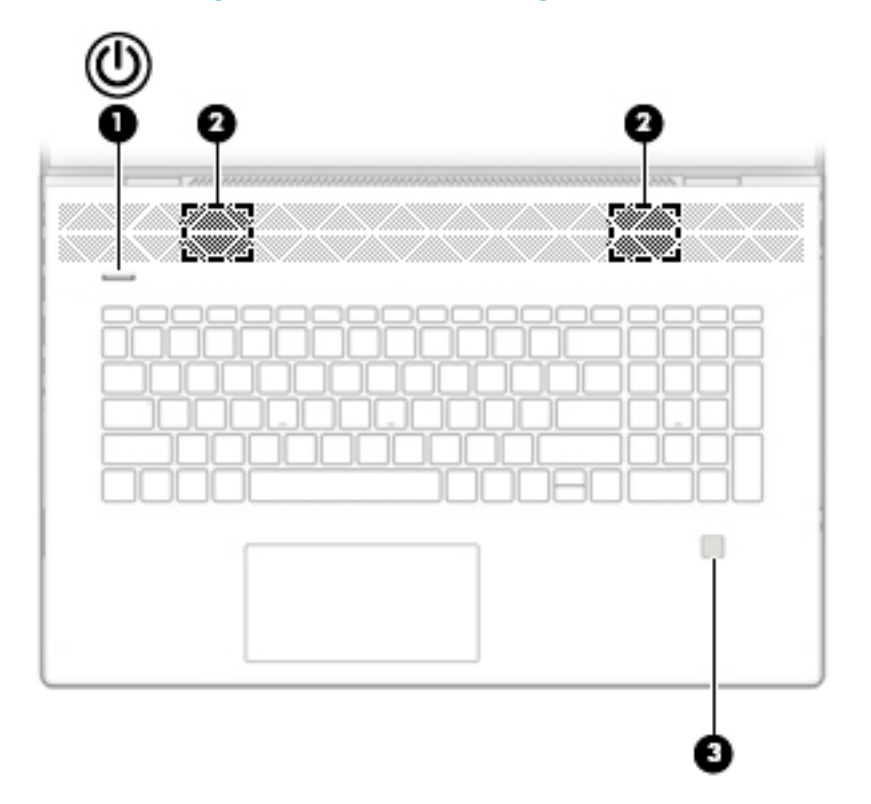

**Ͷ΄δлиц΄ 2-6 Бутон, високоговорители и четец на пръстови отпечатъци и техните описания**

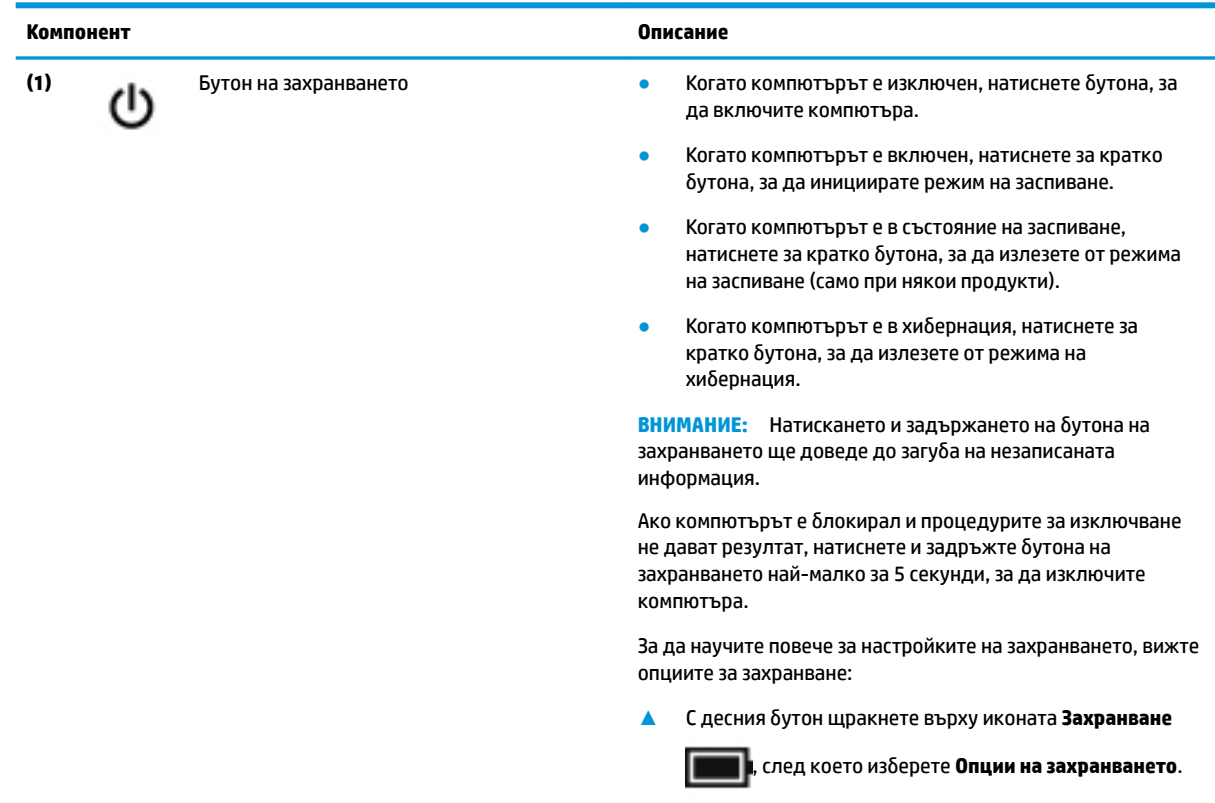

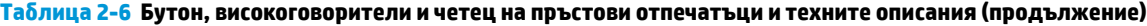

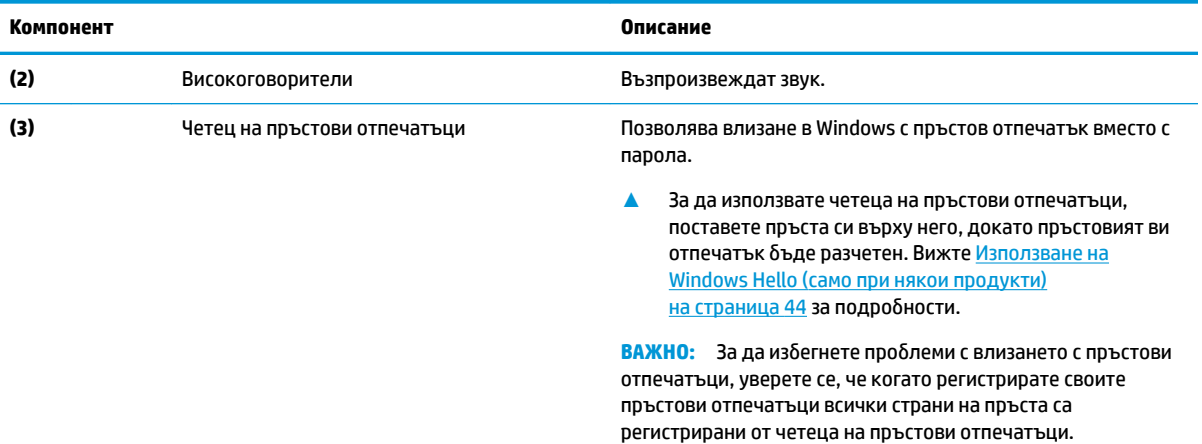

# <span id="page-23-0"></span>**Специални клавиши**

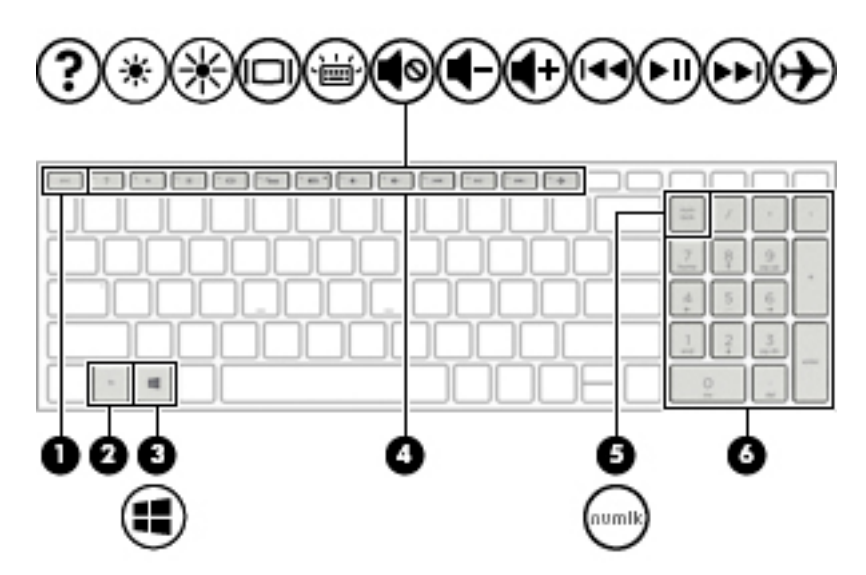

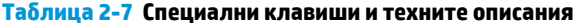

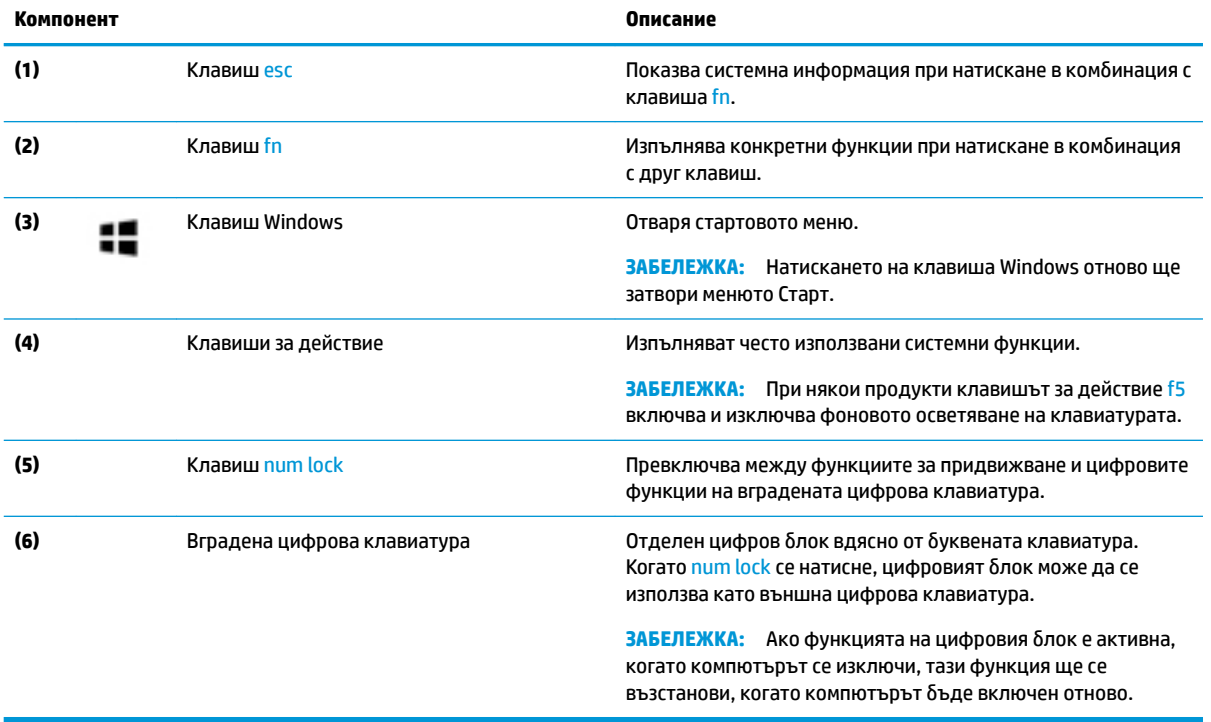

### <span id="page-24-0"></span>**Клавиши за действие**

Клавишите за действие изпълняват функцията, обозначена с иконата на клавиша. За да определите кои клавиши са на вашия продукт, вижте [Специални клавиши на страница 12](#page-23-0).

**▲** За да използвате клавиш за действие, натиснете и задръжте клавиша.

#### **Ͷ΄δлиц΄ 2-8 Клавиши за действие и техните описания**

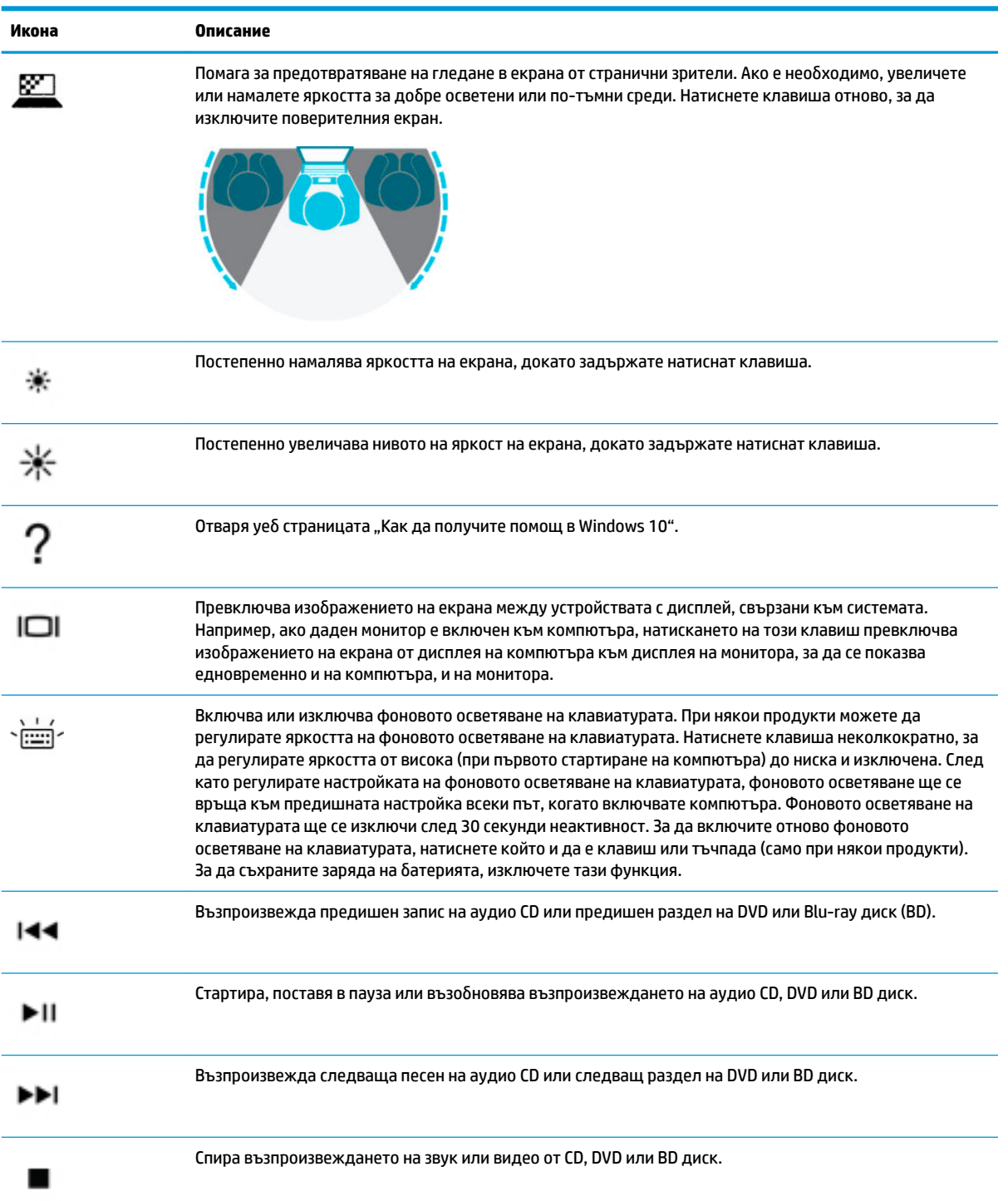

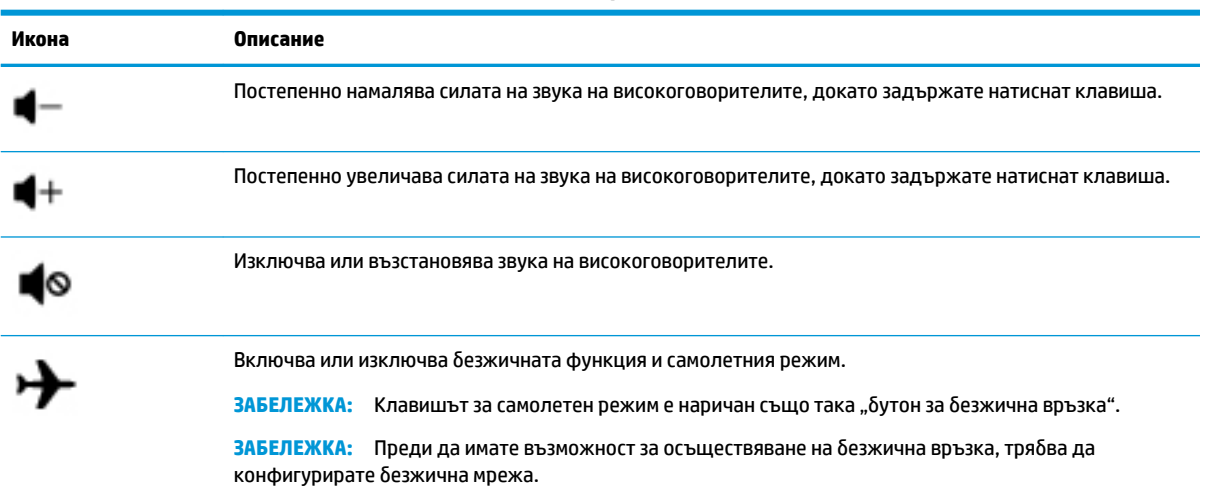

### **Ͷ΄δлиц΄ 2-8 Клавиши за действие и техните описания (продължение)**

# <span id="page-26-0"></span>**Долна страна**

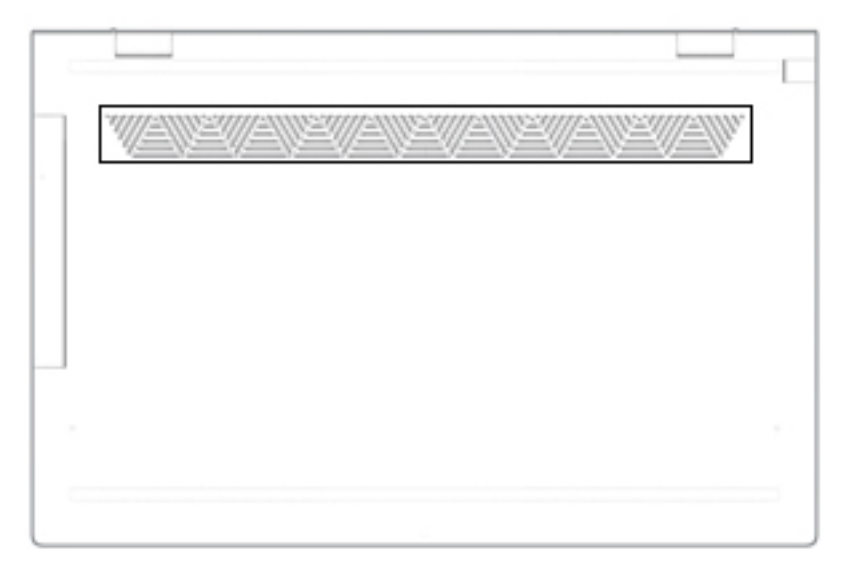

**Ͷ΄δлиц΄ 2-9 Компоненти от долната страна и техните описания**

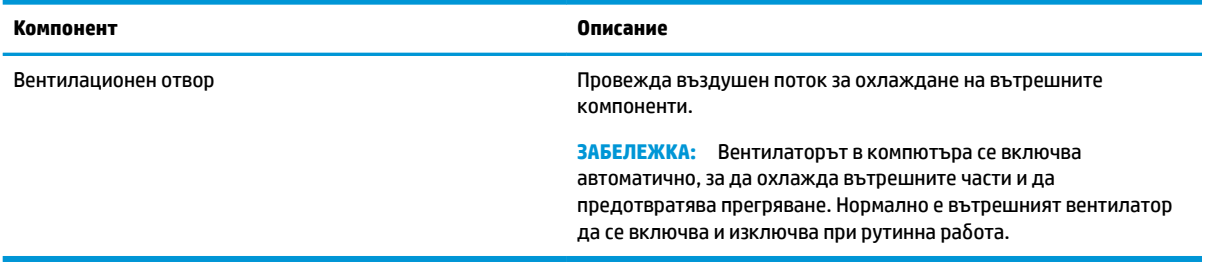

## <span id="page-27-0"></span>**Етикети**

Залепените за компютъра етикети предоставят информация, която може да ви бъде необходима при отстраняване на проблеми със системата или при пътуване в чужбина с компютъра. Етикетите може да бъдат на хартия или отпечатани върху продукта.

**∭≥ <mark>ВАЖНО:</mark> Проверете следните места за етикетите, описани в този раздел: отдолу на компютъра, вътре** в отделението за батерията, под сервизната вратичка, на гърба на дисплея или отдолу на стойката на таблета.

Сервизен етикет – Предоставя важна информация за идентифициране на компютъра. Когато се свържете с отдела за поддръжка, може да δъдете попитани за серийния номер, номера на продукта или номера на модела. Намерете тази информация, преди да се свържете с отдела за поддръжка.

Сервизният етикет ще прилича на един от примерите, показани по-долу. Вижте илюстрацията, която съвпада в най-голяма степен със сервизния етикет на вашия компютър.

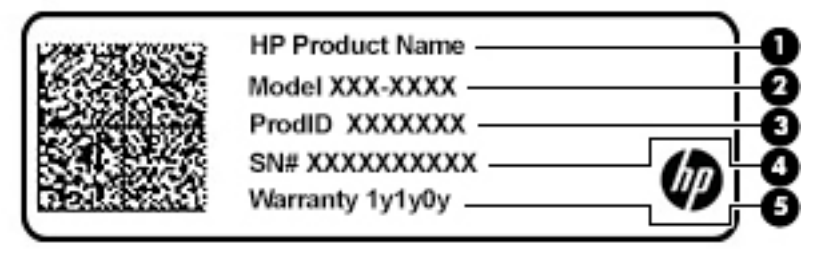

#### **Ͷ΄δлиц΄ 2-10 Компонентите на сервизния етикет**

#### **Компонент**

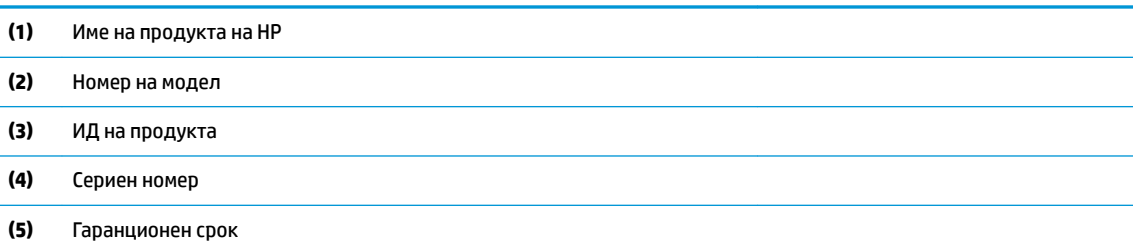

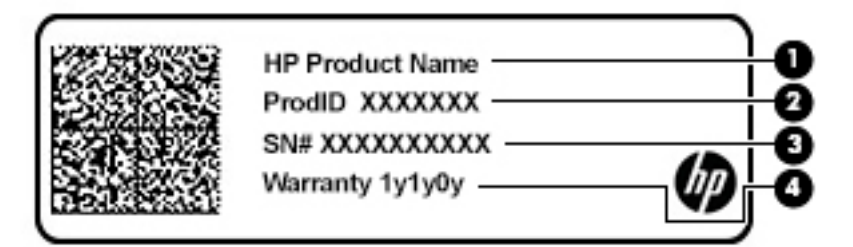

#### **Ͷ΄δлиц΄ 2-11 Компонентите на сервизния етикет**

#### **Компонент**

**(1)** Име на продукта на HP

**(2)** ИД на продукта

### **Ͷ΄δлиц΄ 2-11 Компонентите на сервизния етикет (продължение)**

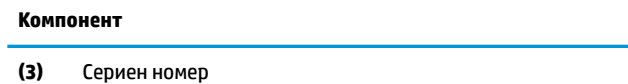

- **(4)** Гаранционен срок
- Нормативен(ни) етикет(и) Предоставя(т) нормативна информация за компютъра.
- Етикет(и) със сертификация на δезжично устройство Предоставя(т) информация за допълнителните δезжични устройства и маркировките за одоδрение за държавите или регионите, в които устройствата са одоδрени за използване.

# <span id="page-29-0"></span>**3 Свързване към мрежа**

Можете да носите компютъра си навсякъде, където пътувате. Но дори у дома можете да разглеждате глобалната мрежа и да виждате информация от милиони уеб сайтове, като използвате компютъра си и кабелна или безжична мрежова връзка. Тaзи глава ще ви помогне да се свържете с този свят.

# **Свързване с безжична мрежа**

Компютърът ви може да е оборудван с едно или повече от следните безжични устройства:

- WLAN устройство свързва компютъра към δезжични локални мрежи (често наричани Wi-Fi мрежи, δезжични LAN или WLAN мрежи) в офиса, у дома, както и на пуδлични места, като например летища, ресторанти, кафенета, хотели и университети. В една WLAN мрежа моδилното безжично устройство в компютъра ви се свързва с безжичен маршрутизатор или безжична точка за достъп.
- Модул за мобилна широколентова връзка на HP предоставя безжична свързаност чрез безжична широкообхватна мрежа (WWAN) – в много по-голяма област. Операторите на мобилни мрежи инсталират базови станции (подобни на станциите за мобилните телефони) в големи географски райони, като по този начин осигуряват покритие в цели щати, райони и даже държави.
- Bluetooth® устройство Създава персонална мрежа (PAN) за свързване с други Bluetoothсъвместими устройства, като например компютри, телефони, принтери, слушалки с микрофон, високоговорители и камери. В една PAN всяко устройство общува пряко с други устройства и устройствата трябва да бъдат сравнително близо едно до друго – обикновено до 10 метра едно от друго.

### **Използване на δезжичното управление**

Можете да управлявате δезжичните устройства в компютъра с помощта на един или повече от следните компоненти:

- Клавиш за самолетен режим (също се нарича бутон за безжична връзка или клавиш за безжична връзка) (наричани в тази глава като клавиш за самолетен режим)
- Контроли на операционната система

### **Клавиш за самолетен режим**

Компютърът може да има клавиш за самолетен режим, едно или повече δезжични устройства, както и един или два индикатора на безжична връзка. Всички безжични устройства на компютъра са фабрично разрешени.

Индикаторът на безжична връзка указва цялостното състояние на захранването на безжичните устройства, а не състоянието на отделни устройства.

#### **Управление на операционната система**

Центърът за мрежи и споделяне позволява да настроите връзка или мрежа, да се свържете към мрежа и да установявате и решавате проδлеми с мрежата.

<span id="page-30-0"></span>За да използвате управлението на операционната система:

**▲** В лентата на задачите щракнете с десния δутон върху иконата за състоянието на мрежата, след което изδерете **Отваряне на "Настройки за мрежа и интернет"**.

– или –

**▲** В лентата на задачите изδерете иконата за състоянието на мрежата, след което изδерете **Настройки за мрежа и интернет**.

### **Свързване към WLAN мрежа**

 $\mathbb{B}^{\prime}$  З**АБЕЛЕЖКА:** Когато настройвате интернет достъп в дома си, трябва да създадете акаунт при интернет доставчик. За да закупите интернет услуга и модем, се свържете с местния интернет доставчик. Доставчикът ще ви помогне да конфигурирате модема, да прекарате мрежов кабел, за да свържете δезжичния си маршрутизатор към модема, и ще тества интернет услугата.

За да се свържете към WLAN мрежа, изпълнете следните стъпки:

- **1.** Уверете се, че WLAN устройството е включено.
- **2.** В лентата на задачите изδерете иконата за състоянието на мрежата, след което се свържете към една от наличните мрежи.

Ако мрежата е защитена WLAN мрежа, ще се покаже съоδщение да въведете код за защита. Въведете кода, след което изδерете **Напред**, за да завършите връзката.

- $\mathbb{B}^{\prime}$  ЗАБЕЛЕЖКА: Ако в списъка няма никакви WLAN мрежи, може да сте извън обхвата на δезжичния маршрутизатор или точката за достъп.
- **ЭЛЕ ЗАБЕЛЕЖКА:** Ако не виждате WLAN мрежата, към която искате да се свържете:
	- **1.** В лентата на задачите щракнете с десния δутон върху иконата за състоянието на мрежата, след което изδерете **Отваряне на "Настройки за мрежа и интернет"**.

– или –

В лентата на задачите изδерете иконата за състоянието на мрежата, след което изδерете **Настройки за мрежа и интернет**.

- **2.** От раздела **Промяна на настройките на мрежата** изδерете **Център за мрежи и споделяне**.
- **3.** ͬзδерете **Настройка на нова връзка или мрежа**.

Ще се покаже списък с опции, който ви позволява ръчно да потърсите и да се свържете към мрежа или да създадете нова мрежова връзка.

**3.** Следвайте инструкциите на екрана, за да завършите свързването.

След като връзката δъде осъществена, щракнете с десния δутон върху иконата за състоянието на мрежата най-вдясно на лентата на задачите, за да потвърдите името и състоянието на връзката.

<u>Э забележка:</u> Обхватът на работа (докъдето достигат безжичните сигнали) зависи от осъществяването на WLAN мрежата, производителя на маршрутизатора, както и от влиянието на други електронни устройства или структурни бариери, като например стени и настилки.

### <span id="page-31-0"></span>Използване на мобилната широколентова връзка на HP (само при някои **продукти)**

Компютърът с мобилна широколентова връзка на HP има вградена поддръжка за услуга за мобилна широколентова връзка. Вашият нов компютър, когато се използва в мрежата на моδилен оператор, ви дава възможността да се свързвате с интернет, да изпращате имейли или да се свързвате със своята корпоративна мрежа, без да е необходима връзка с Wi-Fi горещи точки.

Може да се нуждаете от IMEI и/или MEID номера на модула за мобилна широколентова връзка на HP, за да активирате мобилна широколентова услуга. Номерът може да е отпечатан на етикет, разположен от долната страна на компютъра, вътре в отделението за батерията, под сервизната вратичка или на гърба на дисплея.

– или –

- **1.** В лентата на задачите изδерете иконата за състоянието на мрежата.
- **2.** ͬзδерете **Настройки за мрежа и интернет**.
- **3.** От раздела **Мрежа и интернет** изδерете **Клетъчни**, а след това изδерете **Разширени опции**.

Някои мобилни оператори изискват използване на карта за идентификационен модул за абонат на мобилна мрежа (SIM карта). SIM картата съдържа основна информация за вас, като например персонален идентификационен номер (ПИН), а също и информация за мрежата. Някои компютри включват SIM карта, която е предварително инсталирана. Ако SIM картата не е предварително поставена, тя може да е включена с документите за мобилната широколентова връзка на HP към компютъра или моδилният оператор може да я доставя отделно от компютъра.

За информация относно мобилната широколентова връзка на HP и за активирането на услуга с предпочитан оператор на мобилна мрежа вж. информацията за мобилната широколентова връзка на HP, приложена към компютъра.

### **Използване на GPS (само при някои продукти)**

Компютърът може да е оборудван с устройство със система за глобално позициониране (GPS). GPS сателитите предоставят информация за местоположение, скорост и посока към оборудваните с GPS системи.

За да активирате GPS, се уверете, че местоположението е разрешено в настройката за местоположение.

**▲** Въведете местоположение в полето за търсене на лентата на задачите, изδерете **Настройки за поверителност на местоположението**, след което изδерете настройка.

### **Използване на Bluetooth δезжични устройства (само при някои продукти)**

Bluetooth устройствата предоставят δезжични комуникации на късо разстояние, които заместват физическите кабелни връзки, обикновено свързващи електронни устройства като:

- Компютри (настолни, преносими)
- Телефони (клетъчни, безжични, смартфони)
- Устройства за работа с изображения (принтер, фотоапарат)
- Аудиоустройства (слушалки с микрофон, високоговорители)
- Мишка
- Външна клавиатура

### <span id="page-32-0"></span>**Свързване на Bluetooth устройства**

Преди да можете да използвате Bluetooth устройство, трябва да установите Bluetooth връзка.

- **1.** Въведете bluetooth в полето за търсене на лентата на задачите, след което изδерете **Настройки на Bluetooth и други устройства**.
- **2.** Активирайте **Bluetooth**, ако все още не е активиран.
- **3.** ͬзδерете **ͨоδ΄ΆΣне на Bluetooth или други устройства**, след което в диалоговия прозорец **ͨоδ΄ΆΣне на устройство** изδерете **Bluetooth**.
- **4.** ͬзδерете своето устройство от списъка, след което изпълнете инструкциите на екрана.
- **ЗАБЕЛЕЖКА:** Ако устройството изисква потвърждаване, се показва код за сдвояване. На устройството, което добавяте, следвайте инструкциите на екрана, за да потвърдите, че кодът на устройството ви съответства на кода за сдвояване. За повече информация направете справка с документацията, предоставена с устройството.
- **Э ЗАБЕЛЕЖКА:** Ако вашето устройство не се показва в списъка, се уверете, че Bluetooth на това устройство е включено. Някои устройства може да имат допълнителни изисквания; направете справка с документацията, предоставена с устройството.

## Свързване към кабелна мрежа – LAN (само при някои **продукти)**

Използвайте LAN връзка, ако искате да свържете компютъра директно към маршрутизатор у дома (вместо да работите безжично) или ако искате да се свържете към съществуваща мрежа в офиса.

Свързването към LAN изисква RJ-45 мрежов кабел и мрежов куплунг или допълнително устройство за скачване или порт за разширение, ако няма RJ-45 куплунг на компютъра.

За да свържете мрежовия кабел, извършете следните стъпки:

- **1.** Включете мрежовия к΄δел в мрежовия куплунг **(1)** на компютъра.
- **2.** Включете другия край на кабела в мрежовата розетка **(2)** на стената или в маршрутизатор.
- <u>Э забележка:</u> Ако мрежовият кабел съдържа шумопотискащ елемент (3), който предотвратява смущения от телевизионни и радиосигнали, ориентирайте края със схемата на кабела към компютъра.

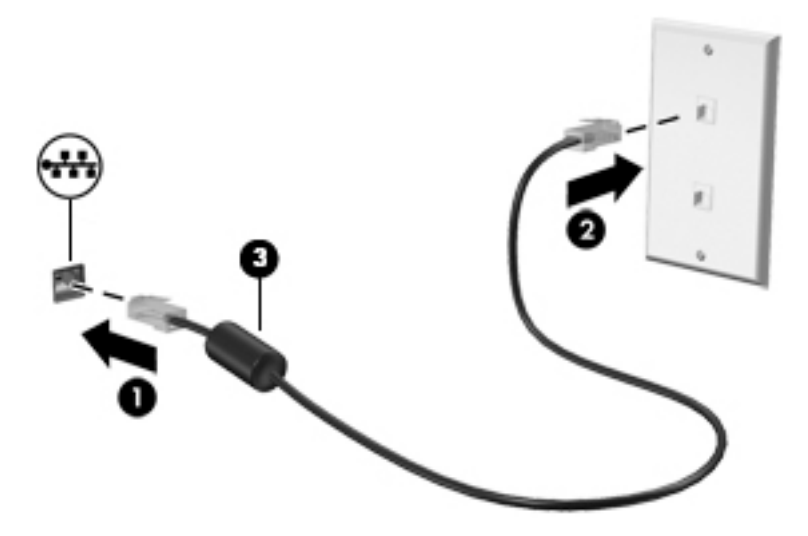

# <span id="page-33-0"></span>**4 Функции за развлечение**

Използвайте компютъра на HP като станция за забавления, от която можете да се социализирате чрез камерата, да се наслаждавате и да управлявате музиката си, както и да теглите и гледате филми. Или, за да направите компютъра още по-мощен център за забавления, свържете външни устройства, например монитор, проектор, телевизор, високоговорители или слушалки.

### **Използване на камерата**

Вашият компютър има една или повече камери, които позволяват да се свързвате с други хора по работа или за забавление. Камерите може да са предни, задни или изскачащи. За да определите кои клавиши са на вашия продукт, вижте [Опознайте компютъра си на страница 3](#page-14-0).

Повечето камери позволяват видеочат, запис на видео и запис на статични изображения. Някои също предлагат HD функционалност, приложения за игри или софтуер за лицево разпознаване от рода на Windows Hello. Вижте [Защита на компютъра и информацията на страница 42](#page-53-0) за подробности относно използването на Windows Hello.

При някои продукти можете също да подоδрите поверителността на камерата си, като изключите камерата. Камерата е включена по подразбиране. За да изключите камерата, плъзнете превключвателя за поверителност на камерата към иконата до превключвателя. За да включите камерата отново, плъзнете превключвателя навън от иконата.

За да използвате камерата, въведете камера в полето за търсене в лентата на задачите, след което изδерете **Камера** от списъка с приложения.

## **Използване на аудио**

Можете да изтегляте и слушате музика, да предавате аудиосъдържание от уеδ, да записвате аудио или да комбинирате аудио и видео, за да създавате мултимедия. Също така можете да възпроизвеждате музикални CD дискове на компютъра (при някои продукти) или да прикачвате външно оптично дисково устройство за възпроизвеждане на CD дискове. За да подоδрите удоволствието от слушането, свържете външни аудиоустройства, като например високоговорители или слушалки.

### **Свързване на високоговорители**

Можете да свържете кабелни високоговорители към компютъра, като ги включите в USB порт или към комбинирания куплунг за аудиоизход (за слушалки)/аудиовход (за микрофон) на компютъра или на докинг станция.

За да свържете δезжични високоговорители към компютъра, следвайте указанията на производителя на устройството. За да свържете HD високоговорител към компютъра, вижте [Конфигуриране на HDMI](#page-36-0) [аудио на страница 25](#page-36-0). Преди да свържете високоговорители, намалете силата на звука.

### <span id="page-34-0"></span>**Свързване на слушалки**

**∕∆ пРЕДУПРЕЖДЕНИЕ!** 3а да намалите риска от нараняване, намалете силата на звука, преди да поставите слушалки, слушалки "тапи" или слушалки с микрофон. За допълнителна информация за безопасност вижте Декларации за нормативните разпоредби, безопасността и околната среда.

За да отворите този документ:

**▲** ͬзδерете δутон΄ **Старт**, изδерете **Помощ и поддръжка на HP**, след което изδерете **Документация на HP**.

Можете да свържете кабелни слушалки към комбинирания куплунг за аудиоизход (за слушалки)/ аудиовход (за микрофон) на компютъра.

За да свържете δезжични слушалки към компютъра, следвайте инструкциите на производителя на устройството.

### **Свързване на слушалки с микрофон**

**ПРЕДУПРЕЖДЕНИЕ!** За да намалите риска от нараняване, намалете силата на звука, преди да поставите слушалки, слушалки "тапи" или слушалки с микрофон. За допълнителна информация за безопасност вижте Декларации за нормативните разпоредби, безопасността и околната среда.

За да отворите този документ:

**▲** ͬзδерете δутон΄ **Старт**, изδерете **Помощ и поддръжка на HP**, след което изδерете **Документация на HP**.

Слушалките, комбинирани с микрофон, се наричат слушалки с микрофон. Можете да свържете кабелни слушалки с микрофон към комбинирания куплунг за аудиоизход (за слушалки)/аудиовход (за микрофон) на компютъра.

За да свържете δезжични слушалки с микрофон към компютъра, следвайте указанията на производителя на устройството.

### **Използване на настройките на звука**

Използвайте настройките на звука, за да регулирате силата на звука на системата, промените звуците на системата или управлявате аудиоустройства.

За да видите или промените настройките на звука:

**▲** Въведете контролен панел в полето за търсене на лентата на задачите, изδерете **Контролен панел**, изδерете **Хардуер и звук**, след което изδерете **Звук**.

Компютърът може да включва усъвършенствана звукова система от Bang & Olufsen, B&O Play или друг доставчик. В резултат на това вашият компютър може да включва усъвършенствани аудиофункции, които може да се управляват чрез контролен панел за аудио, специфичен за вашата аудиосистема.

Използвайте контролния панел за аудио, за да видите и управлявате настройките за аудио.

**▲** Въведете контролен панел в полето за търсене на лентата на задачите, изδерете **Контролен панел**, изδерете **Хардуер и звук**, след което изδерете контролния панел за аудио, специфичен за вашата система.

## <span id="page-35-0"></span>**Използване на видео**

Вашият компютър е мощно видеоустройство, което ви позволява да гледате предавано видео от люδимите ви уеδ сайтове и да изтегляте видеоклипове и филми, които да гледате на компютъра, когато не сте свързани към мрежа.

За да подоδрите удоволствието от гледането, използвайте някой от видеопортовете на компютъра, за да свържете външен монитор, проектор или телевизор.

**ВАЖНО:** Уверете се, че външното устройство е свързано към правилния порт на компютъра чрез правилния кабел. Следвайте инструкциите на производителя на устройството.

За информация относно използването на функциите на USB Type-C отидете на [http://www.hp.com/](http://www.hp.com/support) [support](http://www.hp.com/support) и следвайте указанията, за да намерите своя продукт.

### **Свързване на видеоустройства с помощта на HDMI к΄δел (само при някои продукти)**

<u>学 з**абЕЛЕЖКА:** За да свържете HDMI устройство с компютъра, ви трябва HDMI кабел, който се купува</u> отделно.

За да виждате изображението на компютърния екран на HD телевизор или монитор, свържете HD устройството според инструкциите по-долу:

1. Свържете единия край на HDMI кабела към HDMI порта на компютъра.

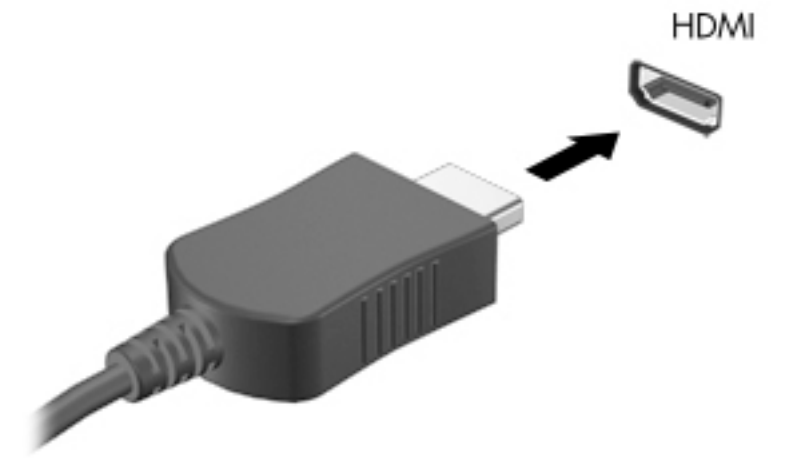

- **2.** Свържете другия край на кабела към HD телевизора или монитора.
- **3.** Натиснете f4, за да превключите между четири състояния на дисплея:
	- Само на екрана на компютъра: Гледане на изображението само на екрана на компютъра.
	- Дублиране: Гледане на изображението на екрана едновременно на компютъра и на външното устройство.
	- Разширение: Гледане на изображението на екрана, разгърнато между компютъра и външното устройство.
	- Само на втори екран: Гледане на изображението само на екрана на външното устройство.

С всяко натискане на f4 състоянието на дисплея се променя.
<u>Э з**АБЕЛЕЖКА:** За най-добри резултати, особено ако сте избрали опцията "Разширение",</u> увеличете разделителната способност на екрана на външното устройство, както следва. Изберете δутон΄ **Старт**, изδерете иконата **Настройки** , а след това изδерете **Система**. Под **Дисплей**  изδерете подходящата разделителна спосоδност, след което изδерете **Запазване на промените**.

#### **Конфигуриране на HDMI аудио**

HDMI е единственият видеоинтерфейс, който поддържа HD видео и аудио. След като свържете HDMI телевизор към компютъра, можете да включите HDMI аудио, като изпълните следните стъпки:

- **1. Щракнете с десния бутон върху иконата <b>Високоговорители** в областта за уведомяване найвдясно на лентата на задачите, след което изδерете **Устройства за възпроизвеждане**.
- **2.** ͬзδерете името на цифровото изходно устройство в раздел **Възпроизвеждане**.
- $3.$  Изберете **Направи по подразбиране**, след което изберете **ОК**.

За да върнете аудиоизлъчването към високоговорителите на компютъра:

- 1. Щракнете с десния бутон върху иконата Високоговорители в областта за уведомяване найвдясно на лентата на задачите, след което изδерете **Устройства за възпроизвеждане**.
- **2.** В раздела **Възпроизвеждане** изδерете **Високоговорители**.
- **3. Изберете Направи по подразбиране**, след което изберете **ОК**.

### **Откриване и свързване към δезжични дисплеи, съвместими с Miracast (само при някои продукти)**

За да откриете и да се свържете към δезжични дисплеи, съвместими с Miracast, δез да напускате настоящите приложения, следвайте стъпките по-долу.

За да отворите Miracast:

**▲** Въведете проектиране в полето за търсене на лентата на задачите, а след това изδерете **Проектиране на втори екран**. изδерете **Свързване с δезжичен дисплей**, след което изпълнете указанията на екрана.

## **Използване на пренос на данни**

Вашият компютър е мощно устройство за забавление, което ви позволява да прехвърляте снимки, видеоклипове и филми от USB устройства, които да виждате на компютъра си.

За да подоδрите удоволствието от гледането, използвайте един от USB Type-C портовете на компютъра, за да свържете USB устройство, като например моδилен телефон, камера, тракер на активност или интелигентен часовник, и прехвърлете файловете на компютъра си.

**ВАЖНО:** Уверете се, че външното устройство е свързано към правилния порт на компютъра чрез правилния кабел. Следвайте инструкциите на производителя на устройството.

За информация относно използването на функциите на USB Type-C отидете на [http://www.hp.com/](http://www.hp.com/support) [support](http://www.hp.com/support) и следвайте указанията, за да намерите своя продукт.

## **Свързване на устройства към USB Type-C порт (само при някои продукти)**

 $\mathbb{F}$  забележка: За да свържете USB Type-C устройство към компютъра, ви трябва USB Type-C кабел, който се закупува отделно.

1. Свържете единия край на USB Type-C кабела към USB Type-C порта на компютъра.

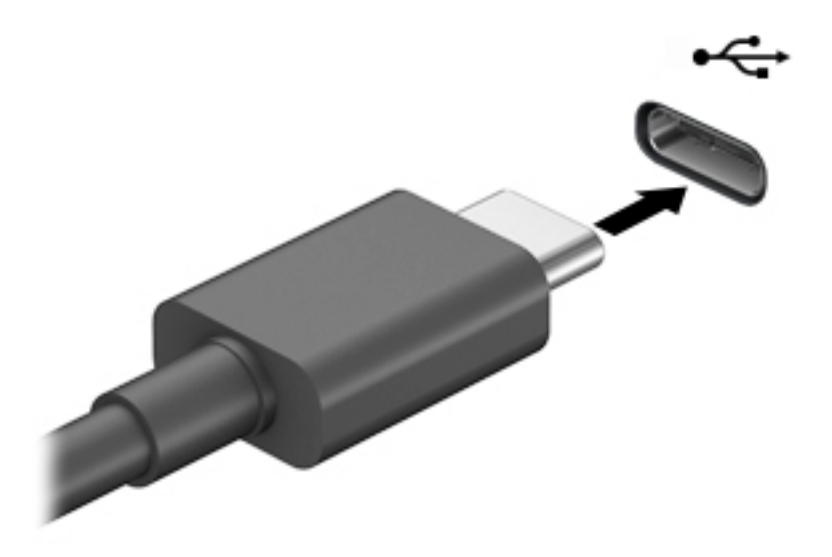

**2.** Свържете другия край на кабела към външното устройство.

# **5 Придвижване на екрана**

Можете да се придвижвате в екрана на компютъра по един или няколко от следните начини:

- Използване на жестове с пръсти директно върху екрана на компютъра.
- Използване на жестове с пръсти върху тъчпада.
- Използване на опционална мишка или клавиатура (закупуват се отделно).
- Използване на екранна клавиатура.
- Използване на посочващ джойстик.

# **Използване на жестове за сензорен екран и тъчпад**

Тъчпадът ви помага да се придвижвате на екрана на компютъра и да управлявате показалеца с прости жестове с пръсти. Можете също така да използвате и левия и десния δутон на тъчпада, както δихте използвали съответните δутони на външна мишка. За да се придвижвате по сензорния екран (само при някои продукти), докоснете направо сензорния екран, като използвате жестовете, описани в тази глава.

За да персонализирате жестовете и за да видите как се използват във видеоклипове, въведете контролен панел в полето за търсене в лентата на задачите, изδерете **Контролен панел** и след това изδерете **Хардуер и звук**. Под **Устройства и принтери** изδерете **Мишка**.

Някои продукти включват прецизен тъчпад, който предоставя подобрена функционалност за жестове. За да определите дали имате прецизен тъчпад и да намерите допълнителна информация, изδерете **Старт**, изδерете **Настройки**, изδерете **Устройства** и след това изδерете **Тъчпад**.

 $\mathbb{R}^*$  ЗАБЕЛЕЖКА: Освен ако не е отбелязано друго, жестовете могат да се използват на тъчпад и на сензорен екран.

### **Натискане**

Посочете елемент на екрана, след което натиснете с пръст върху зоната на тъчпада или сензорния екран, за да изδерете елемента. Натиснете два пъти даден елемент, за да го отворите.

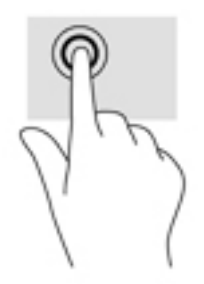

## **Щипване с два пръста за мащабиране**

Използвайте щипването с два пръста за мащабиране, за да увеличавате или намалявате мащаба на изображения или текст.

- Можете да намалите мащаба, като поставите два пръста върху зоната на тъчпада или сензорния екран, разделени един от друг, след което ги приδлижите.
- Можете да увеличите мащаба, като поставите два пръста един до друг върху зоната на тъчпада или сензорния екран, след което ги разделите.

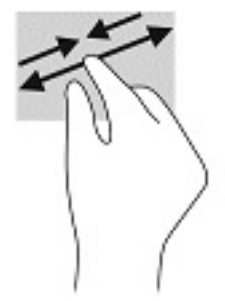

## **Плъзгане с два пръста (тъчпад и прецизен тъчпад)**

Поставете два пръста, леко отделени един от друг, върху зоната на тъчпада и ги плъзгайте нагоре, надолу, наляво или надясно, за да се придвижите нагоре, надолу или настрани по страница или изображение.

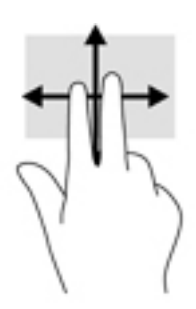

## **Натискане с два пръста (тъчпад и прецизен тъчпад)**

Натиснете с два пръста в зоната на тъчпада, за да се отвори менюто с опции за избрания обект.

**ЗАБЕЛЕЖКА:** Натискането с два пръста изпълнява същата функция като щракването с десния δутон на мишката.

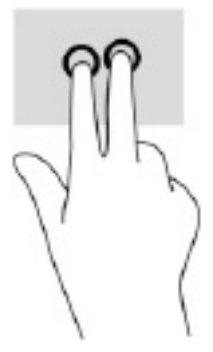

## **Натискане с три пръста (тъчпад и прецизен тъчпад)**

По подразбиране натискането с три пръста отваря Cortana, гласово активиран виртуален помощник. Натиснете с три пръста зоната на тъчпада, за да изпълните жеста.

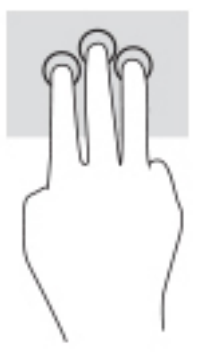

За да промените функцията на този жест на прецизен тъчпад, изδерете **Старт**, изδерете **Настройки**, изδерете **Устройства**, след което изδерете **Тъчпад**. От **Жестове с три пръста**, в полето **Докосвания**  изδерете настройката на жеста.

## **Натискане с четири пръста (тъчпад и прецизен тъчпад)**

По подразбиране натискането с четири пръста отваря работния център. Натиснете с четири пръста зоната на тъчпада, за да изпълните жеста.

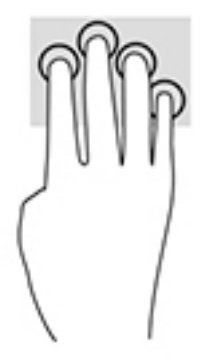

За да промените функцията на този жест на прецизен тъчпад, изδерете **Старт**, изδерете **Настройки**, изδерете **Устройства**, след което изδерете **Тъчпад**. От **Жестове с четири пръста**, в полето **Докосвания**  изδерете настройката на жеста.

## **Бързо плъзгане с три пръста (тъчпад и прецизен тъчпад)**

По подразбиране бързото плъзгане с три пръста превключва между отворените приложения и работния плот.

- Плъзнете с 3 пръста навън от вас, за да видите всички отворени прозорци.
- Плъзнете с 3 пръста към вас, за да покажете работния плот.
- Плъзнете с 3 пръста наляво или надясно, за да превключвате между отворени прозорци.

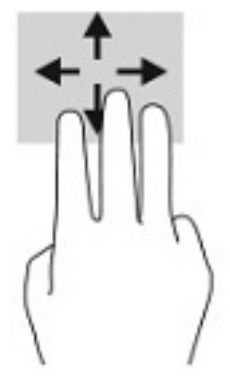

За да промените функцията на този жест на прецизен тъчпад, изδерете **Старт**, изδерете **Настройки**, изδерете **Устройства**, след което изδерете **Тъчпад**. От **Жестове с три пръста**, в полето **Бързи плъзгания** изδерете настройката на жеста.

#### **Бързо плъзгане с четири пръста (прецизен тъчпад)**

По подразбиране бързото плъзгане с четири пръста превключва между отворените работни плотове.

- Плъзнете бързо с 4 пръста навън от вас, за да видите всички отворени прозорци.
- Плъзнете бързо с 4 пръста към вас, за да покажете работния плот.
- Плъзнете бързо с 4 пръста наляво или надясно, за да превключвате между работни плотове.

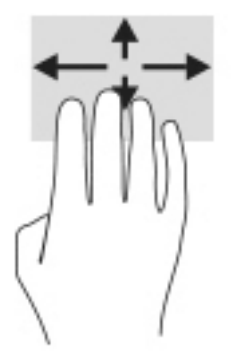

За да промените функцията на този жест, изδерете **Старт**, изδерете **Настройки**, изδерете **Устройства**, след което изδерете **Тъчпад**. От **Жестове с четири пръста**, в полето **Бързи плъзгания** изδерете настройката на жеста.

## **Плъзгане с един пръст (сензорен екран)**

Използвайте плъзгането с един пръст за местене или превъртане през списъци и страници или за преместване на оδект.

- За да превъртате по екрана, леко плъзнете пръст по екрана в посоката, в която искате да се придвижите.
- За да преместите обект, натиснете и задръжте пръста си върху обекта и след това плъзнете пръста си, за да преместите обекта.

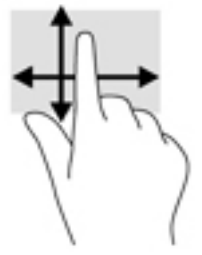

# **Използване на допълнителна клавиатура или мишка**

Опционалната клавиатура или мишката ви позволяват да пишете, да избирате елементи, да превъртате и да изпълнявате същите функции, както при използването на жестове с пръсти. Клавиатурата ви позволява също така и да използвате клавиши за действие и клавишни комбинации за извършване на конкретни функции.

# **Използване на екранна клавиатура (само при някои продукти)**

- **1.** За показване на екранна клавиатура натиснете иконата за клавиатура в областта за уведомяване най-вдясно в лентата на задачите.
- **2.** Започнете да пишете.
- **ЗАБЕЛЕЖКА:** Над екранната клавиатура може да се покажат предлагани думи. Натиснете дума, за да я изδерете.
- **ЗАБЕЛЕЖКА:** Клавишите за действие и клавишните комбинации не се показват или функционират на екранната клавиатура.

# **6 Управление на захранването**

Компютърът може да работи на захранване от батерията или на външно захранване. Когато компютърът работи на захранване от батерията и няма наличен външен източник на захранване, за да заредите батерията, е важно да следите и пазите заряда на батерията.

Някои функция за управление на захранването, описани в тази глава, може да не са налични за вашия компютър.

# Използване на заспиване и хибернация

<u>/^)</u> ВНИМАНИЕ: Съществуват няколко добре известни слаби места, когато компютърът е в състояние на заспиване. За да предотвратите достъпа на неоторизирани потреδители до данните в компютъра, и дори до шифрованите данни, НР препоръчва винаги да стартирате хибернация вместо заспиване всеки път, когато компютърът физически няма да δъде в ръцете ви. Тази практика е осоδено важна, когато пътувате с компютъра.

**ВНИМАНИЕ:** За да намалите риска от евентуално влошаване на качеството на звука или картината, загуба на функции при възпроизвеждане на аудио или видео, или загуба на информация, не стартирайте режим на заспиване, докато четете от или записвате върху диск или външна мултимедийна карта.

Windows разполага с две състояния за съхраняване на енергия – заспиване и хибернация.

- Заспиване Състоянието на заспиване се включва автоматично след определен период на неактивност. Работата ви се запазва в паметта, което ви позволява да я възобновите много бързо. Можете и ръчно да влезете в режим на заспиване. За повече информация вижте Влизане и излизане от режим на заспиване на страница 32.
- Хибернация Състоянието на хибернация се стартира автоматично, ако батерията достигне критично ниво или компютърът е в състояние на заспиване за продължителен период от време. В състояние на хибернация вашата работа се записва във файл на режим на хибернация и компютърът се изключва. Можете и ръчно да влезете в режим на хибернация. За повече информация вижте Влизане и излизане от хибернация (само при някои продукти) [на страница 33.](#page-44-0)

#### **Влизане и излизане от режим на заспиване**

Можете да влезете в състояние на заспиване по някой от следните начини:

- ͬзδерете δутон΄ **Старт**, изδерете иконата **Захранване**, а след това изδерете **Заспиване**.
- Затворете дисплея (само при някои продукти).
- Натиснете клавишната комбинация за заспиване (само при някои продукти); например fn+f1 или fn+f12.
- Натиснете за кратко бутона на захранването (само при някои продукти).

Можете да излезете от заспиване по някой от следните начини:

- Натиснете за кратко бутона на захранването.
- Ако компютърът е затворен, вдигнете дисплея (само при някои продукти).
- <span id="page-44-0"></span>Натиснете клавиш на клавиатурата (само при някои продукти).
- Натиснете тъчпада (само при някои продукти).

Когато компютърът излезе от режим на заспиване, работата ви продължава от екрана.

 $\mathbb{R}^{\!\!*}$  ЗАБЕЛЕЖКА: Ако сте избрали да се иска парола при излизане от режим на заспиване, трябва да въведете своята парола за Windows, преди работата ви да се върне на екрана.

## **Влизане и излизане от хибернация (само при някои продукти)**

Можете да активирате стартирана от потребителя хибернация и да промените други настройки на захранването и времето на изчакване, като използвате "Опции на захранването".

**1.** С десния δутон щракнете върху иконата **Захранване** , след което изδерете **Опции на** 

#### **захранването**.

- **2.** В левия прозорец изδерете **ͬзδерете какво да правят δутоните за захранването** (думите може да се различават според продукта).
- **3.** В зависимост от продукта можете да разрешите хибернация за захранване от батерията или за външно захранване по някой от следните начини:
	- **Бутон на захранването** Под Настройки на бутона на захранването, бутона за заспиване и **ключа на капака** (думите може да се различават според продукта) изδерете **Когато натисна**  бутона за захранване, след което изберете Хибернация.
	- **Бутон за заспиване** (само при някои продукти) Под **Настройки на бутона на захранването, бутона за заспиване и ключа на капака** (думите може да се различават според продукта) изберете **Когато натисна бутона за заспиване**, след което изберете Хибернация.
	- **Капак** (само при някои продукти) Под **Настройки на бутона на захранването, бутона за заспиване и ключа на капака** (думите може да се различават според продукта) изδерете **Когато затворя капака**, след което изберете Хибернация.
	- **Меню на захранването** ͬзδерете **Промяна на настройки, които в момента не са на разположение**, след което под **Настройки за изключване** сложете отметка в квадратчето Хибернация.

Менюто за захранване може да се достигне, като изберете бутона **Старт**.

- **4.** ͬзδерете **Запиши промените**.
- **▲ За да инициирате хибернация, използвайте метода, който сте разрешили в стъпка 3.**
- <u>▲ За да излезете от режима на хибернация, натиснете за кратко бутона на захранването.</u>

 $\mathbb{F}^{\!\!*}$  ЗАБЕЛЕЖКА: Ако сте избрали да се иска парола при излизане от режим на хибернация, трябва да въведете своята парола за Windows, преди работата ви да се върне на екрана.

## **Изключване на компютъра**

<u>/ А</u>ВНИМАНИЕ: Незаписаната информация се губи, когато компютърът се изключи. Запишете работните си файлове, преди да изключите компютъра.

Командата за изключване затваря всички отворени програми заедно с операционната система, след което изключва дисплея и компютъра.

<span id="page-45-0"></span>Изключете компютъра, когато няма да δъде използван и ще δъде изключен от външно захранване за дълго време.

Препоръчителната процедура е да използвате командата за изключване на Windows.

- $\mathbb{R}^{\!\!*}$  ЗАБЕЛЕЖКА: Ако компютърът е в режим на заспиване или в хиδернация, първо излезте от съответния режим чрез натискане за кратко на бутона на захранването.
	- 1. Запишете работата си и затворете всички отворени програми.
	- **2.** ͬзδерете δутон΄ **Старт**, изδерете иконата **Захранване**, а след това изδерете **Изключване**.

Ако компютърът е блокирал и не можете да използвате горните процедури за изключване, опитайте следните аварийни процедури в дадената последователност:

- Натиснете ctrl+alt+delete, изδерете иконата **Захранване**, след което изδерете **Изключване**.
- Натиснете и задръжте бутона на захранването поне за 10 секунди.
- Ако компютърът има батерия, която може да се сменя от потребителя (само при някои продукти), изключете компютъра от външното захранване, след което извадете батерията.

# **Използване на иконата на захранването и опциите на захранването**

Иконата на захранването **селовител на мира в лентата на задачите на Windows. Иконата на захранването** 

позволява бърз достъп до настройките на захранването и преглед на оставащия заряд на батерията.

- За да видите процента оставащ заряд на батерията, поставете показалеца на мишката върху иконата Захранване<sup></sup>
- За да използвате опциите на захранването, с десния δутон щракнете върху иконата **Захранване**

, след което изδерете **Опции на захранването**.

Различните икони на захранването показват дали компютърът работи на батерия, или на външно захранване. Поставянето на показалеца на мишката над иконата показва съобщение, ако батерията е достигнала ниско ниво или критично ниво на заряд.

# Габота със захранване от батерията

<u>/ ПРЕДУПРЕЖДЕНИЕ!</u> За да избегнете потенциални опасности, използвайте само батерията към компютъра, резервна батерия, получена от HP, или съвместима батерия, закупена от HP.

Когато в компютъра има заредена батерия и той не е включен към външно захранване, компютърът работи на захранване от батерията. Когато компютърът е изключен и не е свързан с външно захранване, батерията в компютъра бавно се разрежда. Компютърът показва съобщение, когато батерията достигне ниско ниво или критично ниво на батерията.

Продължителността на работата на батерията на компютъра се различава в зависимост от настройките за управление на захранването, програмите, които се изпълняват на компютъра, яркостта на екрана, свързаните към компютъра външни устройства и други фактори.

**345 ЕЛЕЖКА:** Когато изключите външното захранване, яркостта на дисплея се намалява автоматично, за да се пести зарядът на батерията. Някои компютърни продукти може да превключват графичните контролери, за да се запази заряда на батерията.

## **Използване на HP Fast Charge (само при някои продукти)**

Функцията HP Fast Charge ви позволява бързо да заредите батерията на компютъра. Времето на зареждане може да се различава с +/-10%. В зависимост от модела на компютъра и предоставения с компютъра променливотоков адаптер на HP функцията за бързо зареждане HP Fast Charge работи по един или повече от следните начини:

- Когато оставащият заряд на батерията е между нула и 50%, батерията се зарежда до 50% от пълния капацитет за не повече от 30 до 45 минути в зависимост от модела на компютъра.
- Когато оставащият заряд на батерията е между нула и 90%, батерията се зарежда до 90% от пълния капацитет за не повече от 90 минути.

За да използвате HP Fast Charge, изключете компютъра и след това свържете променливотоковия адаптер към компютъра и към външно захранване.

### Показване на заряда на батерията

За да видите процента оставащ заряд на батерията, поставете показалеца на мишката върху иконата

**Захранване** .

## Откриване на информация за батерията в HP Support Assistant (само при някои **продукти)**

За да отворите информацията за батерията:

**1.** Въведете support в полето за търсене на лентата на задачите, след което изδерете приложението **HP Support Assistant**.

– или –

Изберете иконата с въпросителен знак в лентата на задачите.

**2.** ͬзδерете **Отстраняване на неизправности и решения**, изδерете раздела **Диагностика**, след което изберете Проверка на батерията на HP. Ако "Проверка на батерията на HP" показва, че батерията трябва да се смени, се свържете с отдела за поддръжка на клиенти.

HP Support Assistant предлага следните инструменти и информация за батерията:

- Проверка на батерията на HP
- Информация за типовете батерии, технически данни, срокове за експлоатация и капацитет

## Съхраняване на заряда на батерията

За да съхраните заряда на батерията и максимално да увеличите живота на батерията:

- Намалете яркостта на дисплея.
- Изключвайте безжичните устройства, когато не ги ползвате.
- Изключете неупотребяваните външни устройства, които не са включени към външен източник на захранване, като например външен твърд диск, свързан към USB порт.
- Спрете, забранете или извадете всички външни мултимедийни карти, които не използвате.
- Преди да напуснете работното място, влизайте в режим на заспиване или изключвайте компютъра.

### Идентифициране на ниските нива на батерията

Когато батерия, която е единствен източник на захранване за компютъра, достигне ниско или критично ниво, се случва следното:

Индикаторът за състоянието на батерията (само при някои продукти) показва ниско или критично ниво на батерията.

– или –

- Иконата на захранването **показва съобщение за ниско или критично ниво** на батерията.
- **ЗАБЕЛЕЖКА:** За допълнителна информация относно иконата на захранването вижте [Използване](#page-45-0) [на иконата на захранването и опциите на захранването на страница 34.](#page-45-0)

Компютърът извършва следните действия при критично ниво на батерията:

- Ако хибернацията е забранена и компютърът е включен или е в състояние на заспиване, компютърът остава за кратко в състояние на заспиване, след това се изключва и цялата незаписана информация се изгубва.
- Ако режимът на хибернация е разрешен и компютърът е включен или е в състояние на заспиване, компютърът ще инициира режим на хибернация.

### Решаване на проблем с ниско ниво на батерията

#### Решаване на проблем с ниско ниво на батерията, когато има външно захранване

Свържете едно от следните към компютъра и към външно захранване:

- Променливотоков адаптер
- Допълнително устройство за скачване или продукт за разширение
- Допълнителен променливотоков адаптер, закупен като аксесоар от HP

#### Решаване на проблем с ниско ниво на батерията, когато няма наличен захранващ източник

Запишете работните файлове и изключете компютъра.

#### Решаване на проблем с ниско ниво на батерията, когато компютърът не може да излезе от **режим на хибернация**

- **1.** Свържете променливотоковия адаптер с компютъра и с външно захранване.
- **2.** Излезте от режима на хибернация, като натиснете бутона на захранването.

## **Фабрично запечатана батерия**

За да проследите състоянието на батерията или ако батерията вече не задържа заряд, изпълнете "Проверка на батерията на HP" в приложението HP Support Assistant (само при някои продукти).

**1.** Въведете support в полето за търсене на лентата на задачите, след което изδерете приложението **HP Support Assistant**.

– или –

Изберете иконата с въпросителен знак в лентата на задачите.

**2.** ͬзδерете **Отстраняване на неизправности и решения**, изδерете раздела **Диагностика**, след което изберете Проверка на батерията на HP. Ако "Проверка на батерията на HP" показва, че батерията трябва да се смени, се свържете с отдела за поддръжка на клиенти.

Батерията (или батериите) в този продукт не може лесно да се сменя от самите потребители. Изваждането или смяната на батерията може да засегне вашето гаранционно покритие. Ако батерията вече не задържа заряд, свържете се с отдела за поддръжка.

# **Работа на външно захранване**

За информацията относно свързване към външно захранване вижте листовката *Инструкции за инсталиране*, предоставена в кутията на компютъра.

Компютърът не използва захранване от батерията, когато е свързан към външно захранване с одобрен променливотоков адаптер или допълнително устройство за скачване или продукт за разширение.

<u>∕∆ **предупреждение!** За да избегнете потенциални опасности, използвайте само променливотоковия</u> адаптер към компютъра, резервен променливотоков адаптер от HP или съвместим променливотоков адаптер, закупен от HP.

**∧ ПРЕДУПРЕЖДЕНИЕ!** Не зареждайте батерията на компютъра, когато сте в самолет.

Свържете компютъра към външно захранване при някое от следните обстоятелства:

- Когато зареждате или калибрирате батерия
- Когато инсталирате или актуализирате системен софтуер
- Когато актуализирате BIOS на системата
- Когато записвате информация на диск (само при някои продукти)
- Когато изпълнявате програмата за дефрагментиране на диска на компютри с вътрешни твърди дискове
- Когато извършвате архивиране или възстановяване

Когато свързвате компютъра към външно захранване:

- Батерията започва да се зарежда.
- Яркостта на дисплея се увеличава.
- Иконата на захранването ще промени своя облик.

Когато изключвате външното захранване:

- Компютърът ще превключи на захранване от батерията.
- Яркостта на дисплея автоматично се намалява, за да се съхрани зарядът на батерията.
- Иконата на захранването ше промени своя облик.

# **7 Поддържане на компютъра**

Много е важно да извършвате редовна поддръжка, за да запазите компютъра си в оптимално състояние. Тази глава предоставя информация за използването на инструменти, като Програма за дефрагментиране на диска и Почистване на диска. Тя също така и дава указания за актуализиране на програми и драйвери, стъпки за почистване на компютъра и съвети за пътуване с (или транспортиране) компютъра.

# **Увеличаване на производителността**

Чрез извършване на редовни задачи по поддръжка, използвайки инструменти, като например Програма за дефрагментиране на диска и Почистване на диска, можете да увеличите производителността на компютъра си.

#### **Използване на програмата за дефрагментиране на диска**

HP препоръчва да използвате Програмата за дефрагментиране на диска, за да дефрагментирате твърдия диск поне веднъж месечно.

**ЗАБЕЛЕЖКА:** Не е неоδходимо да изпълнявате програмата за дефрагментиране на диска на полупроводникови дискове.

За да стартирате програмата за дефрагментиране на диска:

- **1.** Свържете компютъра към променливотоково захранване.
- **2.** Въведете дефрагментиране в полето за търсене на лентата на задачите, след което изδерете **Дефрагментиране и оптимизиране на устройствата**.
- **3.** Следвайте указанията на екрана.

За допълнителна информация отворете помощта на софтуера на програмата за дефрагментиране на диска.

#### **Използване на програмата за почистване на диска**

Използвайте Почистване на диска, за да търсите в твърдия диск ненужни файлове, които спокойно можете да изтриете, за да освободите място на диска и да помогнете на компютъра да работи поефективно.

За да стартирате програмата за почистване на диск:

- **1.** Въведете диск в полето за търсене на лентата на задачите, след което изδерете **Почистване на диск**.
- **2.** Следвайте указанията на екрана.

## **Използване на HP 3D DriveGuard (само при някои продукти)**

HP 3D DriveGuard защитава твърдия диск, като паркира дисковото устройство и прекратява заявките за данни при някое от следните обстоятелства:

- При изпускане на компютъра.
- При преместване на компютъра със затворен дисплей, докато компютърът работи на батерии.

Малко след края на едно от тези обстоятелства HP 3D DriveGuard връща твърдия диск към нормална работа.

- **ЗАБЕЛЕЖКА:** Само вътрешните твърди дискове са защитени от HP 3D DriveGuard. Твърд диск, инсталиран в допълнително устройство за скачване или свързан към USB порт, не е защитен от HP 3D DriveGuard.
- **ЗАБЕЛЕЖКА:** Тъй като немагнитните твърди дискове (SSD) нямат подвижни части, използването на HP 3D DriveGuard не е неоδходимо за тези дискови устройства.

#### **Идентифициране на състоянието на HP 3D DriveGuard**

Индикаторът за твърд диск на компютъра променя цвета си, за да покаже, че дисковото устройство в отделението на основния твърд диск и/или дисковото устройство в отделението на допълнителния твърд диск (само при някои продукти) е паркирано.

# **Актуализиране на програми и драйвери**

HP препоръчва редовно да актуализирате програмите и драйверите. Актуализациите могат да разрешат проδлеми и да предоставят нови функции и опции за компютъра ви. Възможно е например по-старите графични компоненти да не работят добре с най-новия софтуер за игри. Без най-новия драйвер няма да получавате максимума от своето оборудване.

Посетете<http://www.hp.com/support>, за да изтеглите последните версии на програмите и драйверите на HP. Освен това можете да се регистрирате, за да получавате автоматични уведомления за налични актуализации.

Ако желаете да актуализирате програмите и драйверите, следвайте тези инструкции:

**1.** Въведете support в полето за търсене на лентата на задачите, след което изδерете приложението **HP Support Assistant**.

– или –

ͬзδерете иконата с въпросителен знак в лентата на задачите.

- **2.** ͬзδерете **Моят преносим компютър**, изδерете раздела **Актуализации**, след което изδерете Проверка за актуализации и съобщения.
- **3.** Следвайте указанията на екрана.

## **Почистване на компютъра**

Използвайте продуктите по-долу за безопасно почистване на компютъра:

- Течност за почистване на стъкло без съдържание на алкохол
- Разтвор от вода и мек сапун
- Суха кърпа от микрофибър или шамоа (антистатична неомаслена кърпа)
- Антистатични кърпи
- <u>/^ ВНИМАНИЕ:</u> Избягвайте почистващи разтворители или бактерицидни кърпички, които могат да повредят трайно компютъра. Ако не сте сигурни, че даден почистващ продукт е безопасен за компютъра, проверете съдържанието на продукта, за да се уверите, че в него не са включени съставки като алкохол, ацетон, амониев хлорид, метиленхлорид, водороден пероксид, нафта и въглеводородни разтворители.

Материалите с фиδри, като например кухненската хартия, могат да надраскат компютъра. След известно време в драскотините могат да се натрупат частици прах или почистващи вещества.

#### **Процедури за почистване**

Следвайте процедурите в тази глава за безопасно почистване на компютъра.

**∕∆ предупреждение!** За да предотвратите евентуален електрически удар или повреда на компонентите, не опитвайте да почиствате компютъра, когато е включен.

- **1.** Изключете компютъра.
- **2.** Изключете променливотоковото захранване.
- **3.** Изключете всички захранвани външни устройства.
- **ВНИМАНИЕ:** За предотвратяване на повреда на вътрешни компоненти не пръскайте почистващи агенти или течности директно върху повърхността на компютъра. Покапалите течности могат да повредят за постоянно вътрешните компоненти.

#### **Почистване на дисплея**

Внимателно изδършете дисплея с помощта на мека, невлакнеста и леко овлажнена кърпа с препарат за почистване на стъкло δез алкохол. Уверете се, че дисплеят е сух, преди да затворите компютъра.

#### **Почистване на страните или капака**

За да почистите страните или капака, използвайте мека кърпа от микрофиδър или шамоа, навлажнена с един от описаните по-горе почистващи разтвори, или използвайте подходяща кърпичка за еднократна употреба.

<u>В забележка:</u> Когато почиствате капака на компютъра, използвайте кръгообразни движения, което ще улесни премахването на прах и други замърсявания.

#### **Почистване на тъчпада, клавиатурата или мишката (само при някои продукти)**

**ПРЕДУПРЕЖДЕНИЕ!** За да намалите опасността от електрически удар или повреда на вътрешните компоненти, не използвайте приставка на прахосмукачка за почистване на клавиатурата. Прахосмукачката може да хвърля прах и други частици по клавиатурата.

**ВНИМАНИЕ:** За да предотвратите повреда на вътрешни компоненти, не позволявайте течности да капят между клавишите.

- За да почистите тъчпада, клавиатурата или мишката, използвайте мека кърпа от микрофибър или шамоа, навлажнена с един от описаните по-горе почистващи разтвори.
- За да предотвратите залепването на клавишите и за да премахнете прах, влакна и други частици от клавиатурата, използвайте флакон със сгъстен въздух с накрайник, подоδен на сламка.

# **Пътуване с компютъра или транспортиране**

Ако се налага да пътувате със или да транспортирате компютъра си, следвайте тези съвети, за да пазите оборудването си.

- Подгответе компютъра за пътуване и транспортиране:
	- Архивирайте информацията си на външно устройство.
	- Извадете всички дискове и външни мултимедийни карти, например карти с памет.
	- Изключете всички външни устройства и след това откачете връзките към тях.
	- Изключете компютъра.
- Носете със себе си резервно копие на информацията. Дръжте резервното копие отделно от компютъра.
- Когато пътувате по въздух, носете компютъра като ръчен багаж; не го чекирайте заедно с останалия си багаж.
- <u>∕∆ ВНИМАНИЕ:</u> Избягвайте да излагате компютъра на магнитни полета. Някои от охранителните устройства, които създават магнитни полета, включват проходните детектори на летищата и ръчните металотърсачи. Конвейерните ленти на летищата и подоδни устройства за защита, които проверяват багажа, използват рентгенови лъчи, а не магнитни, и не водят до повреда на устройства.
- Ако имате намерение да ползвате компютъра по време на полет, се съобразявайте с инструкциите на екипажа, който ще ви съоδщи кога е позволено да използвате компютъра. Използването на компютри по време на полет може да бъде разрешено или забранено по усмотрение на авиокомпанията.
- Ако транспортирате компютъра или дадено устройство, използвайте подходяща защитна опаковка и обозначете пакета като "FRAGILE" (ЧУПЛИВО).
- Използването на безжични устройства може да бъде забранено на някои места. Подобни ограничения може да са приложими в самолети, δолници, δлизо до експлозиви и на опасни места. Ако не сте сигурни за приложимите правила по отношение на употребата на безжично устройство в компютъра, поискайте разрешение да използвате компютъра, преди да го включите.
- Ако пътувате в чужбина, следвайте тези инструкции:
	- Проверете митническите разпоредби по отношение на компютърната техника за всяка отделна държава от вашия маршрут.
	- Проверете изискванията за захранващия кабел и адаптера за всяко място, на което възнамерявате да използвате компютъра. Напрежението, честотата и формата на щепселите се различават.
	- **∕∆ предупреждение!** За да намалите риска от електрически удар, пожар или повреда на оборудването, не се опитвайте да захраните компютъра с комплект за преобразуване на напрежението, предназначен за домакински уреди.

# **8 Защита на компютъра и информацията**

Защитата на компютъра е нещо много важно с оглед предпазване на конфиденциалност, целокупност и достъпност на вашата информация. Стандартните решения за защита, предоставени от операционната система Windows, приложения на HP, Setup Utility (BIOS), както и друг софтуер на трети лица може да помогнат при защитата на вашия компютър от различни рискове, например вируси, червеи и други типове зловредни програмни кодове.

 $\mathbb{R}^*$  ЗАБЕЛЕЖКА: Някои функции за защита, описани в тази глава, може да не са налични за вашия компютър.

# **Използване на пароли**

Паролата е група от символи, които сте избрали за защита на информацията на компютъра и за защита на онлайн транзакции. Може да се задават няколко типа пароли. Например, когато за първи път настройвате своя компютър, сте получили подкана да създадете потребителска парола за защита на компютъра. Допълнителни пароли може да бъдат зададени в Windows или в предварително инсталираната на компютъра помощна програма HP Setup Utility (BIOS).

Може да ви е удоδно да използвате една и съща парола за функцията на Setup Utility (BIOS) и за функцията за защита на Windows.

За да създадете и запишете пароли, използвайте следните съвети:

- За да намалите риска компютърът да не ви даде достъп, записвайте всяка парола и я пазете на сигурно място, различно от компютъра. Не съхранявайте пароли във файл в компютъра.
- Когато създавате пароли, следвайте изискванията, зададени от програмата.
- Променяйте своите пароли най-малко веднъж на 3 месеца.
- Идеалната парола е дълга и съдържа букви, пунктуация, символи и цифри.
- Преди да изпратите компютъра в сервизен център, архивирайте своите файлове, изтрийте конфиденциалната информация, след което премахнете всички настройки за пароли.

За допълнителна информация относно паролите на Windows, като пароли за скрийнсейвър:

Въведете support в полето за търсене на лентата на задачите, след което изберете приложението **HP Support Assistant**.

– или –

Изберете иконата с въпросителен знак в лентата на задачите.

#### **Задаване на пароли в Windows**

#### **Ͷ΄δлиц΄ 8-1 Типове пароли на Windows и техните функции**

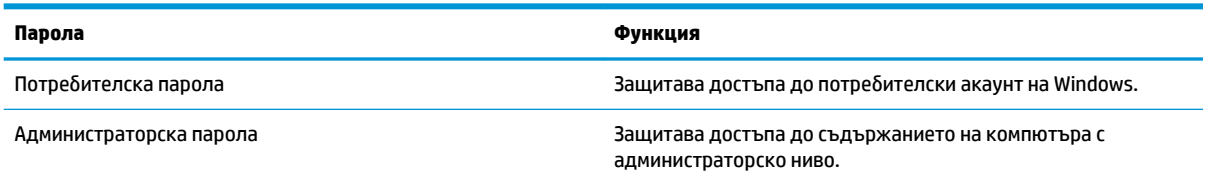

#### **Ͷ΄δлиц΄ 8-1 Типове пароли на Windows и техните функции (продължение)**

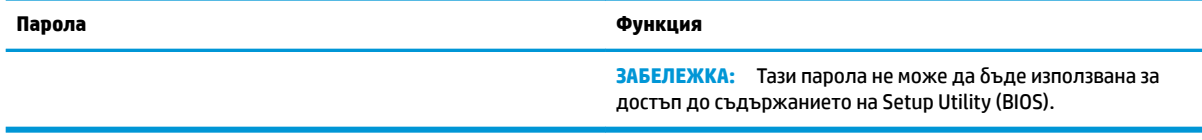

## **Задаване на пароли в Setup Utility (BIOS)**

#### **Ͷ΄δлиц΄ 8-2 Типове пароли на BIOS и техните функции**

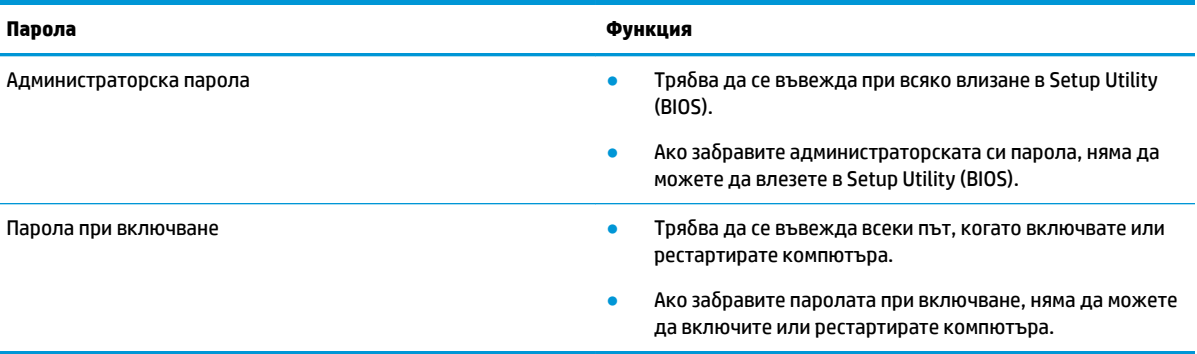

За да зададете, промените или изтриете администраторска парола или парола при включване в Setup Utility (BIOS):

**[<sup>2</sup>/8AЖНО:** Бъдете изключително внимателни, когато правите промени в Setup Utility (BIOS). Дадена грешка може да попречи на нормалната работа на компютъра.

- **1.** Стартирайте Setup Utility (BIOS):
	- Компютри или таблети с клавиатури:
		- **▲** Включете или рестартирайте компютъра, натиснете δързо esc, след което натиснете f10.
	- Таблети без клавиатури:
		- 1. Включете или рестартирайте таблета, след което бързо задръжте натиснат бутона за увеличаване на звука.

– или –

Включете или рестартирайте таблета, след което бързо задръжте натиснат бутона за намаляване на звука.

– или –

Включете или рестартирайте таблета, след което бързо задръжте натиснат бутона Windows.

- **2.** Натиснете **f10**.
- **2.** ͬзδерете **Security** (Защита), след което изпълнете указанията на екрана.

За да запишете промените, изδерете **Exit** (Изход), изδерете **Save Changes and Exit** (Записване на промените и изход), след което изδерете **Yes** (Да).

 $\mathbb{R}^*$  ЗАБЕЛЕЖКА: Ако използвате клавишите със стрелки, за да осветите избора си, трябва след това да натиснете enter.

Промените ще влязат в сила, когато компютърът се рестартира.

# **Използване на Windows Hello (само при някои продукти)**

За продукти, оборудвани с четец на пръстови отпечатъци или инфрачервена камера, можете да използвате Windows Hello, за да влезете в системата, като плъзнете пръста си или погледнете в камерата.

За да настроите Windows Hello:

- **1.** ͬзδерете δутон΄ **Старт**, изδерете **Настройки**, изδерете **Акаунти**, след което изδерете **Опции за влизане**.
- **2.** За да добавите парола, изберете **Добавяне**.
- **3.** ͬзδерете **Начални стъпки**, след което изпълнете инструкциите на екрана, за да регистрирате своя пръстов отпечатък или лицев ИД и да настроите PIN код.
- <u>Э з**АБЕЛЕЖКА:** Няма ограничение за дължината на PIN кода. Настройката по подразбиране е само</u> за цифри. За да включите δуквени или специални знаци, поставете отметка в квадратчето Включва букви и символи.

## **Използване на софтуер за защита в интернет**

Когато използвате за достъп до имейл, мрежа или интернет, потенциално излагате своя компютър на компютърни вируси, шпионски софтуер и други онлайн заплахи. За да предпазите компютъра, софтуер за защита в интернет, който включва антивирусни функции и функции на защитна стена, може да е предварително инсталиран на компютъра като предложение за изпробване. За да осигури постоянна защита срещу новооткрити вируси и други рискове за защитата, софтуерът за защита трябва да се поддържа актуализиран. Силно се препоръчва да надстроите пробната версия на софтуера за защита с пълна версия или да закупите софтуер по ваш изδор, за да защитите напълно компютъра.

#### **Използване на антивирусен софтуер**

Компютърните вируси могат да блокират операционната система, приложенията или помощните програми или да не им позволят да работят нормално. Антивирусният софтуер може да открие повечето вируси, да ги унищожи, а в много от случаите и да поправи причинените от тях вреди.

За да осигури постоянна защита срещу новооткрити вируси, антивирусният софтуер трябва да се поддържа актуализиран.

На компютъра ви може да е инсталирана предварително антивирусна програма. Силно се препоръчва да използвате антивирусна програма по ваш изδор, за да защитите напълно компютъра.

За повече информация относно компютърните вируси въведете support в полето за търсене на лентата на задачите, след което изδерете приложението **HP Support Assistant**.

– или –

Изберете иконата с въпросителен знак в лентата на задачите.

#### **Използване на софтуер на защитна стена**

Защитните стени служат за предотвратяване на неразрешен достъп до система или мрежа. Една защитна стена може да δъде софтуерна програма, която се инсталира в компютъра и/или мрежа, или може да δъде решение, включващо хардуер и софтуер.

Предлагат се два вида защитни стени:

- Базирани в хоста защитни стени софтуер, който защитава само компютъра, на който е инсталиран.
- Защитни стени за мрежа инсталират се между вашия DSL или кабелен модем и вашата домашна мрежа, за да защитават всички компютри в мрежата.

Когато на дадена система е инсталирана защитна стена, всички данни, изпращани към и от системата, се следят и сравняват с набор определени от потребителя критерии за защита. Всички данни, които не отговарят на тези критерии, се блокират.

## **Инсталиране на софтуерни актуализации**

Софтуерът на HP, Windows и трети лица, инсталиран на вашия компютър, трябва редовно да се актуализира, за да се поправят проδлеми със защитата и да се подоδри производителността на софтуера.

**[M] ВАЖНО:** Microsoft изпраща известия относно актуализации на Windows, които може да включват актуализации за защитата. За да предпазите компютъра от проδиви в защитата и компютърни вируси, инсталирайте всички актуализации от Microsoft възможно най-δързо, след като получите известие.

Можете да инсталирате тези актуализации автоматично.

За да видите или промените настройките:

- п. Изберете бутона **Старт**, изберете **Настройки**, след което изберете Актуализация и защита.
- **2.** ͬзδерете **Windows Update**, след което изпълнете инструкциите на екрана.
- **3.** За да насрочите график за инсталиране на актуализации, изδерете **Разширени опции**, след което изпълнете инструкциите на екрана.

# **Използване на устройство на HP като услуга (само при някои продукти)**

HP DaaS е ИТ облачно решение, което позволява на фирмите ефективно да управляват и защитават своите фирмени активи. HP DaaS помага да защитавате устройства от злонамерен софтуер и други атаки, наблюдава изправността на устройството и помага да намалите времето за разрешаване на проδлеми със защитата и устройството. Можете δързо да изтеглите и инсталирате софтуера, който е силно ефективен откъм разходи в сравнение с традиционните вътрешни решения. За повече информация посетете<https://www.hptouchpointmanager.com/>.

# Защита на безжичната мрежа

Когато настроите WLAN мрежа или се свържете със съществуваща WLAN мрежа, винаги разрешавайте функциите за защита, за да защитите своята мрежа от неразрешен достъп. WLAN мрежите на оδществени места (горещи точки), като например кафенета или летища, може да не предоставят никаква защита.

# **Архивиране на софтуерните приложения и информацията**

Редовно архивирайте своите софтуерни приложения и информация, за да ги предпазите от необратима загуба или от повреда поради атака на вирус или поради повреда в софтуера или хардуера.

# **Използване на допълнителен защитен кабел (само при някои продукти)**

Защитният кабел (закупува се отделно) има възпиращо действие, но той може да не предпази компютъра от злоупотреба или кражба. За да свържете защитен кабел към компютъра, следвайте указанията на производителя на устройството.

# <span id="page-58-0"></span>**9 Използване на Setup Utility (BIOS)**

Setup Utility или базовата входно-изходна система (BIOS) контролира комуникацията между всички входни и изходни устройства в системата (например дискови устройства, дисплей, клавиатура, мишка и принтер). Setup Utility (BIOS) включва настройки за типовете инсталирани устройства, последователността на стартиране на компютъра, както и за количеството на системна и разширена памет.

| <mark>385 АБЕЛЕЖКА:</mark> За да стартирате Setup Utility на трансформируеми компютри, компютърът трябва да е в режим на преносим компютър и трябва да използвате клавиатурата, прикачена към преносимия компютър.

# **Стартиране на Setup Utility (BIOS)**

**ВНИМАНИЕ:** Бъдете изключително внимателни, когато правите промени в Setup Utility (BIOS). Дадена грешка може да попречи на нормалната работа на компютъра.

**▲** Включете или рестартирайте компютъра, след което δързо натиснете f10.

– или –

Включете или рестартирайте компютъра, δързо натиснете esc, след което натиснете f10, когато се покаже стартовото меню.

# **Актуализиране на Setup Utility (BIOS)**

На уеδ сайта на HP може да има актуализирани версии на Setup Utility (BIOS).

Повечето актуализации на BIOS на уеδ сайта на HP са пакетирани в компресирани файлове, наречени *SoftPaq*.

Някои пакети за изтегляне съдържат файл, наречен "Readme.txt", който съдържа информация за инсталирането на файла и отстраняването на неизправности, свързани с него.

### **Определяне на версията на BIOS**

За да решите дали е неоδходимо да актуализирате Setup Utility (BIOS), първо определете версията на BIOS на компютъра.

За да покажете информацията за версията на BIOS (наричана също *дата на ROM* и *системна BIOS*), използвайте една от опциите по-долу.

- **HP Support Assistant** 
	- **1.** Въведете support в полето за търсене на лентата на задачите, след което изδерете приложението **HP Support Assistant**.

– или –

Изберете иконата с въпросителен знак в лентата на задачите.

- **2.** ͬзδерете **Моят преносим компютър**, след което изδерете **Спецификации**.
- Setup Utility (BIOS)
- **1.** Стартирайте Setup Utility (BIOS) (вж. [Стартиране на Setup Utility \(BIOS\)](#page-58-0) на страница 47).
- **2.** ͬзδерете **Main** (Главни), след което си отδележете версията на BIOS.
- **3.** ͬзδерете **Exit** (Изход), изδерете една от опциите, след което изпълнете инструкциите на екрана.
- **В Windows натиснете CTRL+Alt+S.**

За да проверите за по-нови версии на BIOS, вижте Изтегляне на актуализация на BIOS на страница 48.

### **Изтегляне на актуализация на BIOS**

**ВНИМАНИЕ:** За да намалите риска от повреда на компютъра или неуспешно инсталиране, изтеглете и инсталирайте актуализация на BIOS само когато компютърът е свързан към надеждно външно захранване с променливотоков адаптер. Не изтегляйте и не инсталирайте актуализация на BIOS, докато компютърът работи на захранване от батерията, включен е в устройства за скачване или е свързан към допълнителен захранващ източник. По време на изтеглянето и инсталирането следвайте тези инструкции:

- Не изключвайте захранването на компютъра, като изваждате захранващия кабел от контакта на електрозахранването.
- Не изключвайте компютъра и не стартирайте режим на заспиване.
- Не поставяйте, не премахвайте, не свързвайте и не изключвайте устройства или кабели.

**| ЗАБЕЛЕЖКА:** Ако компютърът е свързан в мрежа, посъветвайте се с мрежовия администратор, преди да инсталирате актуализации на софтуера, осоδено актуализации на системната BIOS.

**1.** Въведете поддръжка в полето за търсене на лентата на задачите, след което изδерете приложението **HP Support Assistant**.

– или –

Изберете иконата с въпросителен знак в лентата на задачите.

- **2. Изберете Актуализации**, след което изберете **Проверка за актуализации и съобщения**.
- **3.** Следвайте указанията на екрана.
- **4.** В областта за изтегляне направете следното:
	- **а.** Открийте най-новата актуализация за BIOS и я сравнете с версията на BIOS, която е инсталирана в момента на компютъра. Ако актуализацията е по-нова от вашата версия на BIOS, отδележете датата, името или друг идентификатор. Възможно е тази информация да ви трябва, за да намерите актуализацията по-късно, след като я изтеглите на твърдия диск.
	- **б.** Следвайте инструкциите на екрана, за да изтеглите избрания от вас файл на твърдия диск.

Отδележете пътя към местоположението на твърдия диск, на което ще δъде изтеглен файлът с актуализацията на BIOS. Ще трябва да се придвижите до това местоположение, когато сте готови да инсталирате актуализацията.

Процедурите за инсталиране на BIOS са различни. Следвайте инструкциите, показващи се на екрана, след като изтеглянето завърши. Ако не се показват инструкции, следвайте посочените стъпки:

- **1.** Въведете file в полето за търсене на лентата на задачите, след което изδерете **File Explorer**.
- 2. Изберете името на твърдия диск. Обикновено името на твърдия диск е "Локален диск (С:)".
- **3.** Като използвате записания по-рано път на твърдия диск, отворете папката, където се намира актуализацията.
- **4.** Щракнете двукратно върху файла, който има разширение .exe (например *име\_на\_файл*.exe). Инсталирането на BIOS започва.
- **5.** Завършете инсталирането, като следвате инструкциите на екрана.
- **ЗАБЕЛЕЖКА:** След като се появи съоδщение на екрана за успешно инсталиране, можете да изтриете изтегления файл от твърдия диск.

# **10 Използване на HP PC Hardware Diagnostics**

# **Използване на HP PC Hardware Diagnostics Windows (само при някои продукти)**

HP PC Hardware Diagnostics Windows е базирана на Windows помощна програма, която позволява да се изпълняват тестове за диагностика, за да се определи дали хардуерът на компютъра функционира правилно. Инструментът се изпълнява в рамките на операционната система Windows, за да се диагностицират неизправности в хардуера.

Ако HP PC Hardware Diagnostics Windows не е инсталиран на вашия компютър, първо трябва да го изтеглите и инсталирате. За да изтеглите HP PC Hardware Diagnostics Windows, вижте Изтегляне на HP [PC Hardware Diagnostics Windows](#page-62-0) на страница 51.

След като HP PC Hardware Diagnostics Windows е инсталиран, извършете следните стъпки за достъп до него от "Помощ и поддръжка на HP" или HP Support Assistant.

- 1. За достъп до HP PC Hardware Diagnostics Windows от "Помощ и поддръжка на НР":
	- а. Изберете бутона **Старт**, след което изберете **Помощ и поддръжка на HP**.
	- **δ** Щракнете с десния δутон върху **HP PC Hardware Diagnostics Windows**, изδерете **Още**, след което изδерете **Изпълни като администратор**.

– или –

За достъп до HP PC Hardware Diagnostics Windows от HP Support Assistant:

**а.** Въведете support в полето за търсене на лентата на задачите, след което изδерете приложението **HP Support Assistant**.

– или –

Изберете иконата с въпросителен знак в лентата на задачите.

- **δ.** Изберете **Troubleshooting and fixes** (Отстраняване на неизправности и корекции).
- **в.** ͬзδерете **Diagnostics** (Диагностика), след което изδерете **HP PC Hardware Diagnostics Windows**.
- **2.** Когато инструментът се отвори, изδерете типа тест за диагностика, който желаете да изпълните, след което изпълнете инструкциите на екрана.

**ЗАБЕЛЕЖКА:** Ако е неоδходимо да спрете тест за диагностика, изδерете **Cancel** (Отказ).

Когато HP PC Hardware Diagnostics Windows открие неизправност, която изисква подмяна на хардуера, се генерира 24-цифров ИД код за повреда. На екрана се показва една от следните опции:

- Показва се връзка към ИД на повреда. Изберете връзката, след което изпълнете инструкциите на екрана.
- Показва се код за бърза реакция (QR код). Сканирайте кода с мобилно устройство, след което изпълнете инструкциите на екрана.
- Показват се инструкции за обаждане на отдела за поддръжка. Изпълнете тези инструкции.

## <span id="page-62-0"></span>**Изтегляне на HP PC Hardware Diagnostics Windows**

- Инструкциите за изтегляне на HP PC Hardware Diagnostics Windows са предоставени само на английски език.
- Трябва да използвате компютър с Windows, за да изтеглите този инструмент, защото са предоставени само .exe файлове.

#### **Изтегляне на най-новата версия на HP PC Hardware Diagnostics Windows**

За да изтеглите HP PC Hardware Diagnostics Windows, изпълнете следните стъпки:

- **1.** Отидете на<http://www.hp.com/go/techcenter/pcdiags>. Показва се началната страница на HP PC Diagnostics.
- **2.** В секцията **HP PC Hardware Diagnostics** изδерете **Download** (Изтегляне), след което изδерете местоположение на компютъра или USB флаш устройство.

Инструментът се изтегля в избраното местоположение.

#### **Изтегляне на HP Hardware Diagnostics Windows чрез име или номер на продукта (само при някои продукти)**

**ЗАБЕЛЕЖКА:** За някои продукти може да е неоδходимо да изтеглите софтуера на USB флаш устройство, като използвате името или номера на продукта.

За да изтеглите HP PC Hardware Diagnostics Windows чрез име или номер на продукта, изпълнете следните стъпки:

- **1.** Отидете на<http://www.hp.com/support>.
- **2.** ͬзδерете **Get software and drivers** (Получаване на софтуер и драйвери), изδерете типа продукт, след което въведете името или номера на продукта в показалото се поле за търсене.
- **3.** В раздел **Diagnostics** (Диагностика) изδерете **Download** (Изтегляне), след което изпълнете инструкциите на екрана, за да изδерете конкретната версия на диагностиката за Windows, която да се изтегли на вашия компютър или на USB флаш устройство.

Инструментът се изтегля в избраното местоположение.

## **Инсталиране на HP PC Hardware Diagnostics Windows**

За да инсталирате HP PC Hardware Diagnostics Windows, изпълнете следните стъпки:

**▲** Навигирайте до папката на компютъра или USB флаш устройството, където е изтеглен .exe файлът, щракнете два пъти върху .exe файла, след което изпълнете инструкциите на екрана.

# **Използване на HP PC Hardware Diagnostics UEFI**

**37 ЗАБЕЛЕЖКА:** За компютри с Windows 10 S трябва да използвате компютър с Windows и USB флаш устройство, за да изтеглите и да създадете средата за поддръжка на UEFI на НР, защото се предлагат само .exe файлове. За повече информация вижте [Изтегляне на HP PC Hardware Diagnostics UEFI на USB](#page-63-0) [флаш устройство на страница 52](#page-63-0).

HP PC Hardware Diagnostics UEFI (Unified Extensible Firmware Interface – унифициран интерфейс за разширяем фърмуер) позволява да се изпълняват тестове за диагностика, за да се определи дали хардуерът на компютъра функционира правилно. Инструментът се изпълнява извън операционната система, така че да изолира хардуерните неизправности от проδлеми, възникнали от грешки в операционната система или други софтуерни компоненти.

<span id="page-63-0"></span>Ако компютърът не зареди в Windows, можете да използвате HP PC Hardware Diagnostics UEFI за диагностициране на проδлеми с хардуера.

Когато HP PC Hardware Diagnostics Windows открие неизправност, която изисква подмяна на хардуера, се генерира 24-цифров ИД код за повреда. За съдействие при решаване на проблема:

Изберете Get Support (Получаване на поддръжка), след което използвайте мобилно устройство, за да сканирате QR кода, който се показва на следващия екран. Показва се страницата на Поддръжката на клиенти на HP – Сервизен център, като вашите ИД на повреда и номер на продукт са попълнени автоматично. Изпълнете инструкциите на екрана.

– или –

Свържете се с отдела за поддръжка и предоставете ИД кода за повреда.

- <u>Э забележка:</u> За да стартирате диагностика на трансформируем компютър, компютърът трябва да е в режим на преносим компютър и трябва да използвате прикачената клавиатура.
- **ЭЛЕ ЗАБЕЛЕЖКА:** Ако е необходимо да спрете тест за диагностика, натиснете esc.

## **Стартиране на HP PC Hardware Diagnostics UEFI**

За да стартирате HP PC Hardware Diagnostics UEFI, изпълнете следните стъпки:

- **1.** Включете или рестартирайте компютъра, след което δързо натиснете esc.
- **2.** Натиснете f2.

Системата BIOS търси три места за инструменти за диагностика в следния ред:

- **а.** Свързано USB флаш устройство
- **ЗАБЕЛЕЖКА:** За да изтеглите инструмента HP PC Hardware Diagnostics UEFI на USB флаш устройство, вижте Изтегляне на най-новата версия на HP PC Hardware Diagnostics UEFI на страница 52.
- **б.** Твърд диск
- **в.** BIOS
- **3.** Когато се отвори инструментът за диагностика, изδерете език, изδерете типа тест за диагностика, който желаете да изпълните, след което изпълнете инструкциите на екрана.

## **Изтегляне на HP PC Hardware Diagnostics UEFI на USB флаш устройство**

Изтеглянето на HP PC Hardware Diagnostics UEFI на USB флаш устройство може да δъде полезно в следните ситуации:

- НР PC Hardware Diagnostics UEFI не е включен в предварително инсталирания образ.
- HP PC Hardware Diagnostics UEFI не е включен в дела на HP Tool.
- Твърдият диск е повреден.

**37 ЗАБЕЛЕЖКА:** Инструкциите за изтегляне на HP PC Hardware Diagnostics UEFI са предоставени само на английски език и трябва да използвате компютър с Windows, за да изтеглите и да създадете средата за поддръжка на UEFI на НР, защото се предлагат само .exe файлове.

#### **Изтегляне на най-новата версия на HP PC Hardware Diagnostics UEFI**

За да изтеглите най-новата версия на HP PC Hardware Diagnostics UEFI на USB флаш устройство:

- **1.** Отидете на<http://www.hp.com/go/techcenter/pcdiags>. Показва се началната страница на HP PC Diagnostics.
- **2.** ͬзδерете **Изтеглете HP Diagnostics UEFI**, след което изδерете **Run** (Изпълнение).

#### **Изтегляне на HP PC Hardware Diagnostics UEFI чрез име и номер на продукта (само при някои продукти)**

**ЗАБЕЛЕЖКА:** За някои продукти може да е неоδходимо да изтеглите софтуера на USB флаш устройство, като използвате името или номера на продукта.

За да изтеглите HP PC Hardware Diagnostics UEFI чрез име и номер на продукта (само при някои продукти) на USB флаш устройство:

- **1.** Отидете на<http://www.hp.com/support>.
- **2.** Въведете името или номера на продукта, изδерете своя компютър, след което изδерете операционната система.
- **3.** В раздел **Diagnostics** (Диагностика) изпълнете инструкциите на екрана, за да изδерете и изтеглите конкретната версия на UEFI диагностика за вашия компютър.

# **Използване на настройките на Remote HP PC Hardware Diagnostics UEFI (само при някои продукти)**

Remote HP PC Hardware Diagnostics UEFI е функция на фърмуера (BIOS), която изтегля HP PC Hardware Diagnostics UEFI на вашия компютър. Тя може след това да изпълни диагностика на компютъра и да качи резултатите на предварително конфигуриран сървър. За повече информация относно Remote HP PC Hardware Diagnostics UEFI отидете на [http://www.hp.com/go/techcenter/pcdiags,](http://www.hp.com/go/techcenter/pcdiags) след което изδерете **Find out more** (Научете повече).

## **Изтегляне на Remote HP PC Hardware Diagnostics UEFI**

**ЗАБЕЛЕЖКА:** Remote HP PC Hardware Diagnostics UEFI е наличен също така като Softpaq, който може да δъде изтеглен на сървър.

#### **Изтегляне на най-новата версия на Remote HP PC Hardware Diagnostics UEFI**

За да изтеглите най-новата версия на Remote HP PC Hardware Diagnostics UEFI, изпълнете следните стъпки:

- **1.** Отидете на<http://www.hp.com/go/techcenter/pcdiags>. Показва се началната страница на HP PC Diagnostics.
- **2.** ͬзδерете **Изтеглете Remote Diagnostics**, след което изδерете **Run** (Изпълнение).

#### **Изтегляне на Remote HP PC Hardware Diagnostics UEFI чрез име и номер на продукта**

**ЗАБЕЛЕЖКА:** За някои продукти може да е неоδходимо да изтеглите софтуера, като използвате името или номера на продукта.

За да изтеглите Remote HP PC Hardware Diagnostics UEFI чрез име и номер на продукта, изпълнете следните стъпки:

- **1.** Отидете на<http://www.hp.com/support>.
- **2.** ͬзδерете **Get software and drivers** (Получаване на софтуер и драйвери), изδерете типа продукт, въведете името или номера на продукта в показалото се поле за търсене, изδерете своя компютър и след това изδерете своята операционна система.
- **3.** В раздел **Diagnostics** (Диагностика) изпълнете инструкциите на екрана, за да изδерете и изтеглите версията на **Remote UEFI** (Дистанционен UEFI) за продукта.

## **Персонализиране на настройките на Remote HP PC Hardware Diagnostics UEFI**

Като използвате настройката Remote HP PC Hardware Diagnostics в Computer Setup (BIOS), можете да извършвате следните персонализации:

- Задавате график за стартиране на диагностика δез надзор. Можете също така да стартирате диагностиката незабавно в интерактивен режим, като изберете Execute Remote HP PC Hardware **Diagnostics** (Изпълнение на Remote HP PC Hardware Diagnostics).
- Задавате местоположението за изтегляне на диагностичните инструменти. Тази функция осигурява достъп до инструменти от уеδ сайта на HP или от сървър, който е δил предварително конфигуриран за използване. Вашият компютър не изисква традиционно локално място за съхранение (например дисково устройство или USB флаш устройство) за стартиране на отдалечена диагностика.
- Задавате местоположение за съхранение на резултатите от теста. Можете също да зададете настройките за потреδителско име и парола, използвани за качване.
- Показвате информация за състоянието от стартирана преди това диагностика.

За да персонализирате настройките на Remote HP PC Hardware Diagnostics UEFI, изпълнете следните стъпки:

- **1.** Включете или рестартирайте компютъра и когато се появи емблемата на HP, натиснете f10, за да влезете в Computer Setup.
- **2.** ͬзδерете **Advanced** (Разширени), след което изδерете **Settings** (Настройки).
- **3.** ͬзδерете какво искате да персонализирате.
- **4.** ͬзδерете **Main** (Главни), след това **Save Changes and Exit** (Запис на промените и изход), за да запазите настройките си.

Промените ще влязат в сила, когато компютърът се рестартира.

# <span id="page-66-0"></span>**11 Архивиране и възстановяване**

Тази глава предоставя информация за посочените по-долу процеси, които са стандартна процедура за повечето продукти:

- **Архивиране на лична информация** можете да използвате инструментите на Windows, за да архивирате личната си информация (вижте Използване на инструменти на Windows на страница 55).
- **Създаване на точка за възстановяване** можете да използвате инструментите на Windows, за да създадете точка за възстановяване (вижте Използване на инструменти на Windows на страница 55).
- **Създаване на носител за възстановяване** (само при някои продукти) можете да използвате HP Cloud Recovery Download Tool (само при някои продукти), за да създадете носител за възстановяване (вижте [Използване на HP Cloud Recovery Download Tool за създаване на носител за](#page-67-0)  [възстановяване \(само при някои продукти\)](#page-67-0) на страница 56).
- Възстановяване Windows предлага няколко опции за възстановяване от архив, обновяване на компютъра и връщане на компютъра към оригиналното му състояние (вижте Използване на инструменти на Windows на страница 55).
- <u>Важно:</u> Ако ще изпълнявате процедури за възстановяване на таблета, батерията на таблета трябва да е заредена поне на 70%, преди да стартирате процеса на възстановяване.

ВАЖНО: За таблети с откачаща се клавиатура свържете таблета към клавиатурната база, преди да започнете какъвто и да δило процес на възстановяване.

# **Информация за архивиране и създаване на носител за възстановяване**

### **Използване на инструменти на Windows**

**<u>©</u> важно:** Windows е единствената опция, която ви позволява да архивирате личната си информация. Планирайте редовно архивиране, за да избегнете загуба на информация.

Можете да използвате инструментите на Windows, за да архивирате лична информация и да създадете точки за възстановяване на системата и носител за възстановяване.

**ЗАБЕЛЕЖКА:** Ако мястото за съхранение на компютъра е 32 ГБ или по-малко, "Възстановяване на системата" на Microsoft е деактивирано по подразбиране.

За повече информация и стъпки вижте приложението "Получаване на помощ".

- **1. Изберете бутона Старт**, след което изберете приложението **Получаване на помощ**.
- **2.** Въведете задачата, която искате да изпълните.
- $\mathbb{R}^*$  ЗАБЕЛЕЖКА: Трябва да сте свързани с интернет, за да имате достъп до приложението "Получаване на помощ".

## <span id="page-67-0"></span>**Използване на HP Cloud Recovery Download Tool за създаване на носител за възстановяване (само при някои продукти)**

Можете да използвате HP Cloud Recovery Download Tool, за да създадете носител на HP Recovery на USB флаш устройство за зареждане.

За да изтеглите инструмента:

**▲** Посетете Microsoft Store и потърсете HP Cloud Recovery.

За повече информация отидете на адрес <http://www.hp.com/support>, потърсете HP Cloud Recovery и след това изδерете "HP PCs – Using the Cloud Recovery Tool (Windows 10, 7)." (Компютри на HP – използване на Cloud Recovery Tool (Windows 10, 7)).

 $\mathbb{F}$  забележка: Ако не можете да създадете носител за възстановяване сами, се свържете с поддръжката, за да получите дискове за възстановяване. Отидете на<http://www.hp.com/support>, изδерете своята държава или регион, след което изпълнете инструкциите на екрана.

# **Възстановяване**

#### Възстановяване, нулиране и обновяване с помощта на инструментите на **Windows**

Windows предлага няколко опции за възстановяване, нулиране и обновяване на компютъра. За подроδности вижте [Използване на инструменти на Windows](#page-66-0) на страница 55.

#### **Възстановяване с помощта на носители на HP Recovery**

Носител на HP Recovery се използва за възстановяване на оригиналната операционна система и софтуерните програми, които са фабрично инсталирани. При някои продукти може да се създаде на USB флаш устройство за зареждане с помощта на HP Cloud Recovery Download Tool. За подроδности вижте Използване на HP Cloud Recovery Download Tool за създаване на носител за възстановяване (само при някои продукти) на страница 56.

**ЗАБЕЛЕЖКА:** Ако не можете да създадете носител за възстановяване сами, се свържете с поддръжката, за да получите дискове за възстановяване. Отидете на<http://www.hp.com/support>, изδерете своята държава или регион, след което изпълнете инструкциите на екрана.

За да възстановите системата:

**▲** Поставете носителя на HP Recovery, след което рестартирайте компютъра.

#### **Смяна на реда на зареждане на компютъра**

Ако компютърът не се рестартира с помощта на носителя на HP Recovery, можете да промените реда на зареждане на компютъра. Това е редът на устройствата, изδроени в BIOS, където компютърът търси информация при стартиране. Можете да промените избора на оптично устройство или USB флаш устройство в зависимост от местоположението на носителя на HP Recovery.

За промяна на реда на зареждане:

<u>¶∦ важно:</u> За таблет с откачаща се клавиатура свържете таблета към клавиатурната база, преди да започнете тези стъпки.

- **1.** Поставете носителя на HP Recovery.
- **2.** Осъществете достъп до менюто за **стартиране** на системата.

За компютри или таблети с прикачени клавиатури:

**• Включете или рестартирайте компютъра или таблета, бързо натиснете esc, след което** натиснете f9 за опции на зареждане

За таблети без клавиатури:

**▲** Включете или рестартирайте таблета, бързо задръжте натиснат бутона за увеличаване на звука, след което изδерете **f9**.

– или –

Включете или рестартирайте таблета, бързо задръжте натиснат бутона за намаляване на звука, след което изδерете **f9**.

**3.** ͬзδерете оптичното устройство или USB флаш устройството, от което искате да заредите, след което изпълнете инструкциите на екрана.

# **12 Технически данни**

# **Входящо захранване**

Информацията за захранването в този раздел може да δъде полезна, ако планирате да пътувате в чужбина с този компютър.

Компютърът работи с правотоково захранване, което може да бъде доставено от променливотоков или правотоков източник на захранване. Променливотоковият захранващ източник трябва да е с параметри 100–240 V, 50–60 Hz. Въпреки че компютърът може да се захранва от самостоятелен правотоков източник на захранване, това трябва да става само чрез променливотоков адаптер или правотоков източник на захранване, доставян и одобрен от HP за употреба с този компютър.

Компютърът може да работи с правотоково захранване при техническите характеристики по-долу. Работното напрежение и токът варират според платформата. Напрежението и силата на тока на компютъра са посочени върху нормативния етикет.

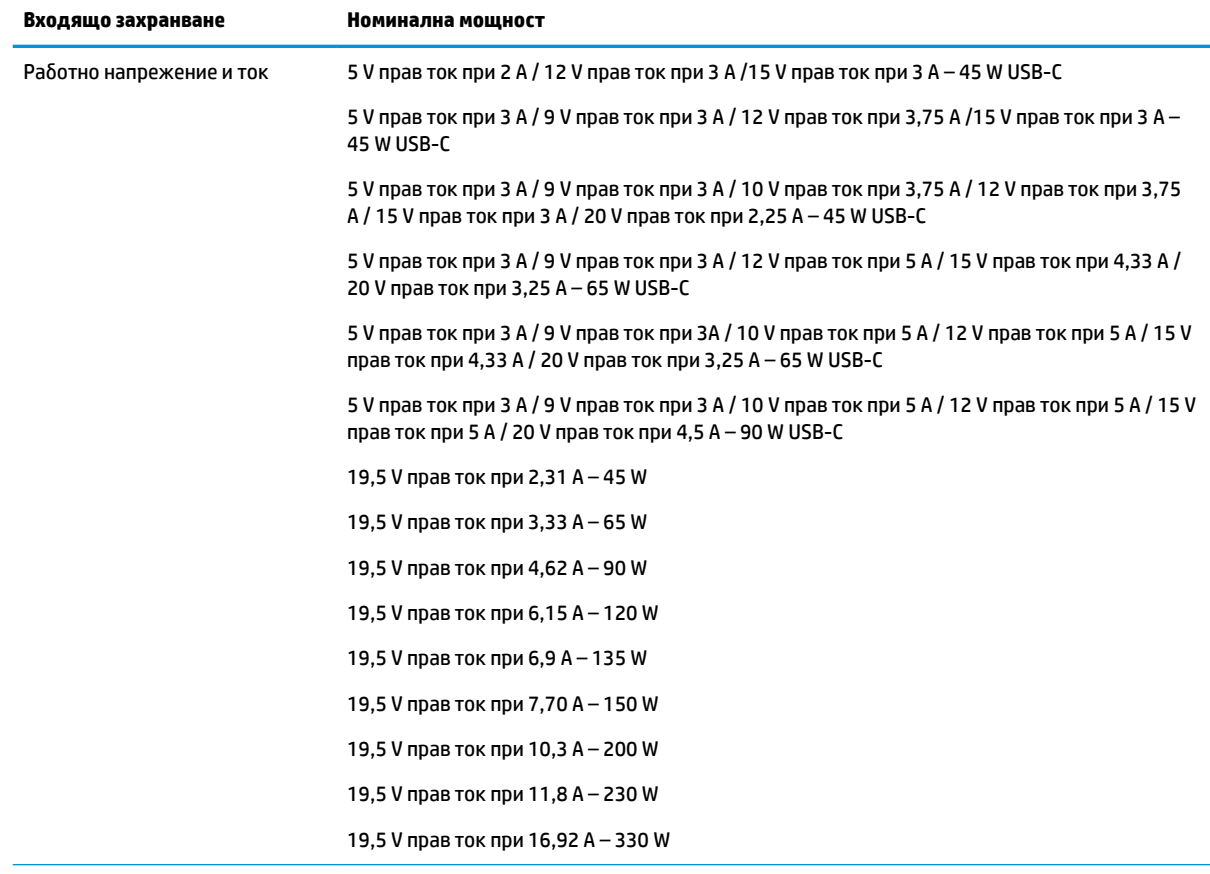

#### **Ͷ΄δлиц΄ 12-1 Спецификации на правотоковото захранване**

Куплунг за постояннотоково захранване на външно захранване на HP (само при някои продукти)

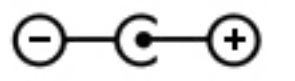

**Эльележка:** Този продукт е предназначен за ИТ захранващи системи в Норвегия с напрежение фазафаза, не по-високо от 240 V rms.

# **ʹ΄δотн΄ среда**

#### Таблица 12-2 Спецификации на работната среда

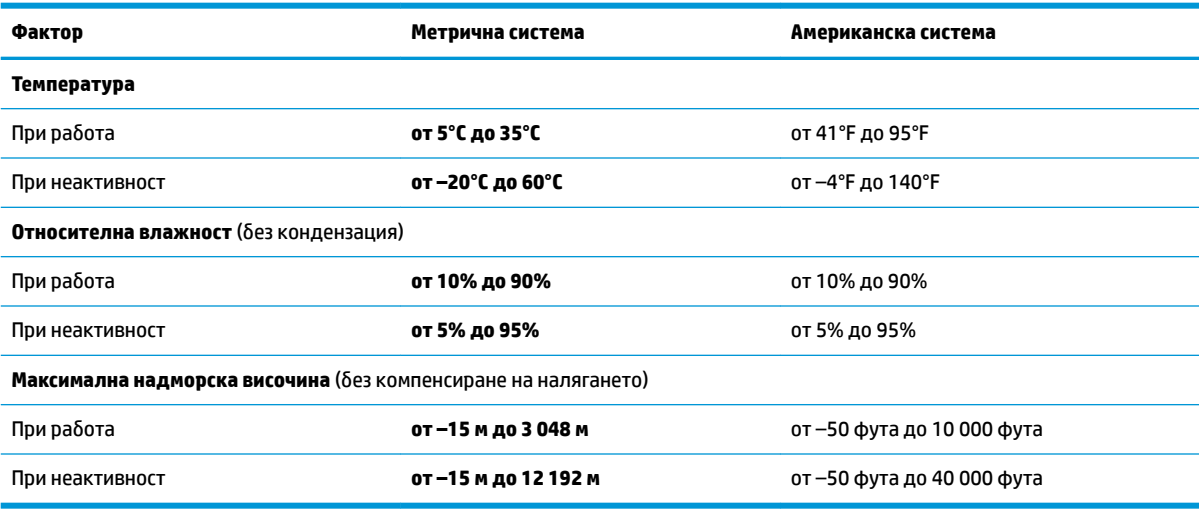

# **13 Електростатично разреждане**

Разреждането на статично електричество е освобождаване на статично електричество, когато два обекта влязат в контакт – например, ударът, който получавате, когато вървите по килим и докоснете метална брава на врата.

Разреждането на статично електричество от пръстите или други електростатични проводници може да повреди електронните компоненти.

<u>⊯</u>≥ важно: За да не допуснете повреда на компютъра и твърдия диск или загуба на информация, съблюдавайте следните предпазни мерки:

- Ако според инструкциите за изваждане или монтиране трябва да изключите компютъра от захранването, първо се уверете, че е заземен правилно.
- Дръжте компонентите в предпазните антистатични опаковки, преди да ги монтирате.
- Избягвайте да пипате съединители, крачета и платки. Пипайте електронните компоненти колкото е възможно по-малко.
- Използвайте немагнитни инструменти.
- Преди да боравите с компоненти, разредете статичното електричество с докосване на небоядисаната метална повърхност.
- Ако извадите даден компонент, го поставете в антистатична опаковка.
# <span id="page-72-0"></span>**14 Достъпност**

# **Достъпност**

НР се стреми да вплете многообразието, включването и баланса между работата и свободното време в тъканта на компанията, така че това се отразява върху всичко, което правим. Ето няколко примера как използваме различията, за да създадем включваща среда с фокус върху свързването на хората по целия свят със силата на технологиите.

# **Намиране на технологичните инструменти, които са ви нужни**

Технологиите могат да освободят човешкия потенциал. Помощните технологии премахват бариерите и помагат за изграждане на независимост у дома, на работното място и в общността. Помощните технологии помагат за увеличаването, поддръжката и подобряването на функционалните възможности на електронните и информационните технологии. За повече информация вижте [Намиране на най-доδрите помощни технологии на страница 62](#page-73-0).

# **Нашият ангажимент**

HP се ангажира да осигурява продукти и услуги, които са достъпни за хора с увреждания. Този ангажимент поддържа целите на нашата компания за постигане на многообразие и ни помага да гарантираме, че ползите от технологиите са достъпни за всички.

Нашата цел за осигуряване на достъпност е да проектираме, произвеждаме и предлагаме за продажба продукти и услуги, които могат да се използват ефективно от всички, включително от хора с увреждания, както под формата на самостоятелни продукти, така и със съответни устройства за хора с увреждания.

За да постигнем целта си, тази Политика за достъпност установява седем ключови цели, които да ръководят дейността ни като компания. От всички мениджъри и служители на HP се очаква да подкрепят тези цели и тяхното прилагане в съответствие с възложените им роли и отговорности:

- Повишаване на нивото на информираност за проблеми с достъпността в рамките на компанията и осигуряване на неоδходимото оδучение на служителите, за да проектират, произвеждат, предлагат за продажба и доставят достъпни продукти и услуги.
- Разработване на насоки за достъпност за продукти и услуги и изискване на отговорност от групите за разработка на продукти за прилагане на тези указания, когато това е конкурентно, технически и икономически постижимо.
- Включване на хора с увреждания в разработката на насоки за достъпност и в проектирането и тестването на продукти и услуги.
- Документиране на функциите за достъпност и предоставяне на информация за нашите продукти и услуги на широката публика в достъпна форма.
- Установяване на взаимоотношения с водещи доставчици на помощни технологии и решения.
- Поддръжка на вътрешни и външни проучвания и разработки, които подобряват помощните технологии, подходящи за нашите продукти и услуги.
- Поддръжка и принос към стандартите в бранша и насоките за достъпност.

# <span id="page-73-0"></span>**Международна асоциация на специалистите по достъпност (IAAP)**

IAAP е асоциация с нестопанска цел, фокусирана върху развитието на професиите, свързани с осигуряване на достъпност, чрез създаване на мрежа от контакти, оδучение и сертификация. Целта е да се помогне на специалистите по достъпност да се развиват професионално и да напредват в кариерата си, както и да се улеснят организациите в интегрирането на достъпност в своите продукти и инфраструктура.

HP е един от основателите на асоциацията, в която обединява усилията си с други организации за развитие на сферата за осигуряване на достъпност. Този ангажимент поддържа целта на нашата компания за осигуряване на достъпност чрез проектиране, производство и продажба на продукти и услуги, които могат да се използват ефективно от хора с увреждания.

IAAP ще утвърди нашата професия, като свързва в глобален мащаб отделни лица, студенти и организации, за да споделят знания помежду си и да се учат взаимно. Ако желаете да научите повече, посетете [http://www.accessibilityassociation.org,](http://www.accessibilityassociation.org) за да се присъедините към онлайн общността, да се абонирате за бюлетини и да получите информация за опциите за членство.

# **Намиране на най-доδрите помощни технологии**

Всички, включително хора с увреждания или възрастови затруднения, трябва да имат възможности за комуникация, себеизразяване и свързване със света с помощта на технологиите. HP се ангажира да повишава информираността относно достъпността както в рамките на самата компания, така и по отношение на своите клиенти и партньори. Разнообразни помощни технологии правят продуктите на НР лесни за употреба – това може да бъдат големи шрифтове, които не натоварват очите, разпознаване на глас, за да почиват ръцете, или всякакви други помощни технологии, за да ви улеснят във вашата конкретна ситуация. Как ще изδерете?

#### **Оценка на потреδностите**

Технологиите могат да освободят вашия потенциал. Помощните технологии премахват бариерите и помагат за изграждане на независимост у дома, на работното място и в общността. Помощните технологии (ПТ) помагат за увеличаването, поддръжката и подобряването на функционалните възможности на електронните и информационните технологии.

Можете да избирате от много продукти с ПТ. Оценката на вашите потребности от ПТ трябва да ви позволи да оцените няколко продукта, да отговори на въпросите ви и да ви улесни да изδерете найдоδрото решение за своята ситуация. Ще откриете, че специалистите, квалифицирани да извършват оценки на потреδностите от ПТ, идват от различни сфери, като има лицензирани или сертифицирани физиотерапевти, ерготерапевти, логопеди, както и експерти в други области. Други, макар и да не са сертифицирани или лицензирани, също могат да предоставят информация за оценка. Ще можете да попитате за повече информация относно опита на лицето, експертизата му и цената, за да прецените дали са подходящи за вашите потреδности.

#### **Достъпност за продукти на HP**

Връзките по-долу предоставят информация за функциите за достъпност и помощните технологии, ако това е приложимо, включени в различни продукти на HP. Тези източници на информация ще ви помогнат да изδерете конкретни функции на помощните технологии, както и най-подходящите за вашата ситуация продукти.

- **[HP Elite x3 Опции за достъпност \(Windows 10 Mobile\)](http://support.hp.com/us-en/document/c05227029)**
- [Персонални компютри HP Опции за достъпност на Windows 7](http://support.hp.com/us-en/document/c03543992)
- [Персонални компютри HP Опции за достъпност на Windows 8](http://support.hp.com/us-en/document/c03672465)
- [Персонални компютри HP Опции за достъпност на Windows 10](http://support.hp.com/us-en/document/c04763942)
- <span id="page-74-0"></span>Таблети HP Slate 7 – Активиране на функциите за достъпност на вашия HP таблет (Android 4.1/Jelly [Bean\)](http://support.hp.com/us-en/document/c03678316)
- [Персонални компютри HP SlateBook Активиране на функциите за достъпност \(Android 4.3, 4.2/](http://support.hp.com/us-en/document/c03790408) [Jelly Bean\)](http://support.hp.com/us-en/document/c03790408)
- [Персонални компютри HP Chromebook Активиране на функциите за достъпност на вашия HP](http://support.hp.com/us-en/document/c03664517)  [Chromebook или Chromebox \(ОС Chrome\)](http://support.hp.com/us-en/document/c03664517)
- [Магазин на HP периферни устройства за продукти на HP](http://store.hp.com/us/en/ContentView?eSpotName=Accessories&storeId=10151&langId=-1&catalogId=10051)

Ако ви е необходима допълнителна поддръжка по отношение на функциите за достъпност на вашия продукт на HP, вижте [Връзка с отдела за поддръжка на страница 68.](#page-79-0)

Допълнителни връзки към външни партньори и доставчици, които могат да предоставят допълнително съдействие:

- Информация за достъпност на Microsoft (Windows 7, Windows 8, Windows 10, Microsoft Office)
- [Информация за достъпност за продукти на Google \(Android, Chrome, приложения на Google\)](http://www.google.com/accessibility/products)
- [Помощни технологии, сортирани по тип увреждане](http://www8.hp.com/us/en/hp-information/accessibility-aging/at-product-impairment.html)
- [Помощни технологии, сортирани по тип продукт](http://www8.hp.com/us/en/hp-information/accessibility-aging/at-product-type.html)
- Доставчици на помощни технологии с описания на продуктите
- [Асоциация на производителите, търговците и доставчиците на помощни технологии \(ATIA\)](http://www.atia.org/)

# **Стандарти и закони**

# **Стандарти**

Раздел 508 на стандартите на Федералния закон за придобиването на САЩ (FAR) е създаден от Агенцията за осигуряване на достъпност на САЩ, за да се адресира достъпът до информационни и комуникационни технологии (ИКТ) за хора с физически, сетивни или когнитивни увреждания. Стандартите съдържат специфични технически критерии за различни типове технологии, както и изисквания на база работни показатели, които поставят фокус върху функционалните възможности на разгледаните продукти. Специфични критерии покриват софтуерни приложения и операционни системи, уеδ базирана информация и приложения, компютри, телекомуникационни продукти, видео и мултимедия, както и автономни затворени продукти.

#### **Мандат 376 – EN 301 549**

Стандартът EN 301 549 е създаден от Европейския съюз в рамките на Мандат 376 като основа за онлайн набор инструменти за обществени поръчки на ИКТ продукти. Стандартът определя изискванията за функционална достъпност, приложими за ИКТ продукти и услуги, заедно с описание на тестовите процедури и методологията за оценка за всяко изискване за достъпност.

#### **Насоки за достъпност на уеδ съдържанието (WCAG)**

Насоките за достъпност на уеδ съдържанието (WCAG) от Инициативата за уеδ достъпност (WAI) на W3C са в помощ на уеб дизайнери и разработчици при създаване на сайтове, които по-добре удовлетворяват потреδностите на хора с увреждания или възрастови затруднения. WCAG разширяват достъпността в целия обхват на уеб съдържанието (текст, изображение, аудио и видео) и уеб приложенията. WCAG могат да бъдат тествани прецизно, лесни са за разбиране и използване и позволяват на уеб разработчиците гъвкавост за иновации. WCAG 2.0 също така са одобрени като [ISO/IEC 40500:2012.](http://www.iso.org/iso/iso_catalogue/catalogue_tc/catalogue_detail.htm?csnumber=58625/)

<span id="page-75-0"></span>WCAG адресират конкретно бариерите в достъпа до уеб, с които се сблъскват хората със зрителни, слухови, физически, когнитивни и неврологични увреждания, както и по-възрастните уеδ потреδители с потреδности от достъпност. WCAG 2.0 предоставят характеристики за достъпно съдържание:

- Възприемаемо (например чрез адресиране на алтернативи на текст за изображения, надписи за аудио, приспосоδимост на презентации и цветен контраст)
- Работещо (чрез адресиране на достъп до клавиатура, цветен контраст, синхронизиране на въвеждането, избягване на припадъци и управляемост)
- Разбираемо (чрез адресиране на четимостта, предсказуемостта и съдействието при въвеждане)
- **Надеждно** (например чрез адресиране на съвместимостта с помощни технологии)

# Закони и нормативни разпоредби

Достъпността на ИТ и информацията се превърна в област с увеличаваща се законодателна значимост. Този раздел предоставя връзки към информация за ключови закони, нормативни разпоредби и стандарти.

- **[САЩ](http://www8.hp.com/us/en/hp-information/accessibility-aging/legislation-regulation.html#united-states)**
- **[Канада](http://www8.hp.com/us/en/hp-information/accessibility-aging/legislation-regulation.html#canada)**
- **[Европа](http://www8.hp.com/us/en/hp-information/accessibility-aging/legislation-regulation.html#europe)**
- Обединеното кралство
- **[Австралия](http://www8.hp.com/us/en/hp-information/accessibility-aging/legislation-regulation.html#australia)**
- [По света](http://www8.hp.com/us/en/hp-information/accessibility-aging/legislation-regulation.html#worldwide)

# **САЩ**

Раздел 508 от Закона за рехабилитация на хората с увреждания указва, че агенциите трябва да идентифицират кои стандарти са приложими към оδществените поръчки на ИКТ, да извършват пазарни проучвания за определяне на наличието на достъпни продукти и услуги и да документират резултатите от своите пазарни проучвания. Посочените по-долу източници на информация предоставят съдействие за изпълнението на изискванията на Раздел 508:

- [www.section508.gov](https://www.section508.gov/)
- [Купете продукти, осигуряващи достъпност](https://buyaccessible.gov)

Агенцията за осигуряване на достъпност в момента актуализира стандартите на Раздел 508. Тези усилия ще адресират новите технологии, както и други области, в които стандартите е необходимо да бъдат променени. За повече информация посетете Обновяване на Раздел 508.

Раздел 255 на Закона за телекомуникациите изисква телекомуникационните продукти и услуги да бъдат достъпни за хора с увреждания. Правилникът на FCC покрива цялото хардуерно и софтуерно оборудване за телефонни мрежи, както и телекомуникационното оборудване, използвано в дома или офиса. Това оборудване включва телефони, безжични телефони, факс апарати, телефонни секретари и пейджъри. Правилникът на FCC също така покрива основни и специални телекомуникационни услуги, включително обикновени телефонни обаждания, изчакване на повикване, бързо набиране, препращане на повикване, компютризирана справочно-информационна услуга, контрол на повикванията, идентифициране на номера на обаждащия се абонат, проследяване на повикванията и повторно набиране, както и гласова поща и интерактивни системи с гласов отговор, които предоставят на обаждащите се абонати менюта за избор. За повече информация посетете [Информация за Раздел](http://www.fcc.gov/guides/telecommunications-access-people-disabilities) [255 на Федералната комисия по комуникациите](http://www.fcc.gov/guides/telecommunications-access-people-disabilities).

#### **Закон за достъпност на видеосъдържание и комуникации на 21-ви век (CVAA)**

CVAA актуализира федералния закон за комуникациите, за да увеличи достъпа на хора с увреждания до модерни комуникации, като актуализира по такъв начин законите за достъпност, приети през 80-те и 90-те години на XX век, че да включват новите цифрови, широколентови и моδилни иновации. Нормативните разпоредби се прилагат от FCC и са документирани като CFR Глава 47, Част 14 и Част 79.

[Насоки на FCC за CVAA](https://www.fcc.gov/consumers/guides/21st-century-communications-and-video-accessibility-act-cvaa)

Други закони и инициативи на САЩ

<u>[Закон за американските граждани с увреждания \(ADA\), Закон за телекомуникациите, Закон за](http://www.ada.gov/cguide.htm)</u> рехабилитация на хората с увреждания и други

#### **Канада**

Законът за достъпност на гражданите на Онтарио с увреждания (AODA) е създаден с цел развитие и прилагане на стандартите за достъпност, за да бъдат стоките, услугите, сградите и съоръженията достъпни за гражданите на Онтарио с увреждания, както и за да се стимулира включването на хора с увреждания в развитието на стандартите за достъпност. Първият стандарт на AODA е стандартът за обслужване на клиенти; освен това се разработват и стандарти за превозване, наемане на работа, информация и комуникация. AODA е приложим за правителството на провинция Онтарио, Законодателното събрание, всяка организация в публичния сектор, както и за всяко друго лице или организация, които предоставят стоки, услуги, сгради или съоръжения на широката оδщественост или на други трети лица и които имат поне един служител в Онтарио; заедно с това мерките за достъпност трябва да се приложат не по-късно от 1 януари 2025 г. За повече информация посетете Закон за [достъпност на гражданите на Онтарио с увреждания \(AODA\).](http://www8.hp.com/ca/en/hp-information/accessibility-aging/canadaaoda.html)

#### **Европа**

Издаден е Мандат 376 на ЕС, Технически доклад на ETSI – ETSI DTR 102 612: "Човешки фактори (ЧФ); европейски изисквания за достъпност за оδществени поръчки на продукти и услуги в сферата на ИКТ (Европейска комисия, Мандат M 376, Фаза 1)".

Предпоставки: Трите европейски организации за стандартизация създадоха два паралелни проектни екипа, които да изпълнят задачите, указани в "Мандат 376 до CEN, CENELEC и ETSI, в подкрепа на изискванията за достъпност за оδществени поръчки на продукти и услуги в сферата на ИКТ" на Европейската комисия.

Специална работна група 333 на ETSI TC за човешките фактори разработи ETSI DTR 102 612. Повече информация за работата, извършена от СРГ 333 (напр. работно задание, спецификации на подробните работни задачи, времеви план за работата, предишни чернови, списък на получените коментари и начини за връзка с работната група), може да бъде намерена на адрес Специална работна група 333.

Частите, свързани с оценката на подходящи схеми за тестване и съвместимост, са извършени от паралелен проект, описан подроδно в CEN BT/WG185/PT. За повече информация посетете уеδ сайта на екипа на проекта на CEN. Двата проекта се координират тясно.

- **[Екипът на проекта на CEN](http://www.econformance.eu)**
- Мандат на Европейската комисия за електронна достъпност (PDF 46КВ)

#### **Ͳδединеното кралство**

Законът за борба с дискриминацията спрямо хора с увреждания от 1995 г. (DDA) е приет, за да се гарантира, че уеδ сайтовете са достъпни за потреδители със зрителни и други увреждания в Оδединеното кралство.

Политики на W3C за Обединеното кралство

# **Австралия**

Австралийското правителство оδяви плана си за прилагане на [Насоки за достъпност на уеδ](http://www.w3.org/TR/WCAG20/) [съдържание 2.0 \(WCAG\)](http://www.w3.org/TR/WCAG20/).

Всички правителствени уеδ сайтове на Австралия ще изискват съответствие от Ниво A до 2012 г. и Ниво АА до 2015 г. Новият стандарт заменя WCAG 1.0, които бяха въведени като задължителни изисквания за агенции през 2000 г.

## **По света**

- Специална работна група в сферата на достъпността на JTC1 (SWG-A)
- G3ict: Глобална инициатива за включващи ИКТ
- [Италиански закони за осигуряване на достъпност](http://www.pubbliaccesso.gov.it/english/index.htm)
- Инициатива за уеб достъпност на W3C (WAI)

# <span id="page-78-0"></span>**Полезни връзки и източници на информация за достъпност**

Посочените по-долу организации са доδър източник на информация по отношение на уврежданията и възрастовите затруднения.

**ЗАБЕЛЕЖКА:** Това не е изчерпателен списък. Тези организации са посочени само с информационна цел. HP не носи отговорност за информация или контакти, които може да намерите в интернет. Посочването на тази страница не е равносилно на препоръка от HP.

# **Организации**

- Американска асоциация на хората с увреждания (AAPD)
- Асоциация на програмите по закона за помощните технологии (АТАР)
- Американска асоциация на хората с увреден слух (HLAA)
- Център за обучение и техническа помощ за информационни технологии (ITTATC)
- **Lighthouse International**
- Национална асоциация на хората с увреден слух
- Национална федерация на хората с увредено зрение
- Дружество за рехабилитационен инженеринг и помощни технологии на Северна Америка (RESNA)
- Телекомуникации за хора с увреден слух (TDI)
- Инициатива за уеδ достъпност на W3C (WAI)

# **Образователни институции**

- Калифорнийски държавен университет, Нортридж, Център за хора с увреждания (CSUN)
- Университет на Уисконсин Мадисън, Trace Center
- Компютърни програми за настаняване на Университета на Минесота

# **Други източници на информация за уврежданията**

- Програма за техническа помощ на ADA (Закон за американските граждани с увреждания)
- Мрежа за свързване на бизнеса и хората с увреждания
- **EnableMart**
- Европейски форум за хората с увреждания
- Мрежа за намиране на работа
- **Enable на Microsoft**
- Министерство на правосъдието на САЩ Насоки за законите за правата на хората с увреждания

# **Връзки на HP**

[Нашият уеδ формуляр за контакт](https://h41268.www4.hp.com/live/index.aspx?qid=11387)  Ръководството за безопасна и удобна работа на HP Продажби на HP в публичния сектор

# <span id="page-79-0"></span>**Връзка с отдела за поддръжка**

**ЗАБЕЛЕЖКА:** Поддръжката е само на английски език.

- За клиенти с увреден слух, които имат въпроси относно техническата поддръжка или достъпността на продуктите на HP:
	- Използвайте TRS/VRS/WebCapTel, за да се обадите на (877) 656-7058 от понеделник до петък между 6:00 и 21:00 ч. (планинска часова зона).
- За клиенти с други увреждания или възрастови затруднения, които имат въпроси относно техническата поддръжка или достъпността на продуктите на HP, изδерете една от следните опции:
	- Обадете се на (888) 259-5707 от понеделник до петък между 6:00 и 21:00 ч. (планинска часова зона).
	- Попълнете [Формуляра за контакт за хора с увреждания или възрастови затруднения](https://h41268.www4.hp.com/live/index.aspx?qid=11387).

# **ͤзδучен указател**

### **А**

актуализиране на програми и драйвери [39](#page-50-0) антивирусен софтуер, използване [44](#page-55-0) архив, създаване [55](#page-66-0) архиви [55](#page-66-0) архивиране на софтуер и информация [46](#page-57-0) аудио [22](#page-33-0) HDMI аудио [25](#page-36-0) високоговорители [22](#page-33-0) звук, настройки [23](#page-34-0) регулиране на силата на звука [14](#page-25-0) слушалки [23](#page-34-0) слушалки с микрофон [23](#page-34-0)

## **Б**

δатерия ниски нива на батерията [36](#page-47-0) разреждане [35](#page-46-0) решаване на проδлем с ниско ниво на батерията [36](#page-47-0) съхраняване на заряда [35](#page-46-0) търсене на информация [35](#page-46-0) фабрично запечатана [36](#page-47-0) безжична локална мрежа (WLAN) корпоративна WLAN връзка [19](#page-30-0) обхват на работа [19](#page-30-0) обществена WLAN връзка [19](#page-30-0) свързване [19](#page-30-0) безжична мрежа, защита [45](#page-56-0) δезжично управление δутон [18](#page-29-0) операционна система [18](#page-29-0) δезжично устройство, етикет със сертификация [17](#page-28-0) блокиране на системата [33](#page-44-0) бутон за безжична връзка [18](#page-29-0) δутон за изваждане на оптично устройство, идентифициране [4](#page-15-0)

δутони захранване [10](#page-21-0) изваждане на оптично устройство [4](#page-15-0) δързо плъзгане с три пръста, жест с тъчпада [30](#page-41-0)

#### **В**

вградена цифрова клавиатура, идентифициране [12](#page-23-0) вентилационни отвори, идентифициране [15](#page-26-0) видео HDMI порт [24](#page-35-0) USB Type-C [25](#page-36-0) δезжични дисплеи [25](#page-36-0) видео, използване [24](#page-35-0) високоговорител, сила на звука, клавиши за действие [14](#page-25-0) високоговорители идентифициране [11](#page-22-0) свързване [22](#page-33-0), [23](#page-34-0) влизане в заспиване и хибернация [32](#page-43-0) входящо захранване [58](#page-69-0) възпроизвеждане, клавиш за действие [13](#page-24-0) възстановяване [55](#page-66-0) USB флаш устройство [56](#page-67-0) дискове [56](#page-67-0) дял на HP Recovery [56](#page-67-0) мултимедия [56](#page-67-0) външно захранване, използване [37](#page-48-0) вътрешни микрофони, идентифициране [7](#page-18-0)

# **Г**

грижа за компютъра [39](#page-50-0)

# **Д**

данни, пренос [25](#page-36-0) действие, клавиши високоговорител, сила на звука [14](#page-25-0)

възпроизвеждане [13](#page-24-0) идентифициране [12](#page-23-0), [13](#page-24-0) изключен звук [14](#page-25-0) използване [13](#page-24-0) пауза [13](#page-24-0) поверителен екран [13](#page-24-0) помощ [13](#page-24-0) превключване на изображението на екрана [13](#page-24-0) самолетен режим [14](#page-25-0) следващ запис [13](#page-24-0) спиране [13](#page-24-0) фоново осветяване на клавиатурата [13](#page-24-0) яркост на екрана [13](#page-24-0) дисково устройство, индикатор, идентифициране [6](#page-17-0) дисплей, компоненти [7](#page-18-0) достъпност [61](#page-72-0) дясна контролна зона, идентифициране [8](#page-19-0)

# **Е**

електростатично разреждане [60](#page-71-0) етикети Bluetooth [17](#page-28-0) WLAN [17](#page-28-0) нормативен [17](#page-28-0) сервизен [16](#page-27-0) сериен номер [16](#page-27-0) сертификация на δезжично устройство [17](#page-28-0)

# **Ж**

жестове за сензорен екран плъзгане с един пръст [31](#page-42-0) Жестове с прецизен тъчпад δързо плъзгане с три пръста [30](#page-41-0) натискане с два пръста [28](#page-39-0) натискане с три пръста [29](#page-40-0) натискане с четири пръста [29](#page-40-0) плъзгане с два пръста [28](#page-39-0)

Жестове с тъчпад δързо плъзгане с три пръста [30](#page-41-0) натискане с два пръста [28](#page-39-0) натискане с три пръста [29](#page-40-0) натискане с четири пръста [29](#page-40-0) плъзгане с два пръста [28](#page-39-0) жестове с тъчпада и сензорния екран натискане [27](#page-38-0) щипване с два пръста за мащабиране [28](#page-39-0)

#### **З**

заряд на батерията [35](#page-46-0) заспиване влизане [32](#page-43-0) излизане [32](#page-43-0) заспиване и хибернация, стартиране [32](#page-43-0) захранване батерия [34](#page-45-0) външно [37](#page-48-0) захранване, δутон, идентифициране [10](#page-21-0) захранване, извод идентифициране [4](#page-15-0) захранване, икона, използване [34](#page-45-0) захранване, настройки, използване [34](#page-45-0) захранване от батерията [34](#page-45-0) защитен кабел, поставяне [46](#page-57-0) защитна стена, софтуер [45](#page-56-0) звук. *вижте* аудио зона на тъчпада, идентифициране [8](#page-19-0)

#### **И**

изводи захранване [4](#page-15-0) изключване [33](#page-44-0) изключване на компютъра [33](#page-44-0) изключване силата на звука, клавиш за действие [14](#page-25-0) изключен звук, индикатор, идентифициране [9](#page-20-0) използване на клавиатурата и допълнителна мишка [31](#page-42-0) използване на пароли [42](#page-53-0) използване на тъчпада [27](#page-38-0)

източници на информация, достъпност [67](#page-78-0) име и номер на продукт, компютър [16](#page-27-0) индикатор за състоянието на батерията и променливотоков адаптер, идентифициране [4](#page-15-0) индикатори caps lock [9](#page-20-0) дисково устройство [6](#page-17-0) захранване [9](#page-20-0) изключен звук [9](#page-20-0) камера [7](#page-18-0) променливотоков адаптер и батерия [4](#page-15-0) състояние, RJ-45 (мрежа) [5](#page-16-0) индикатори за състояние за RJ-45 (мрежа), идентифициране [5](#page-16-0) индикатори на захранването, идентифициране [9](#page-20-0) индикатор на безжична връзка [18](#page-29-0) индикатор на камерата, идентифициране [7](#page-18-0) инструменти на Windows, използване [55](#page-66-0) информация за батерията, откриване [35](#page-46-0)

#### **К**

кабелна мрежа (LAN) [21](#page-32-0) камера идентифициране [7](#page-18-0) използване [22](#page-33-0) клавиатура, осветяване, клавиш за действие [13](#page-24-0) клавиатура и допълнителна мишка използване [31](#page-42-0) клавиши esc [12](#page-23-0) fn [12](#page-23-0) num lock [12](#page-23-0) Windows [12](#page-23-0) действие [12](#page-23-0) самолетен режим [14](#page-25-0) комбиниран куплунг за аудиоизход (за слушалки)/аудиовход (за микрофон), идентифициране [5](#page-16-0) компоненти дисплей [7](#page-18-0) долна страна [15](#page-26-0)

дясна страна [4](#page-15-0) клавиатура, област [8](#page-19-0) лява страна [5](#page-16-0) компоненти, разположени отдясно [4](#page-15-0) компоненти, разположени отляво [5](#page-16-0) компоненти от долната страна [15](#page-26-0) контролна зона [8](#page-19-0) корпоративна WLAN връзка [19](#page-30-0) критично ниво на батерията [36](#page-47-0) куплунги RJ-45 (мрежа) [5](#page-16-0) аудиоизход (за слушалки)/ аудиовход (за микрофон) [5](#page-16-0) мрежа [5](#page-16-0)

### **Л**

лява контролна зона, идентифициране [8](#page-19-0)

#### **М**

Международна асоциация на специалистите по достъпност [62](#page-73-0) мобилна широколентова връзка IMEI номер [20](#page-31-0) MEID номер [20](#page-31-0) активиране [20](#page-31-0) мобилна широколентова връзка на HP IMEI номер [20](#page-31-0) MEID номер [20](#page-31-0) активиране [20](#page-31-0) мрежов куплунг, идентифициране [5](#page-16-0)

#### **Н**

най-доδри практики [1](#page-12-0) Настройки на Remote HP PC Hardware Diagnostics UEFI използване [53](#page-64-0) персонализиране [54](#page-65-0) настройки на звука, използване [23](#page-34-0) натискане, жест с тъчпада и сензорния екран [27](#page-38-0) натискане с два пръста, жест с тъчпада [28](#page-39-0) натискане с три пръста, жест с тъчпада [29](#page-40-0)

натискане с четири пръста, жест с тъчпада [29](#page-40-0) ниско ниво на батерията [36](#page-47-0) нормативна информация δезжично устройство, етикети със сертификация [17](#page-28-0) нормативен етикет [17](#page-28-0) носител за възстановяване създаване с помощта на HP Cloud Recovery Download Tool [56](#page-67-0) създаване с помощта на инструменти на Windows [55](#page-66-0) носители на HP Recovery възстановяване [56](#page-67-0)

#### **О**

обществена WLAN връзка [19](#page-30-0) оптично устройство, идентифициране [4](#page-15-0) оценка на потреδностите от достъпност [62](#page-73-0)

## **П**

пароли Setup Utility (BIOS) [43](#page-54-0) Windows [42](#page-53-0) пароли на Windows [42](#page-53-0) пауза, клавиш за действие [13](#page-24-0) плъзгане с два пръста, жест с тъчпад [28](#page-39-0) плъзгане с един пръст, жест за сензорен екран [31](#page-42-0) поверителен екран, клавиш за действие [13](#page-24-0) поверителен екран, клавиш за действие, идентифициране [13](#page-24-0) поддръжка актуализиране на програми и драйвери [39](#page-50-0) програма за дефрагментиране на диска [38](#page-49-0) програма за почистване на диск [38](#page-49-0) поддръжка за клиенти, достъпност [68](#page-79-0) Политика за хора с увреждания на HP [61](#page-72-0) Получаване на помощ в клавиша за действие на Windows 10 [13](#page-24-0)

помощна технология (ПТ) намиране [62](#page-73-0) предназначение [61](#page-72-0) портове HDMI [5](#page-16-0), [24](#page-35-0) USB SuperSpeed [5](#page-16-0) USB SuperSpeed порт с HP Sleep and Charge [4](#page-15-0) USB Type-C [25](#page-36-0) USB Type-C с HP Sleep and Charge [5](#page-16-0) поставяне допълнителен кабел за защита [46](#page-57-0) почистване на компютъра [39](#page-50-0) превключване на изображението на екрана, клавиш за действие [13](#page-24-0) Превключвател за поверителност на камерата, идентифициране [4](#page-15-0) пренос на данни [25](#page-36-0) Прецизен тъчпад използване [27](#page-38-0) програма за дефрагментиране на диска, софтуер [38](#page-49-0) пръстови отпечатъци, регистриране [44](#page-55-0) ПТ (помощна технология) намиране [62](#page-73-0) предназначение [61](#page-72-0) пътуване с компютъра [17,](#page-28-0) [41](#page-52-0)

### **Р**

работна среда [59](#page-70-0) Раздел 508, стандарти за достъпност [63,](#page-74-0) [64](#page-75-0) ред на зареждане, промяна [56](#page-67-0)

#### **С**

самолетен режим [18](#page-29-0) самолетен режим, клавиш [14,](#page-25-0) [18](#page-29-0) свързване към LAN [21](#page-32-0) свързване към WLAN мрежа [19](#page-30-0) свързване към мрежа [18](#page-29-0) свързване с безжична мрежа [18](#page-29-0) сервизни етикети, местоположение [16](#page-27-0) сериен номер, компютър [16](#page-27-0)

сила на звука изключен звук [14](#page-25-0) регулиране [14](#page-25-0) следващ запис, клавиш за действие [13](#page-24-0) слотове четец за карти с памет [6](#page-17-0) слушалки, свързване [23](#page-34-0) слушалки с микрофон, свързване [23](#page-34-0) софтуер местоположение [3](#page-14-0) програма за дефрагментиране на диска [38](#page-49-0) програма за почистване на диск [38](#page-49-0) софтуер, програма за почистване на диск [38](#page-49-0) софтуер за защита в интернет, използване [44](#page-55-0) софтуерни актуализации, инсталиране [45](#page-56-0) Софтуерът е инсталиран местоположение [3](#page-14-0) специални клавиши, използване [12](#page-23-0) спиране, клавиш за действие [13](#page-24-0) стандарти и закони, достъпност [63](#page-74-0)

#### **Т**

точка за възстановяване на системата, създаване [55](#page-66-0) транспортиране на компютъра [41](#page-52-0) Тъчпад използване [27](#page-38-0)

#### **У**

управление на захранването [32](#page-43-0) управление на операционната система [18](#page-29-0) Устройство на HP като услуга (HP DaaS) [45](#page-56-0)

#### **Ф**

фабрично запечатана батерия [36](#page-47-0)

#### **Х**

хардуер, откриване [3](#page-14-0)

хибернация включване при критично ниво на батерията [36](#page-47-0) влизане [33](#page-44-0) излизане [33](#page-44-0)

#### **Ц**

цифрова клавиатура, вградена [12](#page-23-0)

#### **Ч**

четец на пръстови отпечатъци, идентифициране [11](#page-22-0)

#### **Щ**

щипване с два пръста за мащабиране, жест за тъчпад и сензорен екран [28](#page-39-0)

#### **Я**

яркост на екрана, клавиши за действие [13](#page-24-0)

#### **B**

BIOS

актуализиране [47](#page-58-0) изтегляне на актуализация [48](#page-59-0) определяне на версия [47](#page-58-0) стартиране на Setup Utility [47](#page-58-0) Bluetooth, етикет [17](#page-28-0) Bluetooth устройство [18](#page-29-0), [20](#page-31-0)

### **C**

caps lock, индикатор, идентифициране [9](#page-20-0)

## **E**

esc, клавиш, идентифициране [12](#page-23-0)

#### **F**

fn клавиш, идентифициране [12](#page-23-0)

#### **G**

GPS [20](#page-31-0)

#### **H**

HDMI порт идентифициране [5](#page-16-0) свързване [24](#page-35-0) HD устройства, свързване [24](#page-35-0), [25](#page-36-0) HP, източници на информация [2](#page-13-0)

HP 3D DriveGuard [39](#page-50-0) HP Fast Charge [35](#page-46-0) HP PC Hardware Diagnostics UEFI използване [51](#page-62-0) изтегляне [52](#page-63-0) стартиране [52](#page-63-0) HP PC Hardware Diagnostics Windows използване [50](#page-61-0) изтегляне [51](#page-62-0) поставяне [51](#page-62-0) HP Recovery Manager коригиране на проδлеми със зареждането [56](#page-67-0) HP Touchpoint Manager [45](#page-56-0)

**I**

IMEI номер [20](#page-31-0)

#### **M**

MEID номер [20](#page-31-0) Miracast [25](#page-36-0)

#### **R**

RJ-45, куплунг (мрежа), идентифициране [5](#page-16-0)

#### **S**

Setup Utility (BIOS), пароли [43](#page-54-0)

#### **U**

USB SuperSpeed порт, идентифициране [5](#page-16-0) USB SuperSpeed порт с HP Sleep and Charge, идентифициране [4](#page-15-0) USB Type-C порт, свързване [25](#page-36-0) USB Type-C порт с HP Sleep and Charge, идентифициране [5](#page-16-0)

#### **W**

Windows архивиране [55](#page-66-0) носител за възстановяване [55](#page-66-0) точка за възстановяване на системата [55](#page-66-0) Windows, клавиш, идентифициране [12](#page-23-0) Windows Hello [22](#page-33-0) използване [44](#page-55-0) WLAN, етикет [17](#page-28-0) WLAN антени, идентифициране [7](#page-18-0) WLAN устройство [17](#page-28-0)

WWAN устройство [20](#page-31-0)